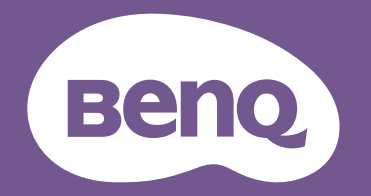

# Digital Projector **User Manual**

LW855UST / LH856UST V1.00

# <span id="page-1-0"></span>**Warranty and Copyright information**

## **Limited warranty**

BenQ warrants this product against any defects in material and workmanship, under normal usage and storage.

Proof of purchase date will be required with any warranty claim. In the event this product is found to be defective within the warranty period, BenQ's only obligation and your exclusive remedy shall be replacement of any defective parts (labor included). To obtain warranty service, immediately notify the dealer from which you purchased the product of any defects.

Important: The above warranty shall be void if the customer fails to operate the product in accordance with BenQ's written instructions, especially the ambient humidity must be in-between 10% and 90%, temperature in-between 0°C and 35°C, altitude lower than 4920 feet, and avoiding to operate the projector in a dusty environment. This warranty gives you specific legal rights, and you may have other rights which vary from country to country.

For other information, please visit [www.BenQ.com](http://www.BenQ.com).

## **Copyright**

Copyright 2023 BenQ Corporation. All rights reserved. No part of this publication may be reproduced, transmitted, transcribed, stored in a retrieval system or translated into any language or computer language, in any form or by any means, electronic, mechanical, magnetic, optical, chemical, manual or otherwise, without the prior written permission of BenQ Corporation.

## **Disclaimer**

BenQ Corporation makes no representations or warranties, either expressed or implied, with respect to the contents hereof and specifically disclaims any warranties, merchantability or fitness for any particular purpose. Further, BenQ Corporation reserves the right to revise this publication and to make changes from time to time in the contents hereof without obligation to notify any person of such revision or changes.

\*DLP, Digital Micromirror Device and DMD are trademarks of Texas Instruments. Others are copyrights of their respective companies or organizations..

## **Table of Contents**

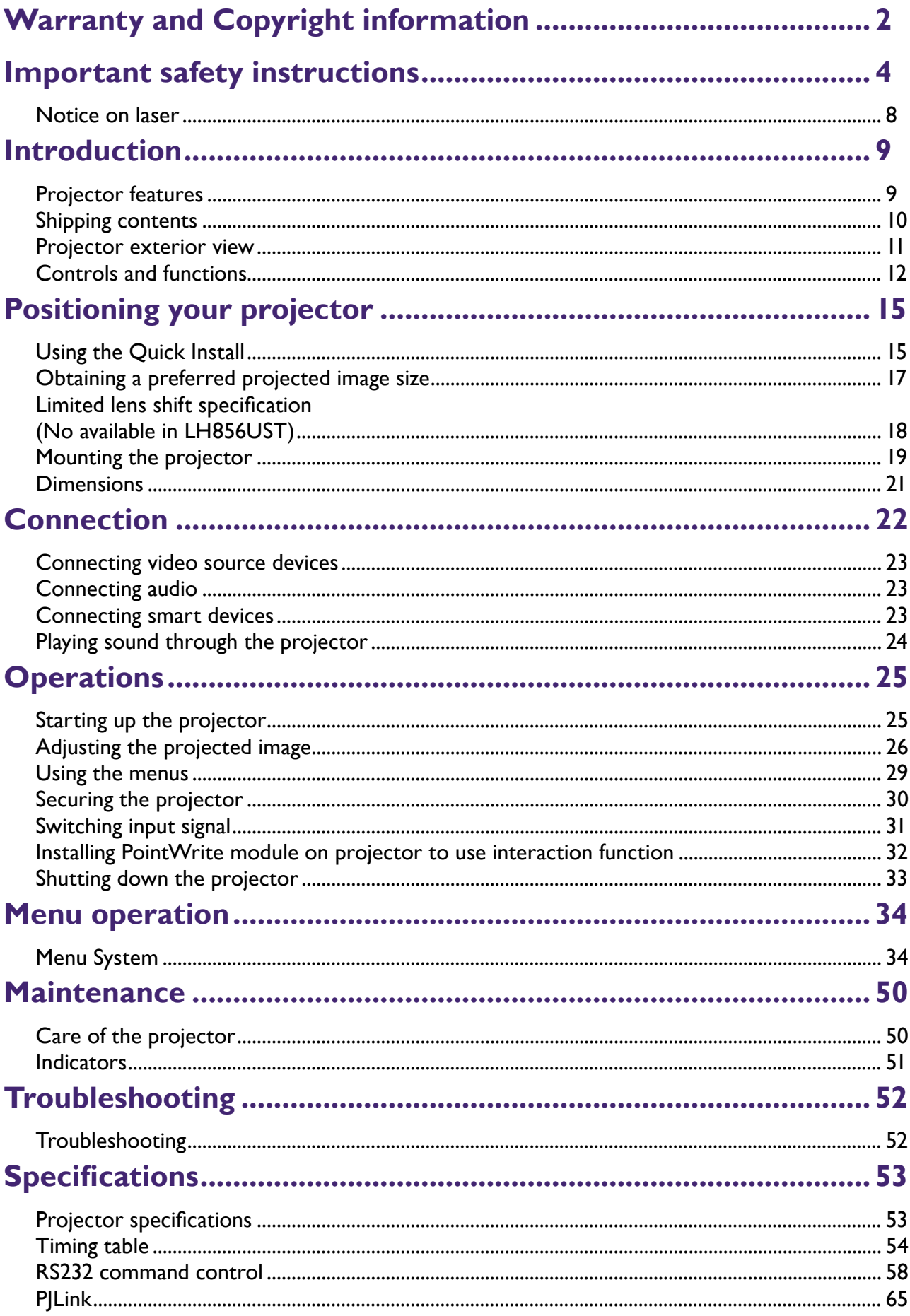

# <span id="page-3-0"></span>**Important safety instructions**

Your projector is designed and tested to meet the latest standards for safety of information technology equipment. However, to ensure safe use of this product, it is important that you follow the instructions mentioned in this manual and marked on the product.

1. **Please read this manual before you operate your projector.** Save it for future reference.

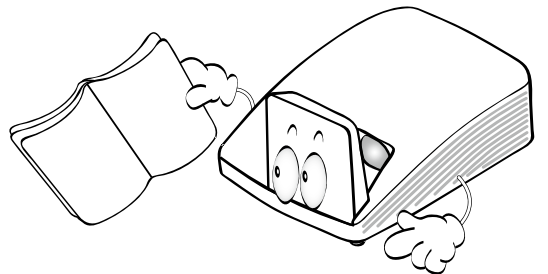

2. **Do not look straight at the projector lens during operation.** The intense light beam may damage your eyes.

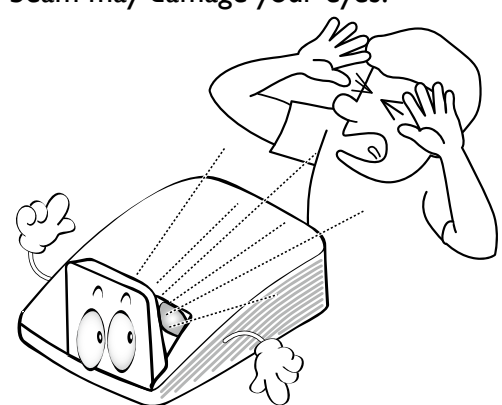

3. **Refer servicing to qualified service personnel**.

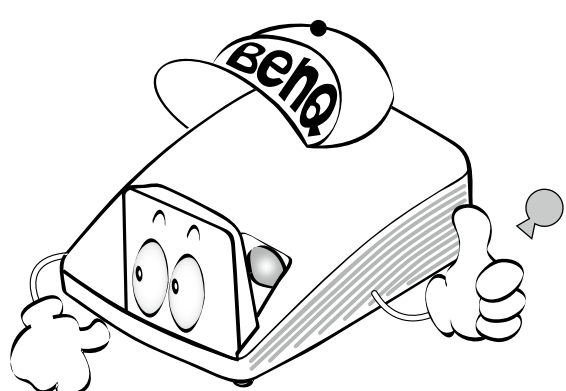

4. In some countries, the line voltage is NOT stable. This projector is designed to operate safely within a mains voltage between 100 to 240 volts AC, but could fail if power cuts or surges of ±10 volts occur. **In areas where the mains voltage may fluctuate or cut out, it is recommended that you connect your projector through a power stabilizer, surge protector or uninterruptible power supply (UPS).**

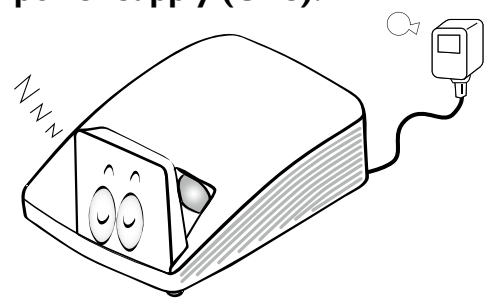

5. Do not block the projection lens with any objects when the projector is under operation as this could cause the objects to become heated and deformed or even cause a fire. To temporarily turn off the light source, press **ECO BLANK** on the remote control.

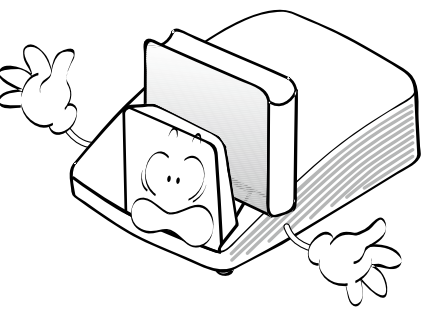

6. Do not operate projector beyond the rated light source life, Excessive operation of light source beyond the rated life could cause them to break on rare occasions.

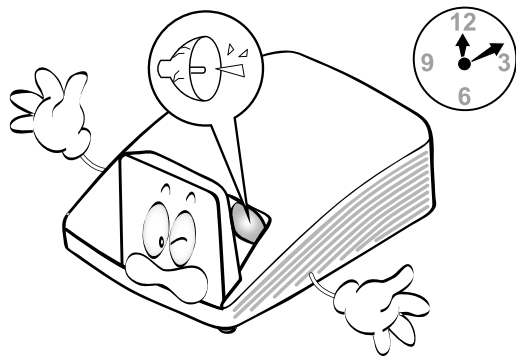

7. Never replace any electronic components unless the projector is unplugged.

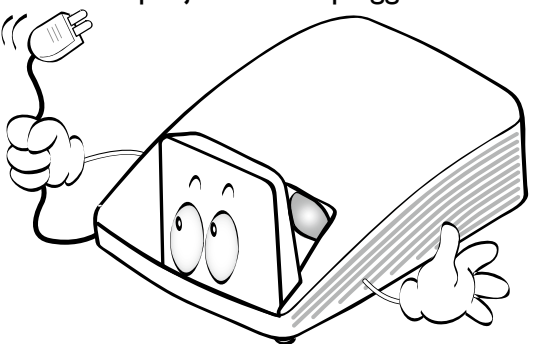

8. Do not place this product on an unstable cart, stand, or table. The product may fall, sustaining serious damage.

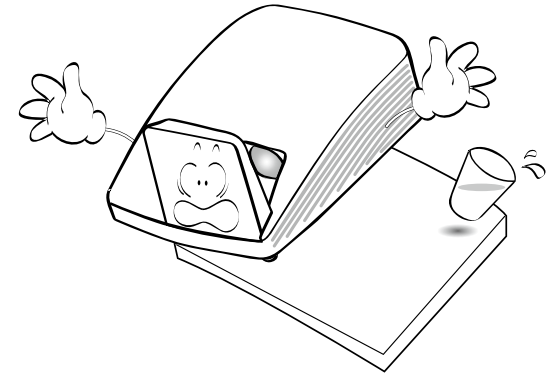

9. Do not attempt to disassemble this projector. There are dangerous high voltages inside which may cause death if you should come into contact with live parts. Under no circumstances should you ever undo or remove any other covers. Refer servicing only to suitably qualified professional service personnel.

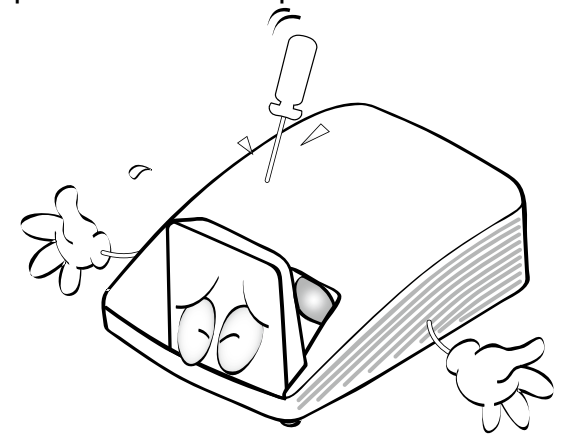

- 10. When the projector is under operation, you may sense some heated air and odor from its ventilation grill. It is a normal phenomenon and not a product defect.
- 11. Do not place this projector in any of the following environments.
	- Space that is poorly ventilated or confined. Allow at least 50 cm clearance from walls and free flow of air around the projector.
	- Locations where temperatures may become excessively high, such as the inside of a car with all windows rolled up.
	- Locations where excessive humidity, dust, or cigarette smoke may contaminate optical components, shortening the projector's life span and darkening the image.

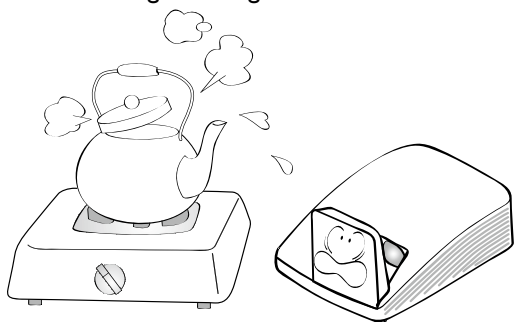

- Locations near fire alarms
- Locations with an ambient temperature above 40°C / 104°F
- Locations where the altitudes are higher than 3000 m (10000 feet).

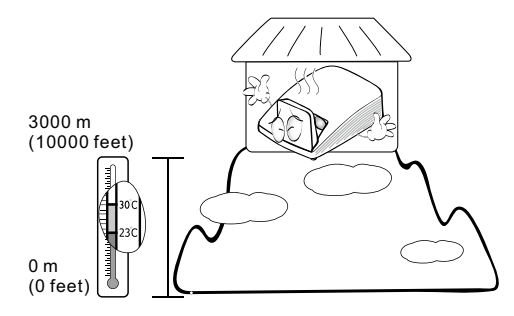

- 12. Do not block the ventilation holes.
	- Do not place this projector on a blanket, bedding or any other soft surface.
	- Do not cover this projector with a cloth or any other item.
	- Do not place inflammables near the projector.

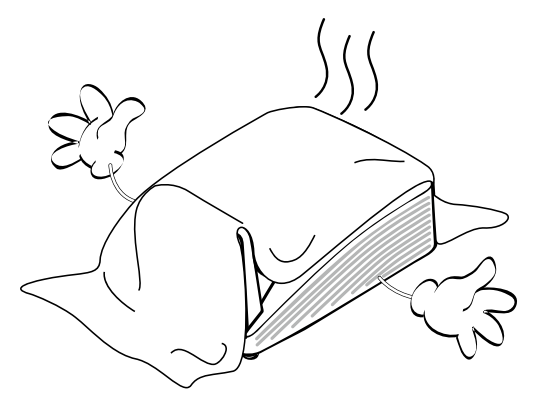

If the ventilation holes are seriously obstructed, overheating inside the projector may result in a fire.

13. Do not stand the projector on end vertically. Doing so may cause the projector to fall over, causing injury or resulting in damage to the projector

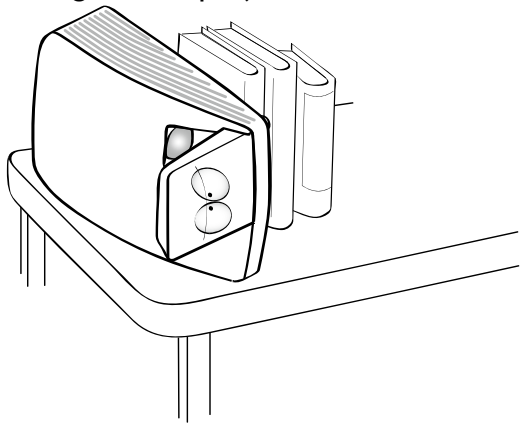

14. Do not step on the projector or place any objects upon it. Besides probable physical damage to the projector, doing so may result in accidents and possible injury.

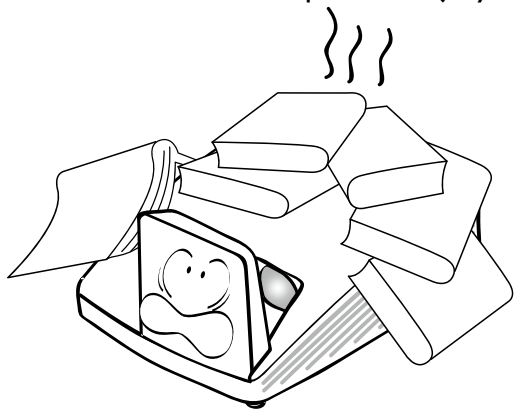

15. Do not place liquids near or on the projector. Liquids spilled into the projector may cause it to fail. If the projector does become wet, disconnect it from the power supply's wall socket and call BenQ to have the projector serviced.

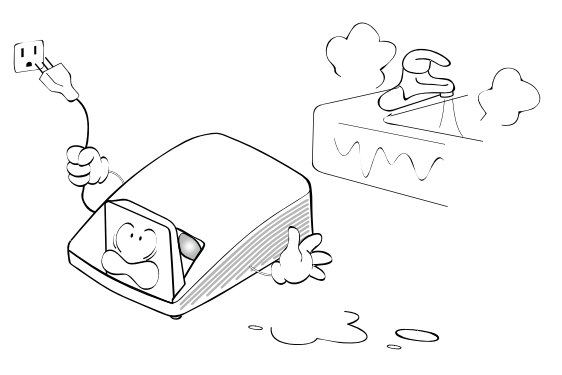

16. This product is capable of displaying inverted images for wall mount installation.

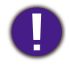

#### **Use only BenQ's Wall Mount Kit for mounting the projector and ensure it is securely installed.**

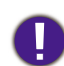

#### **Wall mounting the projector**

We want you to have a pleasant experience using your BenQ projector, so we need to bring this safety matter to your attention to prevent possible damage to person and property.

If you intend to mount your projector on the wall, we strongly recommend that you use a proper fitting BenQ projector wall mount kit and that you ensure it is securely and safely installed.

If you use a non-BenQ brand projector wall mount kit, there is a safety risk that the projector may fall from the wall due to an improper attachment through the use of the wrong gauge or length screws.

You can purchase a BenQ projector wall mount kit from the place you purchased your BenQ projector. BenQ recommends that you also purchase a separate Kensington lock compatible security cable and attach it securely to both the Kensington lock slot on the projector and the base of the wall mount bracket. This will perform the secondary role of restraining the projector should its attachment to the mounting bracket become loose.

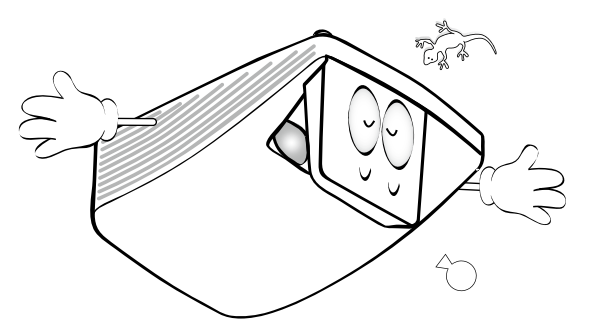

## <span id="page-7-0"></span>**Notice on laser**

Caution – use of controls or adjustments or performance of procedures other than those specified herein may result in hazardous radiation exposure.

Do not point laser or allow laser light to be directed or reflected toward other people or reflective objects.

Direct or scattered light can be hazardous to eyes and skin.

There is a potential hazard of eye exposure to laser radiation if the included instructions are not followed.

Do not allow to look into the projector beam at any distance from the projector. An adult should supervise the children to prevent exposure risks.

Check that there is no one looking at the lens, when using the remote control for starting the projector.

Do not look at the projected light using optical devices(binoculars, telescopes, magnifying glasses, reflectors, etc).

#### **Laser class**

This Laser Product is designated as Class 1 and CONSUMER LASER PRODUCT: EN 50689:2021 during all procedures of operation and complies with IEC 60825-1:2014 and EN 60825-1:2014/A11:2021.

#### **Laser parameters**

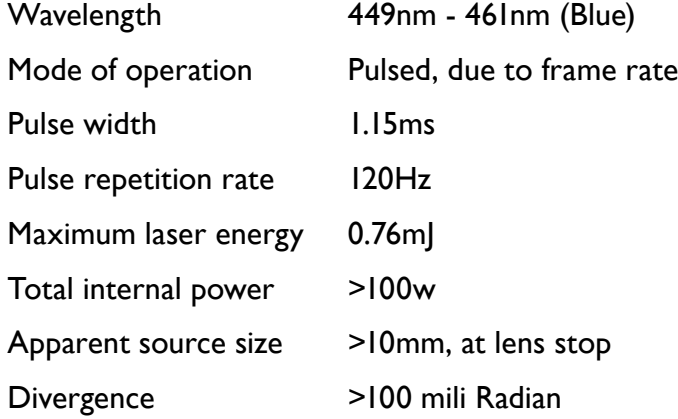

# <span id="page-8-0"></span>**Introduction**

# **Projector features**

The projector offers the following features

• **Interactive capability**

Extend the interactive function with optional PointWrite module.

#### • **Vertical 2% lens shift (No available in LH856UST)**

Optimize the installation flexibility.

• **Corner fit**

Correct each distorted corner to get a perfect rectangular image.

• **Filter Free**

Filter free design to lower maintenance and operating costs.

• **Network Control**

Integrated RJ45 connector for wired network control allowing management of projector status from a computer using a web browser.

Enable Network Standby mode <2W.

#### • **Crestron RoomView®, and AMX supported**

The projector supports Crestron eControl and RoomView and AMX allowing you to control and manage equipment from a remote computer via LAN connection.

#### • **One-key auto-adjustment**

Pressing AUTO on the remote control to show the best picture quality immediately.

• **Built-in 10W x 2 speaker(s)**

Built-in 10W x 2 speaker(s) providing stereo audio when an audio input is connected.

#### • **Auto Power Off, Signal Power On, Direct Power On**

**Auto Power Off** function allows the projector to turn off automatically if no input signal is detected after a set period of time. **Signal Power On** function turns on your projector automatically once detecting the signal input and **Direct Power On** boots up the projector automatically when the power is connected.

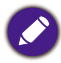

The apparent brightness of the projected image will vary depending on the ambient lighting conditions, selected input signal contrast/brightness settings, and is directly proportional to projection distance.

## <span id="page-9-1"></span><span id="page-9-0"></span>**Shipping contents**

Carefully unpack and verify that you have all of the items shown below. If any of these items are missing, please contact your place of purchase.

#### **Standard accessories**

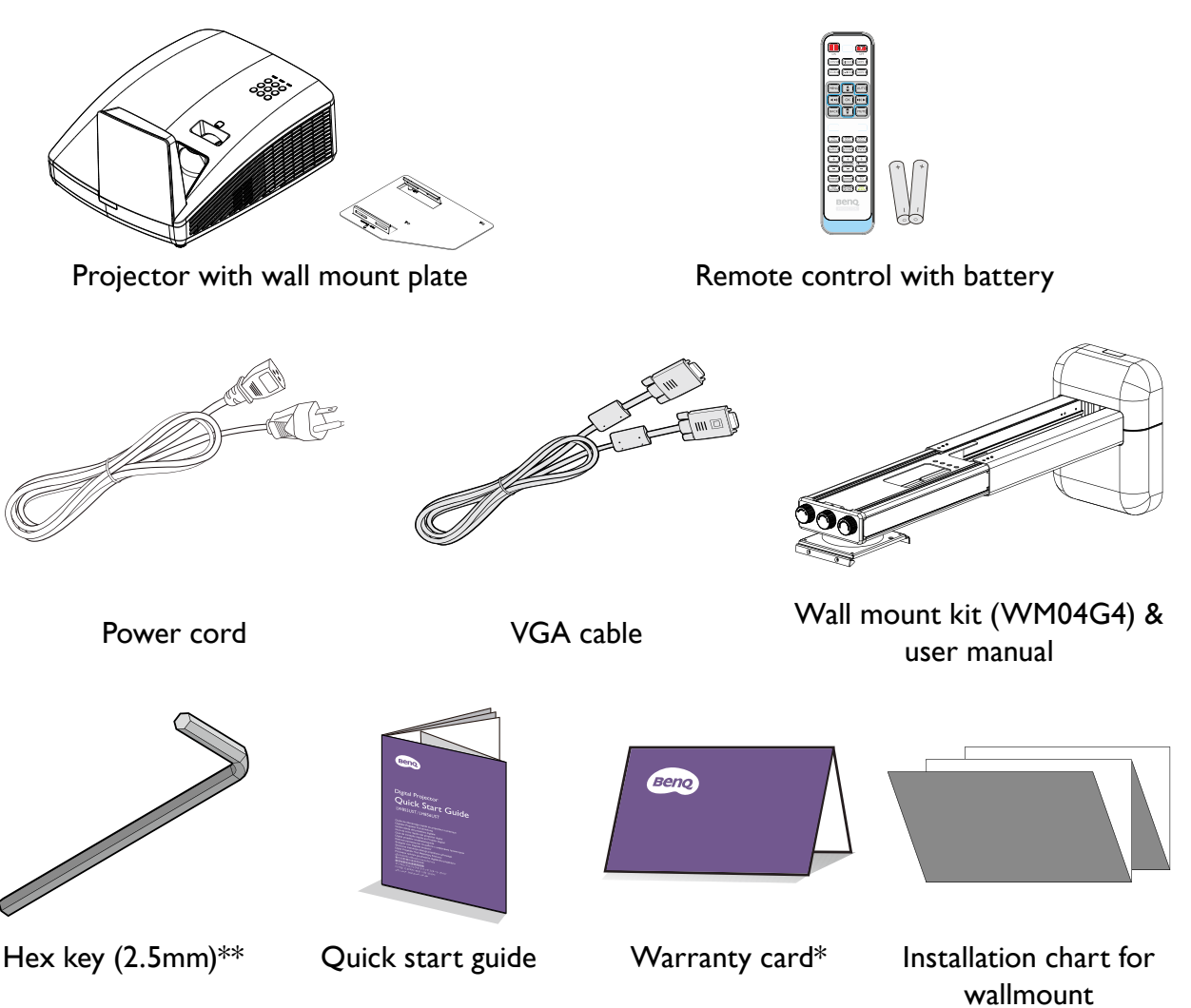

- The supplied accessories will be suitable for your region, and may differ from those illustrated.
- \*The warranty card is only supplied in some specific regions. Please consult your dealer for detailed information.
- \*\*Hex key not availabke in LH856UST model.

## **Optional accessories**

- 1. 3D glasses
- 2. Wireless dongle: QCastMirror (QP30)
- 3. PointWrite kit (PW30U/PW31U)
- 4. PointWrite Touch module (PT20)

## <span id="page-10-0"></span>**Projector exterior view**

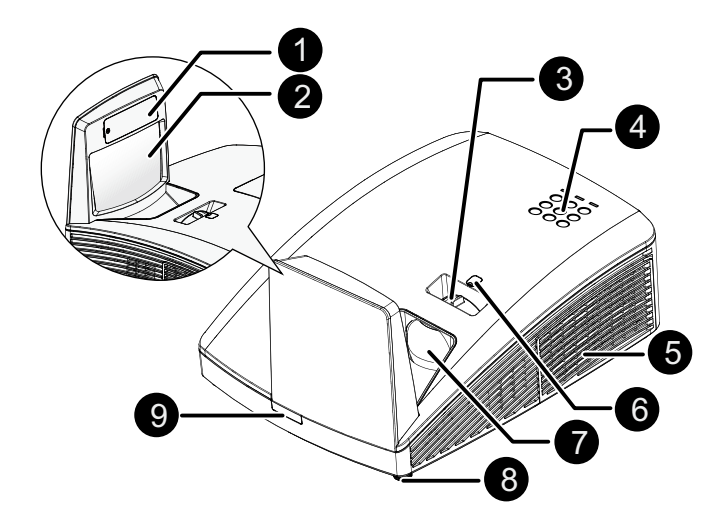

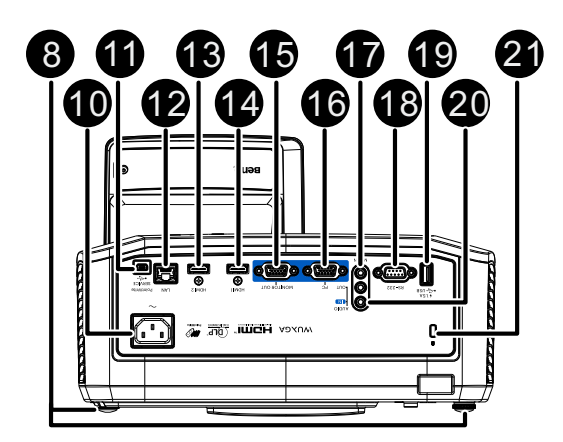

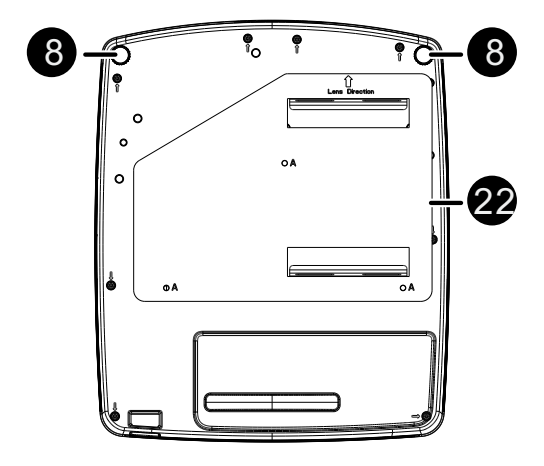

- 1. PointWrite dummy cover (Optional PointWrite kit)
- 2. Mirror
- 3. Focus ring
- 4. External control panel

(See ["Projector & Remote control" on](#page-11-1)  [page](#page-11-1) 12 for details.)

- 5. Vent (cool air intake)
- 6. Lens shift
- 7. Projection lens
- 8. Front adjuster foot
- 9. Front IR remote sensor
- 10. AC power cord inlet
- 11. PointWrite SERVICE port (PointWrite kit is required)
- 12. RJ45 LAN input jack
- 13. HDMI-2 input jack
- 14. HDMI-1 input jack
- 15. MONITOR output jack
- 16. PC input jack
- 17. MIC input jack
- 18. RS-232 control port
- 19. USB Type A (1.5A)port
- 20. AUDIO IN/OUT jack
- <span id="page-10-1"></span>21. Kensington anti-theft lock slot
- 22. Wall mount plate

# <span id="page-11-0"></span>**Controls and functions**

## <span id="page-11-1"></span>**Projector & Remote control**

- All the key presses described in this document are available on the remote control or projector.\*\*There is no Laser function of the remote for Japan region.
	- The remote control is without laser pointer in Japan.

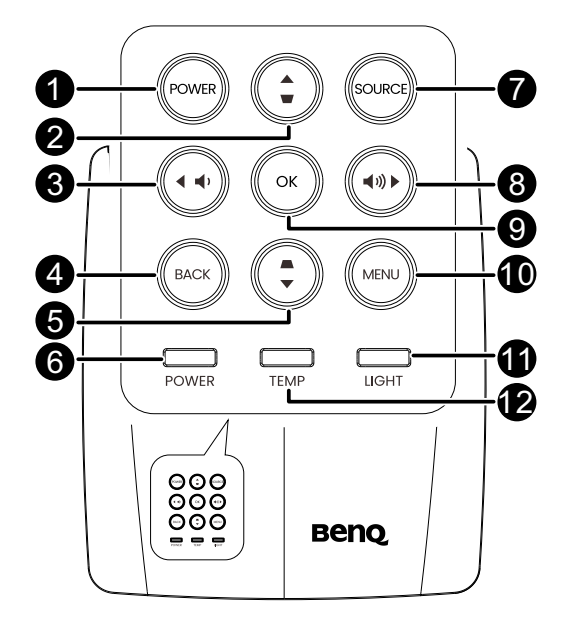

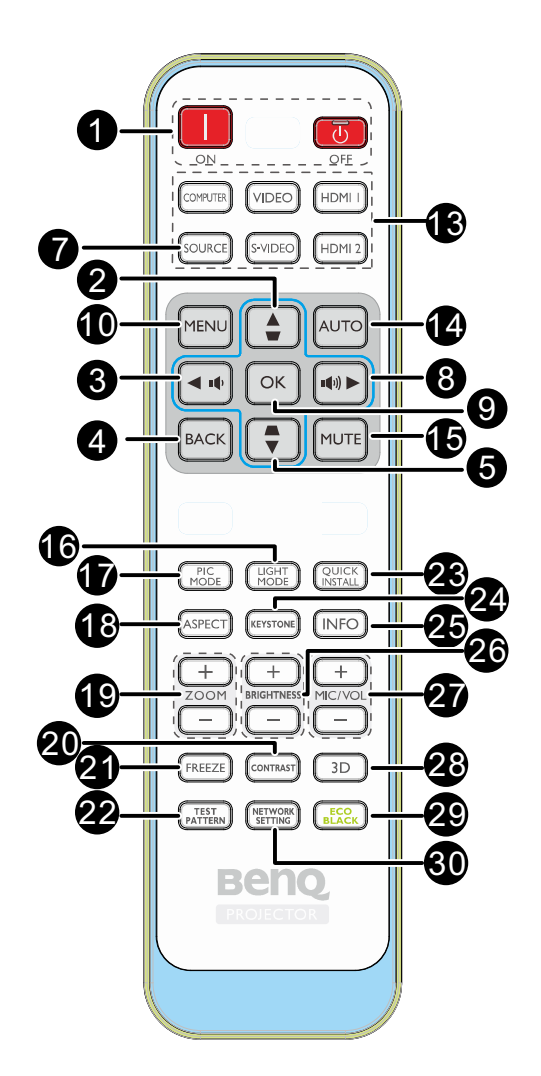

#### 1. **POWER**

Toggles the projector between standby mode and on.

#### $\mathbb{L}$ **ON/ <b>T** Off

Toggles the projector between standby mode and on.

#### 2. **Keystone/Arrow keys (WIAUp)**

Manually corrects distorted images resulting from an angled projection.

#### 3. **Eleft/ I**<sup>0</sup>

Decreases the projector volume.

#### 4. **BACK**

Goes back to previous OSD menu, exits and saves menu settings.

#### 5. **Keystone/Arrow keys (AV Down)**

Manually corrects distorted images resulting from an angled projection.

#### 6. **POWER indicator light**

Lights up or flashes when the projector is under operation. See ["Indicators" on](#page-50-1)  [page](#page-50-1) 51 for details.

#### 7. **SOURCE**

Displays the source selection bar. See ["Switching input signal" on page](#page-30-1) 31 for details.

#### 8.  $\blacktriangleright$  Right/ $\blacktriangleleft$ <sup>1</sup>))

Increases the projector volume. When the On-Screen Display (OSD) menu is activated, the  $#2, #3, #5,$  and  $#8$  keys are used as directional arrows to select the desired menu items and to make adjustments. See ["Using the menus" on](#page-28-1)  [page](#page-28-1) 29 for details.

#### 9. **OK**

Confirms the selected On-Screen Display (OSD) menu item.

#### 10. **MENU**

Turns on the On-Screen Display (OSD) menu. See ["Using the menus" on page](#page-28-1) 29 for details.

#### 11. **Light source indicator light**

Indicates the status of the light source. Lights up or flashes when the light source has developed a problem. See ["Indicators"](#page-50-1)  [on page](#page-50-1) 51 for details.

#### 12. **TEMPerature indicator light**

Lights up red if the projector's temperature becomes too high. See ["Indicators" on](#page-50-1)  [page](#page-50-1) 51 for details.

#### 13. **Source selection buttons (COMPUTER, VIDEO, S-Video, HDMI 1/2)**

Selects an input source for display.

#### 14. **AUTO**

Automatically determines the best picture timings for the displayed image. See ["Auto](#page-25-1)[adjusting the image" on page](#page-25-1) 26 for details.

#### 15. **MUTE**

Toggles projector audio between on and off.

#### 16. **LIGHT MODE**

Press to display OSD menu to select desired light mode.

#### 17. **PIC MODE**

Press to display OSD menu to select Picture mode. See ["Picture Mode" on page](#page-39-0) 40 for details.

#### 18. **ASPECT**

Selects the display aspect ratio.

#### 19. **ZOOM+/ZOOM-**

Magnifies or reduces the projected picture size.

#### 20. **CONTRAST**

Displays the CONTRAST setting bar.

#### 21. **FREEZE**

Freezes the projected image. See ["Test](#page-45-0)  [Pattern" on page](#page-45-0) 46.

#### 22. **TEST PATTERN**

Displays the test pattern.

#### 23. **QUICK INSTALL**

Quickly selects several functions to adjust the projected image and displays the test pattern**.**

#### 24. **KEYSTON**

Display the 2D Keystone page.

#### 25. **INFO**

Displays the projector information.

#### 26. **BRIGHTNESS+/BRIGHTNESS-**

Displays the BRIGHTNESS setting bar.

#### 27. **MIC/VOL +/MIC/VOL -**

Microphone input level adjustment.

28. **3D**

Press to display 3D setup menu.

#### 29. **ECO BLANK**

Used to hide the screen picture.

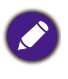

Do not block the projection lens from projecting as this could cause the blocking object to become heated and deformed or even cause a fire.

#### 30. **NETWORK SETTING**

Displays the **Network Settings** OSD menu.

## **Replacing the remote control battery**

- 1. To open the battery cover, turn the remote control over to view its back, push on the finger grip on the cover and slide it up in the direction of the arrow as illustrated. The cover will slide off.
- 2. Remove any existing batteries (if necessary) and install two AAA batteries observing the battery polarities as indicated in the base of the battery compartment. Positive (+) goes to positive and negative (-) goes to negative.
- 3. Refit the cover by aligning it with the base and sliding it back down into position. Stop when it clicks into place.

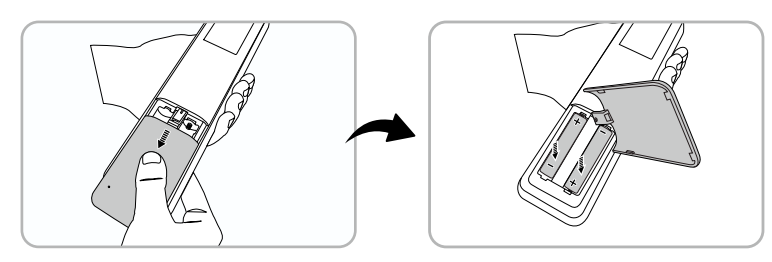

- Avoid excessive heat and humidity.
- There may be battery damage if the battery is incorrectly replaced.
- Replace only with the same or equivalent type recommended by the battery manufacturer.
- Dispose of the used battery according to the battery manufacturer's instructions.
- Never throw a battery into a fire. There may be danger of an explosion.
- If the battery is dead or if you will not be using the remote control for a long time, remove the battery to prevent damage to the remote control from possible battery leakage.

### **Remote control effective range**

Infra-Red (IR) remote control sensor is located on the front and rear of the projector. The remote control must be held at an angle within 30 degrees perpendicular to the projector's IR remote control sensor to function correctly. The distance between the remote control and the sensor should not exceed 8 meters (~ 26 feet).

Make sure that there are no obstacles between the remote control and the IR sensor on the projector that might obstruct the infra-red beam.

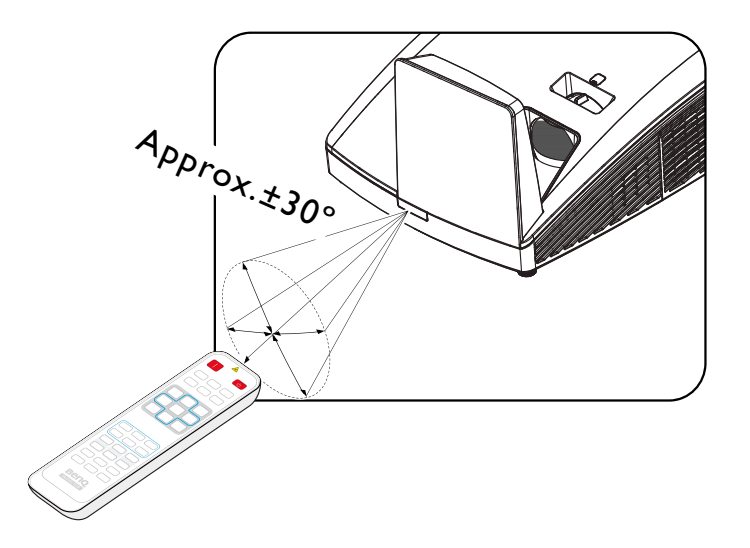

# <span id="page-14-1"></span><span id="page-14-0"></span>**Positioning your projector**

# **Using the Quick Install**

The projector provides a hot key to set **Projector Position**, **Test Pattern**, **2D Keystone, Corner Fit** and **Digital Shrink & Shift** quickly.

Press **Quick Install** on the remote control and press  $\triangle/\blacktriangledown$  to select:

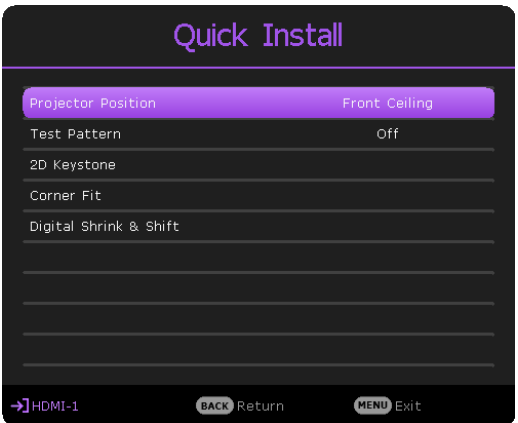

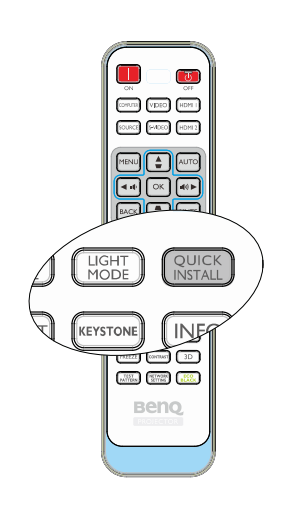

- Projector Position: See ["Positioning your projector" on page](#page-14-1) 15.
- Test Pattern: Se[e"Test Pattern" on page](#page-45-0) 46
- 2D Keystone: See ["Correcting 2D Keystone" on page](#page-26-0) 27.
- Corner Fit: See ["Correcting Corner Fit" on page](#page-27-0) 28.
- Digital Shrink & Shift: See ["Digital Shrink & Shift" on page](#page-46-0) 47.

## **Choosing a location**

Your projector is designed to be installed in one of four possible installation locations:

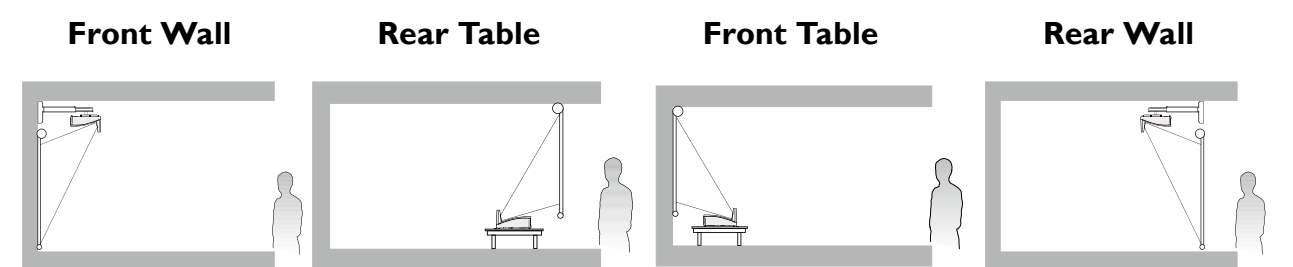

## **Use the test pattern**

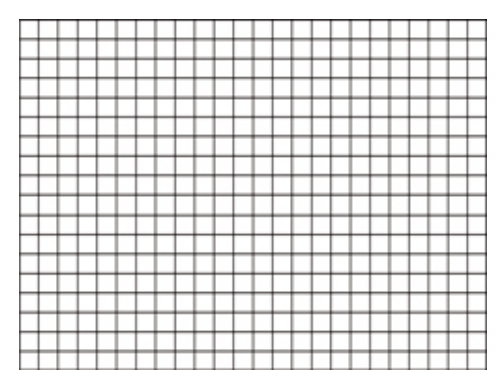

Positioning your projector 15

## **Correct the image**

#### 2D Keystone correction

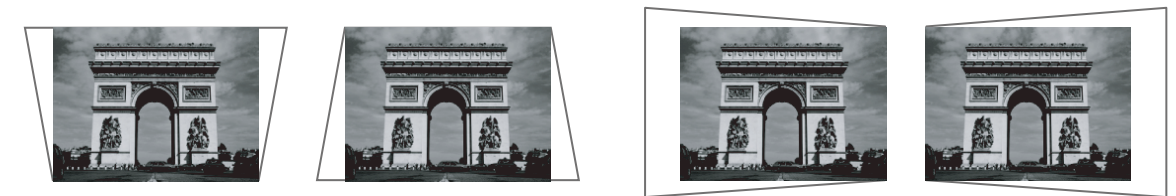

Corner fit correction

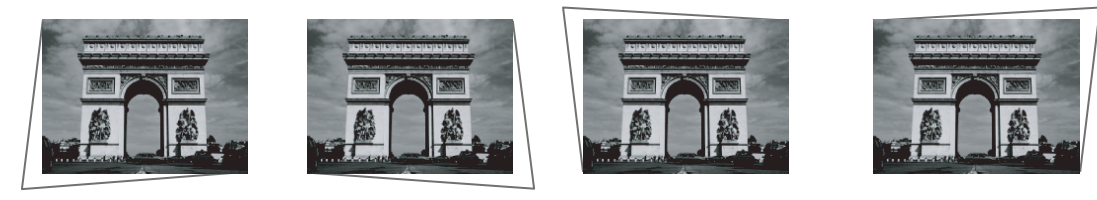

Digital shrink and shift

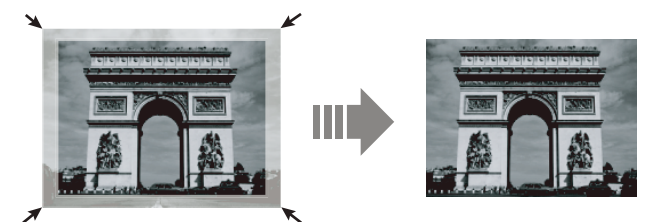

Set up your screen via **Quick Install** hotkey on remote, you can also go to the **Installation** > **Projector Position** menu after turning on the projector.

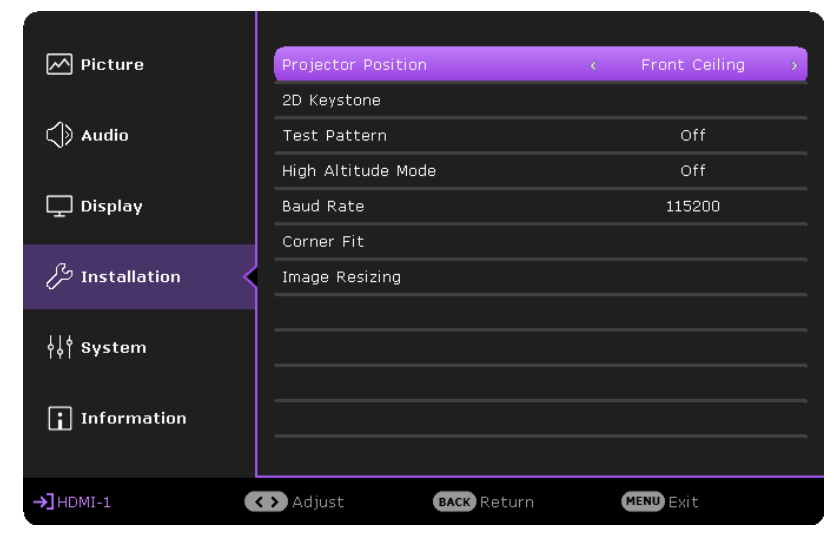

Your room layout or personal preference will dictate which installation location you select. Take into consideration the size and position of your screen, the location of a suitable power outlet, as well as the location and distance between the projector and the rest of your equipment.

# <span id="page-16-0"></span>**Obtaining a preferred projected image size**

## **Projection dimensions**

Refer to ["Dimensions" on page](#page-20-1) 21 for the center of lens dimensions of this projector before calculating the appropriate position.

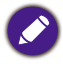

**To install the PointWrite Touch module, download the file "installation guide for PointWrite Touch module" from the BenQ website.**

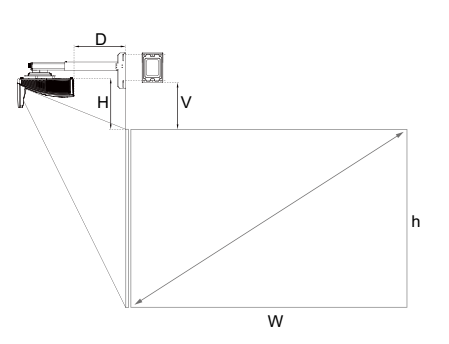

#### • **LW855UST**

The screen aspect ratio is 16:10 and the projected picture is 16:10.

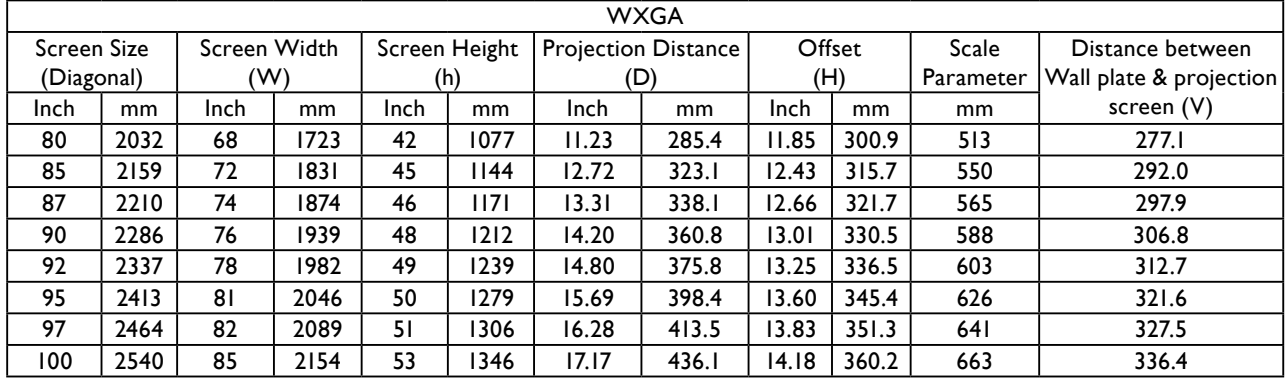

#### • **LH856UST**

The screen aspect ratio is 16:9 and the projected picture is 16:9.

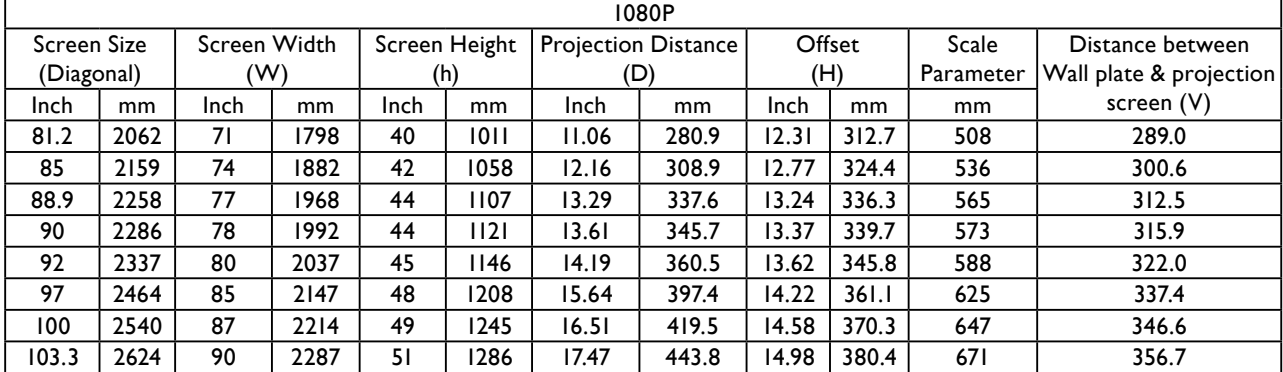

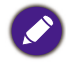

There is 5% tolerance among these numbers due to optical component variations. BenQ recommends that if you intend to permanently install the projector, you should physically test the projection size and distance using the actual projector before you permanently install it, so as to make allowance for this projector's optical characteristics. This will help you determine the exact mounting position so that it best suits your installation location..

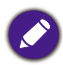

It is recommended to adjust focus 15 minutes after powering on due to the slight shifting of the lens from temperature changing.

# <span id="page-17-0"></span>**Limited lens shift specification (No available in LH856UST)**

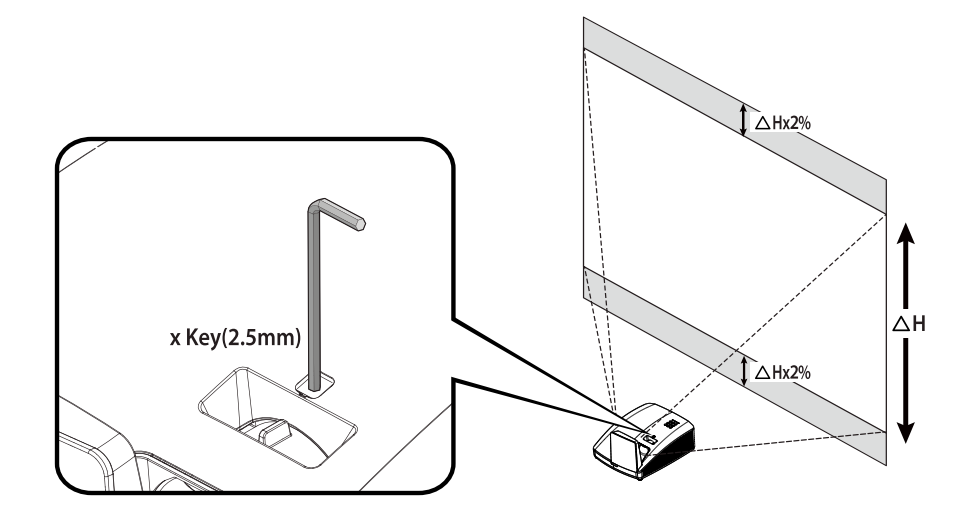

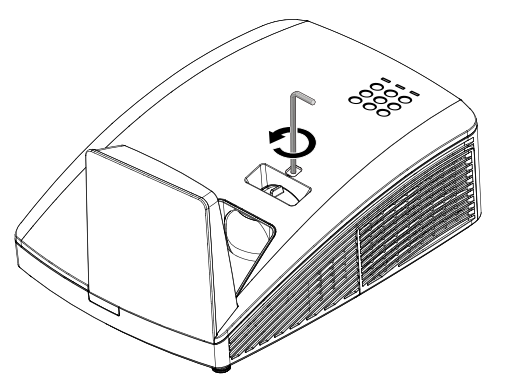

To shift up the projection image, twist the adjuster counter clockwisre.

ೱ್ಲಿ

To shift down the projection image, twist the adjuster clockwisre.

# <span id="page-18-0"></span>**Mounting the projector**

If you intend to mount your projector, we strongly recommend that you use a proper fitting BenQ projector mounting kit and that you ensure it is securely and safely installed.

If you use a non-BenQ brand projector mounting kit, there is a safety risk that the projector may fall down due to an improper attachment through the use of the wrong gauge or length screws.

## **Before mounting the projector**

- Use BenQ Projector Wall Mounting Kit come with the package. Please refer to the User manual in the box of wall mount kit for installation details.
- BenQ recommends that you also purchase a separate Kensington lock compatible security cable and attach it securely to both the Kensington lock slot on the projector and the base of the mounting bracket. This will perform the secondary role of restraining the projector should its attachment to the mounting bracket become loose.
- Ask your dealer to install the projector for you. Installing the projector on your own may cause it to fall and result in injury.
- Take necessary procedures to prevent the projector from falling off such as during an earthquake.
- The warranty doesn't cover any product damage caused by mounting the projector with a non-BenQ brand projector mounting kit.
- Consider the surrounding temperature where the projector is ceiling/wall mounted. If a heater is used, the temperature around the ceiling may be higher than expected.
- Read the user manual for the mounting kit about the range of torque. Tightening with torque exceeding the recommended range may cause damage to the projector and subsequently falling off.
- Make sure the power outlet is at an accessible height so that you can easily shut down the projector.

## **Install the projector on the projector wall mount**

1. Slide the projector into the wall mount.

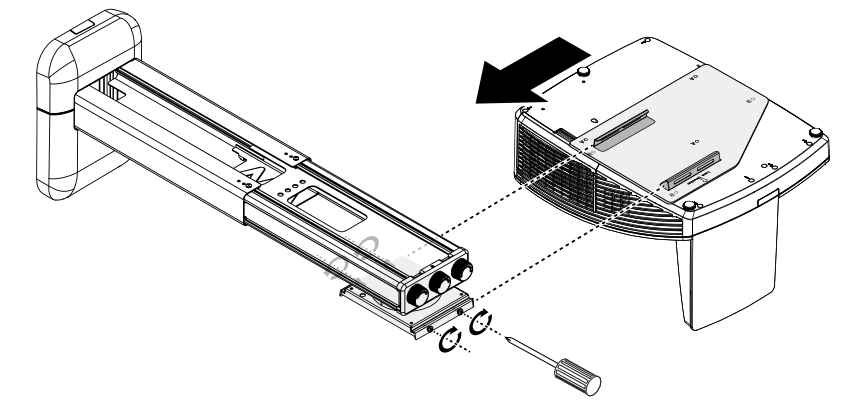

2. Adjust the Vertical Tilt/Horizontal Roll/Horizontal Rotation to adjust screen alignment and image position.

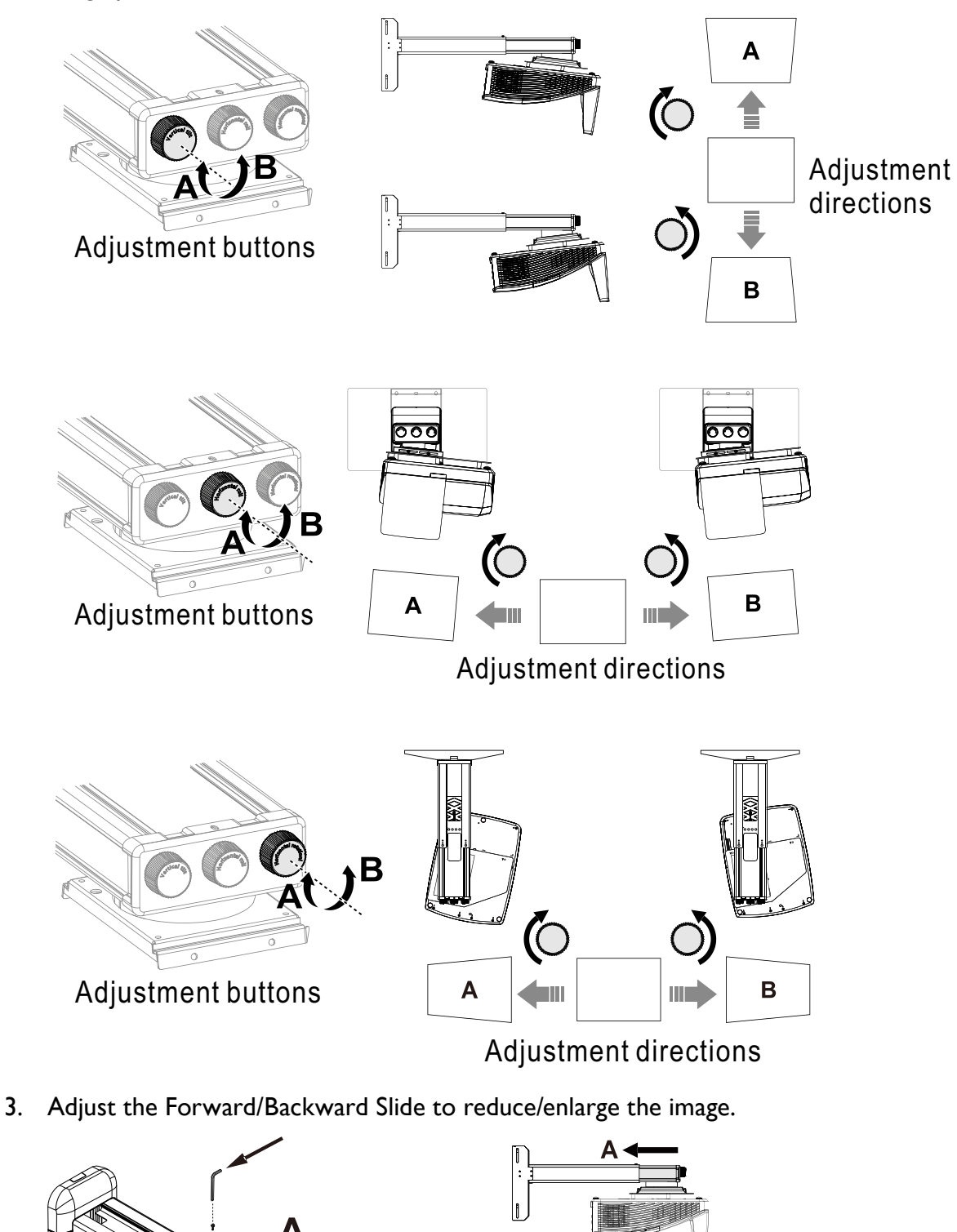

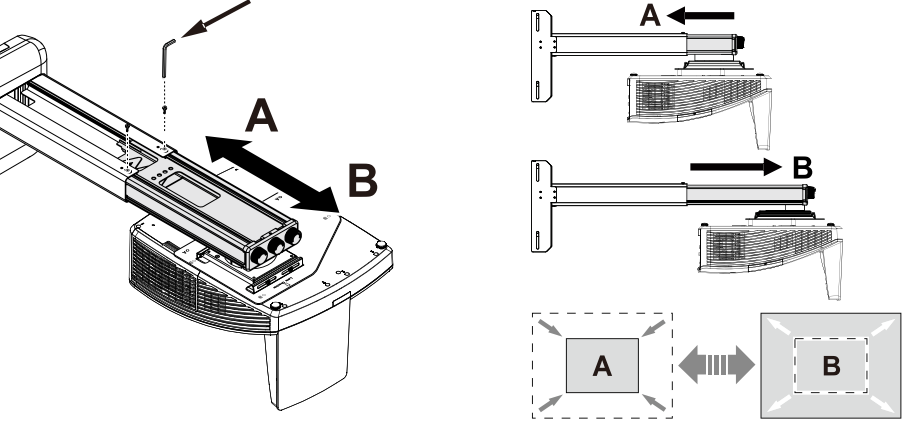

# <span id="page-20-1"></span><span id="page-20-0"></span>**Dimensions**

317.2mm (W) x 208.0 (H) x 376.4 (D)

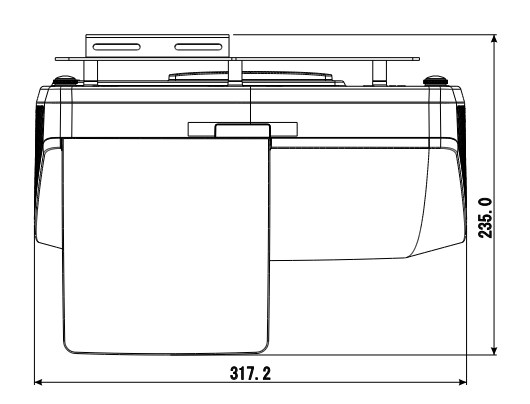

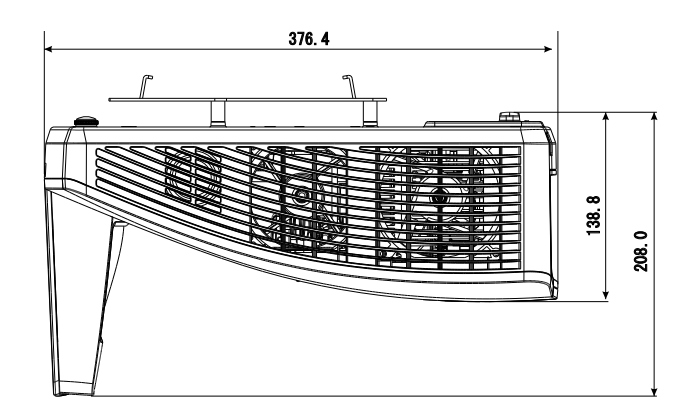

Unit: mm

Wall Mount Installation

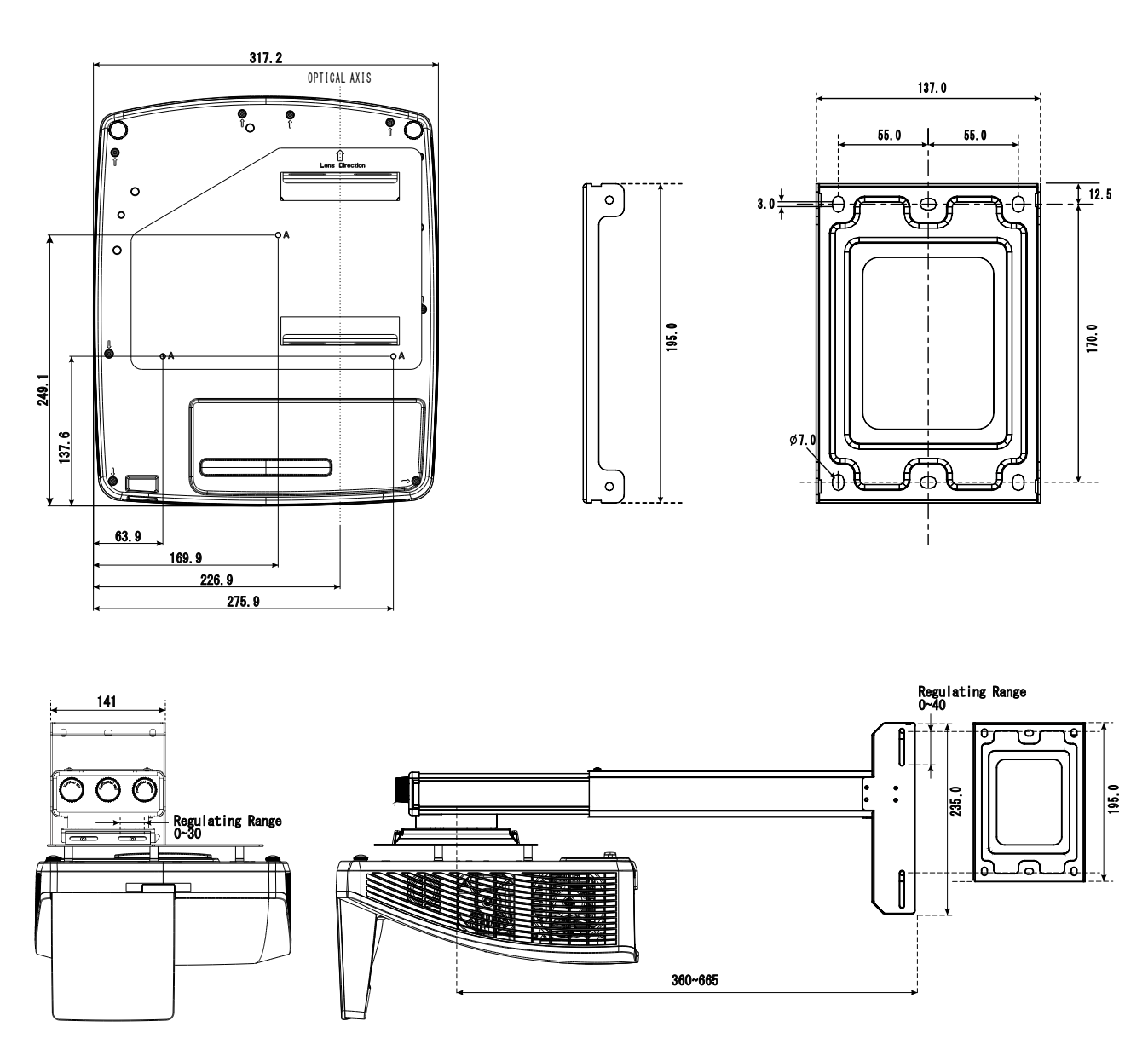

# <span id="page-21-1"></span><span id="page-21-0"></span>**Connection**

When connecting a signal source to the projector, be sure to:

- 1. Turn all equipment off before making any connections.
- 2. Use the correct signal cables for each source.
- 3. Ensure the cables are firmly inserted.

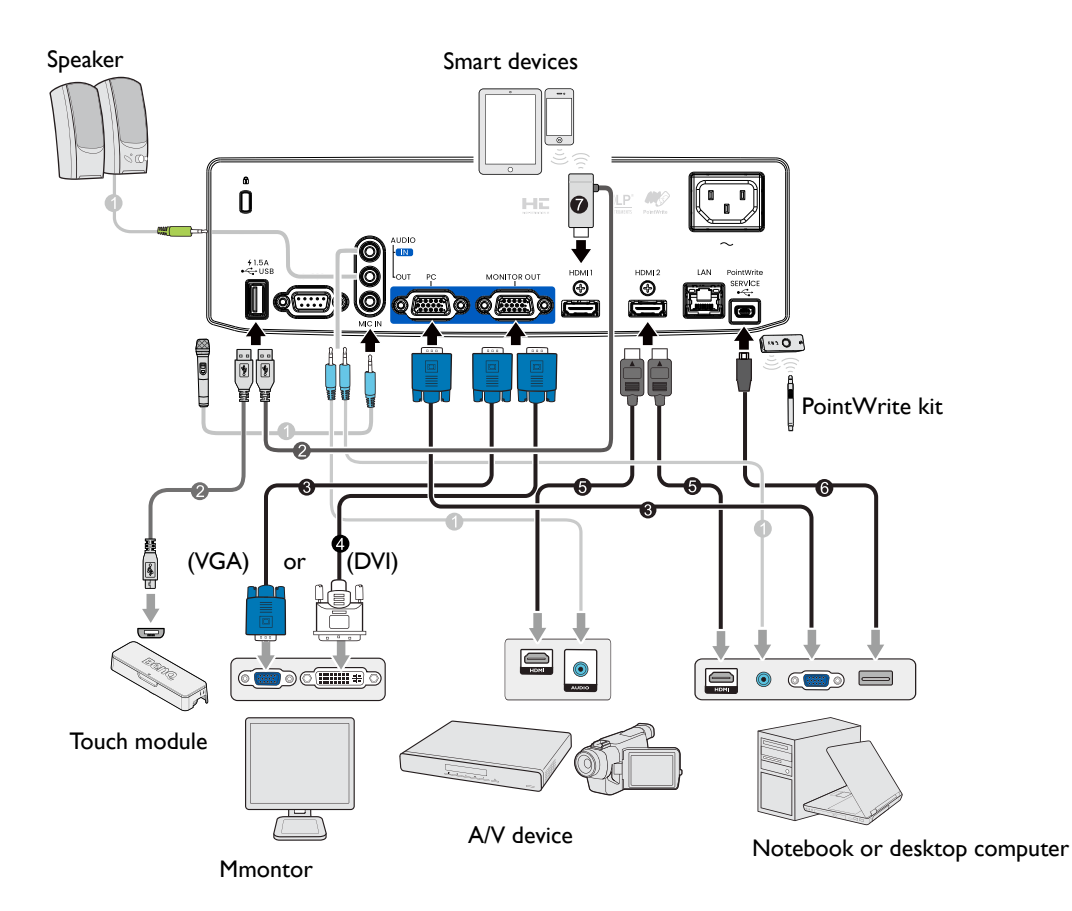

- 1. Audio cable
- 2. USB cable (A to micro B type): Connect to PointWrite Touch module or connect to the HDMI dongle for power supply
- 4. VGA to DVI-A cable
- 5. HDMI cable
- 6. USB cable
- 7. HDMI dongle (QCast Mirror, etc.)
- 3. VGA cable
	- In the connections above, some cables may not be included with the projector (see "Shipping contents" [on page](#page-9-1) 10). They are commercially available from electronics stores.
	- The connection illustrations are for reference only. The rear connecting jacks available on the projector vary with each projector model.
	- Many notebooks do not turn on their external video ports when connected to a projector. Usually a key combo like FN + function key with a monitor symbol turns the external display on/off. Press FN and the labeled function key simultaneously. Refer to your notebook's documentation to find your notebook's key combination.
	- If the selected video image is not displayed after the projector is turned on and the correct video source has been selected, check that the video source device is turned on and operating correctly. Also check that the signal cables have been connected correctly.

# <span id="page-22-0"></span>**Connecting video source devices**

You need only connect the projector to a video source device using just one of the connecting methods, however each provides a different level of video quality. The method you choose will most likely depend upon the availability of matching terminals on both the projector and the video source device as described below:

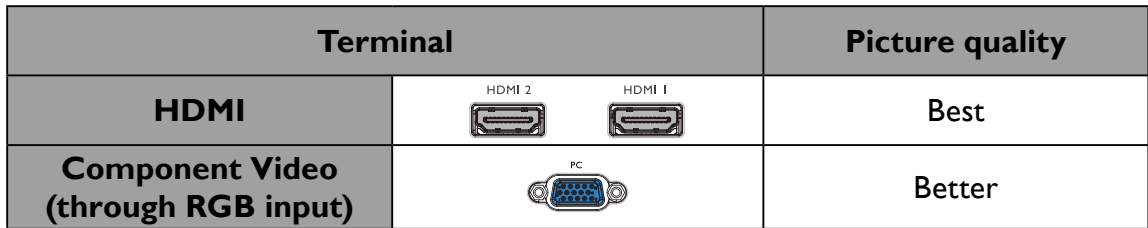

# **Connecting audio**

The projector has built-in mono speaker(s) which are designed to provide basic audio functionality accompanying data presentations for business purposes only. They are not designed for, nor intended for stereo audio reproduction use as might be expected in home theater or home cinema applications. Any stereo audio input (if provided), is mixed into a common mono audio output through the projector speaker(s).

The built-in speaker(s) will be muted when the **AUDIO OUT** jack is connected.

- The projector is only capable of playing mixed mono audio, even if a stereo audio input is connected.
- If the selected video image is not displayed after the projector is turned on and the correct video source has been selected, check that the video source device is turned on and operating correctly. Also check that the signal cables have been connected correctly.

# **Connecting smart devices**

The projector can project the content directly from a smart device by using a wireless dongle.

HDMI wireless dongle (e.g. BenQ QCastMirror)

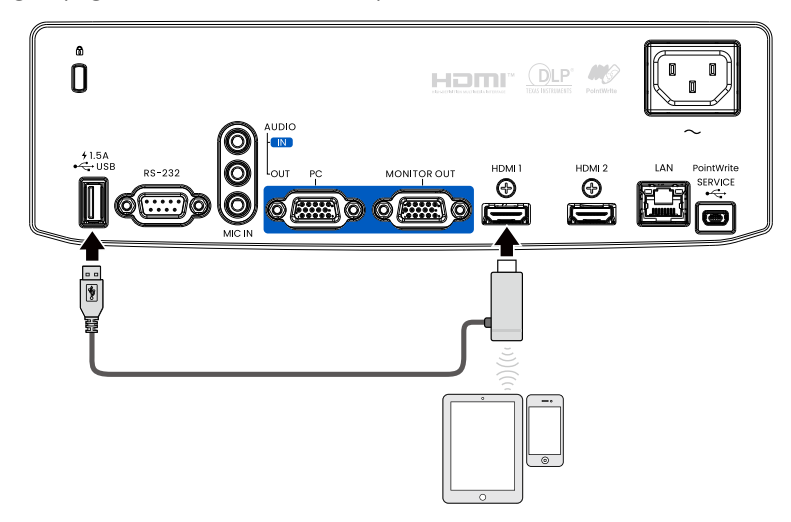

• Connect the dongle to HDMI 1 or HDMI 2 and USB TYPE-A ports on the projector and switch the input signal to HDMI 1 or HDMI 2.

# <span id="page-23-0"></span>**Playing sound through the projector**

You can make use of the projector speaker in your presentations, and also connect separate amplified speakers to the AUDIO OUT socket of the projector.

If you have a separate sound system, you will most likely want to connect the audio output of your Video source device to that sound system, instead of to the audio projector.

Once connected, the audio can be controlled by the projector On-Screen Display (OSD) menus.

The table below describes the connection methods for different devices, and where the sound is from.

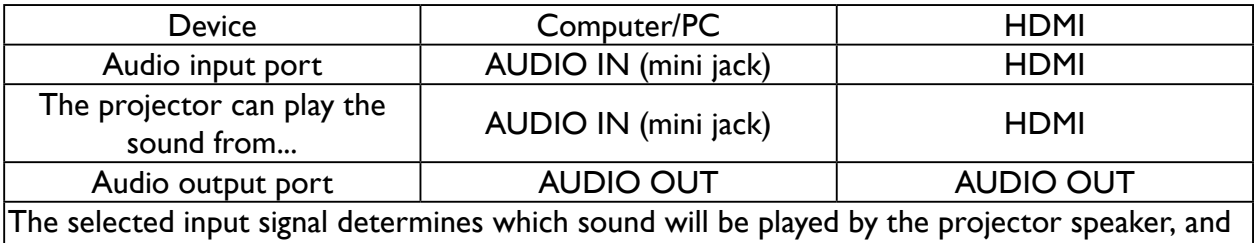

which sound will be output from the projector when AUDIO OUT is connected. If you select the COMPUTER/PC signal, the projector can play the sound received from AUDIO IN mini jack.

# <span id="page-24-0"></span>**Operations**

# **Starting up the projector**

- 1. Plug the power cord into the projector and into a wall socket. Turn on the wall socket switch (where fitted). Check that the **POWER indicator light**  on the projector lights orange after power has been applied.
- 2. Press **POWER** button on the projector or on the remote control to start the projector. The **POWER indicator** flashes green and stays green when the projector is on.

The start up procedure takes about 30 seconds. In the later stage of start up, a startup logo is projected.

(If necessary) Rotate the focus ring to adjust the image clearness.

- 3. If the projector is activated for the first time, select your OSD language following the on-screen instructions.
- 4. If you are prompted for a password, press the arrow keys to enter a 6-digit password. See ["Utilizing the](#page-29-1)  [password function" on page](#page-29-1) 30.
- 5. Switch all of the connected equipment on.
- 6. The projector will search for input signals. The current input signal being scanned appears. If the projector does not detect a valid signal, the message "**No Signal**" will continue displaying until an input signal is found.

You can also press **SOURCE** to select your desired input signal. See "Switching input signal" [on page](#page-30-1) 31.

- Please use the original accessories (e.g. power cord) to avoid possible dangers such as electric shock and fire.
- The Setup Wizard screenshots are for reference only and may differ from the actual design.
- If the frequency/resolution of the input signal exceeds the projector's operating range, you will see the message "Out of Range" displayed on the background screen. Please change to an input signal which is compatible with the projector's resolution or set the input signal to a lower setting. See ["Timing table" on](#page-53-1) [page](#page-53-1) 54.
	- If no signal is detected for 3 minutes, the projector automatically enters saving mode.

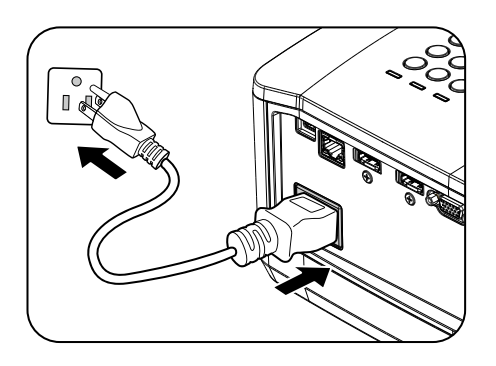

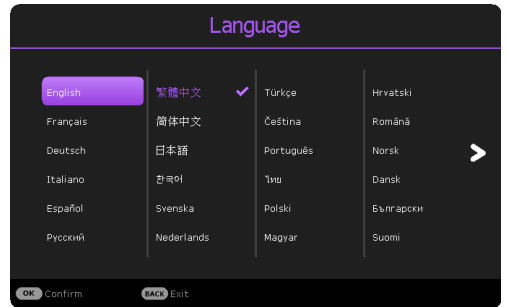

# <span id="page-25-0"></span>**Adjusting the projected image**

## **Adjusting the projection angle**

The projector is equipped with 2 adjuster feet. These adjusters change the image height and projection angle. To adjust the projector:

Screw adjuster foot to fine tune the horizontal angle.

To retract the foot, hold up the projector then slowly lower the projector. Screw the adjuster foot in a reverse direction.

If the projector is not placed on a flat surface or the screen and the projector are not perpendicular to each other, the projected image becomes trapezoidal. To correct this situation, see ["Correcting 2D Keystone" on page](#page-26-0) 27 for details.

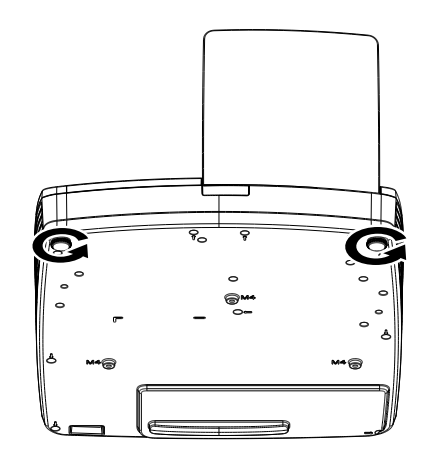

- Do not look into the lens while the projector is on. The strong light from the light may cause damage to your eyes.
	- Be careful when you press the adjuster button as it is close to the exhaust vent where hot air comes from.

## <span id="page-25-1"></span>**Auto-adjusting the image**

In some cases, you may need to optimize the picture quality. To do this, press AUTO on the projector or remote control. Within 3 seconds, the built-in Intelligent Auto Adjustment function will re-adjust the values of Frequency and Clock to provide the best picture quality.

The current source information will be displayed in the upper left corner of the screen for 3 seconds.

- 
- The screen will be blank while AUTO is functioning.
- This function is only available when PC signal (analog RGB) is selected.

## **Fine-tuning the image size and clarity**

Sharpen the image by rotating the FOCUS ring.

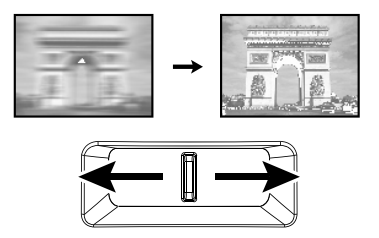

## <span id="page-26-0"></span>**Correcting 2D Keystone**

2D Keystone function enables a wider projector installation area compared to conventional projectors with limited positioning in front of the screen.

To correct this, you will need to manually correct it following one of these steps.

• Using the projector or remote control

 $\sqrt{1}$  $\odot$  $\odot$  $\odot$   $\odot$   $\odot$  $\odot$   $\odot$   $\odot$ eno  $\Rightarrow$  $\qquad \qquad \Box$ 

Press  $\sqrt{1}$  on the projector or remote 2D Keystone control to display the 2D Keystone page. Press  $\triangle$ / $\blacktriangledown$  to adjust vertical values from -15 to 15. Press  $\blacktriangleleft$  to adjust horizontal values from -15

• Using the OSD menu

to 15.

- 1. Press **MENU** and then press  $\triangle$ / $\nabla$  until the **Installation** menu is highlighted and press  $\blacktriangleright$  .
- 2. Press  $\triangle$ /**V** to highlight **2D Keystone** and press **OK**. The **2D Keystone** page displays.
- 3. Press  $\triangle$ / $\nabla$ / $\triangleleft$  to adjust the keystone values.
- Using the **QUICK INSTALL** key
- 1. Press **QUICK INSTALL** on the remote control.

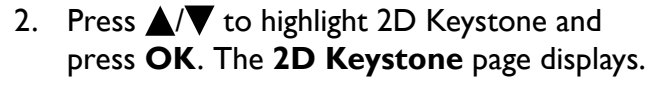

3. Press  $\triangle$ / $\nabla$ / $\triangleleft$  to adjust the keystone values.

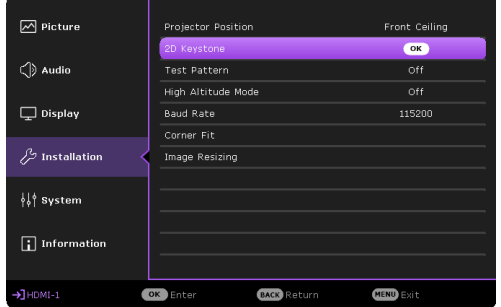

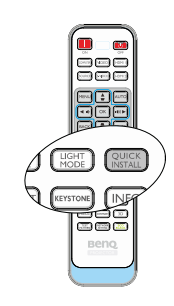

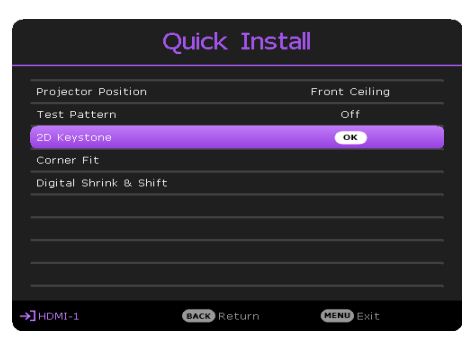

## <span id="page-27-0"></span>**Correcting Corner Fit**

Manually adjust four corners of the image by setting the horizontal and vertical values.

Using the OSD menu

- 1. Press **MENU** and then press  $\triangle/\blacktriangledown$  until the **Installation** menu is highlighted and press ...
- 2. Press  $\triangle$ /**V** to highlight **Corner Fit** and press **OK**. The **Corner Fit** page displays.
- 3. Press  $\triangle$ / $\nabla$ / $\triangleleft$  to select one of the four corners and press **OK**.

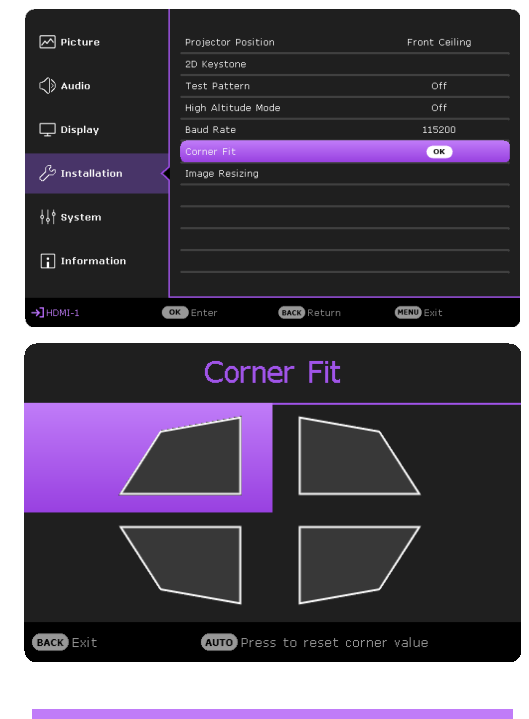

- 4. Press  $\blacklozenge$  to adjust vertical values from 0 to 60.
- 5. Press  $\triangle$ / $\blacktriangledown$  to adjust horizontal values from 0 to 60.

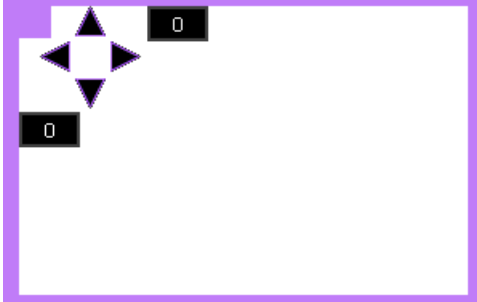

## **Corner Fit and 2D Keystone Adjustment Notice**

The corner fit function is closely related to the 2D keystone function as both make adjustments to correct picture distortion. Therefore, when correcting picture distortion, both corner fit and 2D keystone functions should be used in conjunction to achieve the best picture shape.

To achieve the best picture shape:

- When installing the projector, align the projector to the screen so they are as perpendicular to each other as possible in order to minimize picture distortion.
- When making corner fit adjustments, if the desired effect cannot be achieved, adjust the 2D keystone value and try again.
- When making 2D keystone adjustments, if the desired effect cannot be achieved, adjust the corner fit value and try again.

# <span id="page-28-1"></span><span id="page-28-0"></span>**Using the menus**

The projector is equipped with 2 types of On-Screen Display (OSD) menus for making various adjustments and settings.

- **Basic** OSD menu: provides primary menu functions. (See ["Basic menu" on page](#page-37-0) 38)
- **Advanced** OSD menu: provides full menu functions. (See ["Advanced menu" on page](#page-39-1) 40)

To access the OSD menu, press **MENU** on the projector or remote control.

- Use the arrow keys  $(\triangle/\blacktriangledown/\blacktriangle)$  on the projector or remote control to move through the menu items.
- Use **OK** on the projector or remote control to confirm the selected menu item.

The first time you use the projector (after finishing the initial setup), Basic OSD menu displays.

The OSD screenshots below are for reference only, and may differ from the actual design.

Below is the overview of the **Basic** OSD menu.

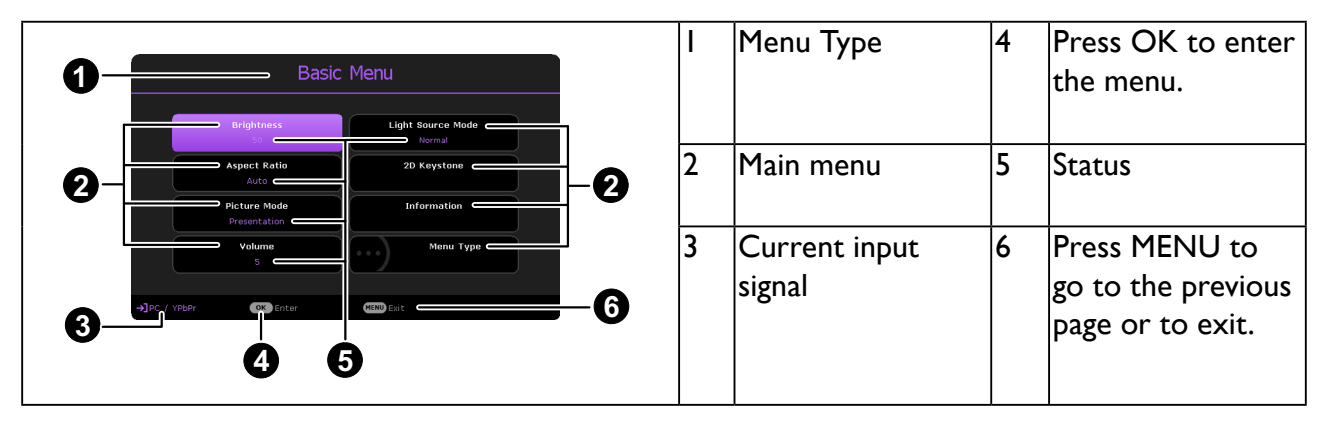

If you intend to switch from the **Basic** OSD menu to the **Advanced** OSD menu, follow the instructions below:

- 1. Go to **Basic Menu** > **Menu Type**.
- 2. Press  $OK$  and press  $\triangle / \blacktriangledown$  to select Advanced. Next time when you turn on the projector, you may access the **Advanced** OSD menu by pressing **MENU**.

Below is the overview of the **Advanced** OSD menu.

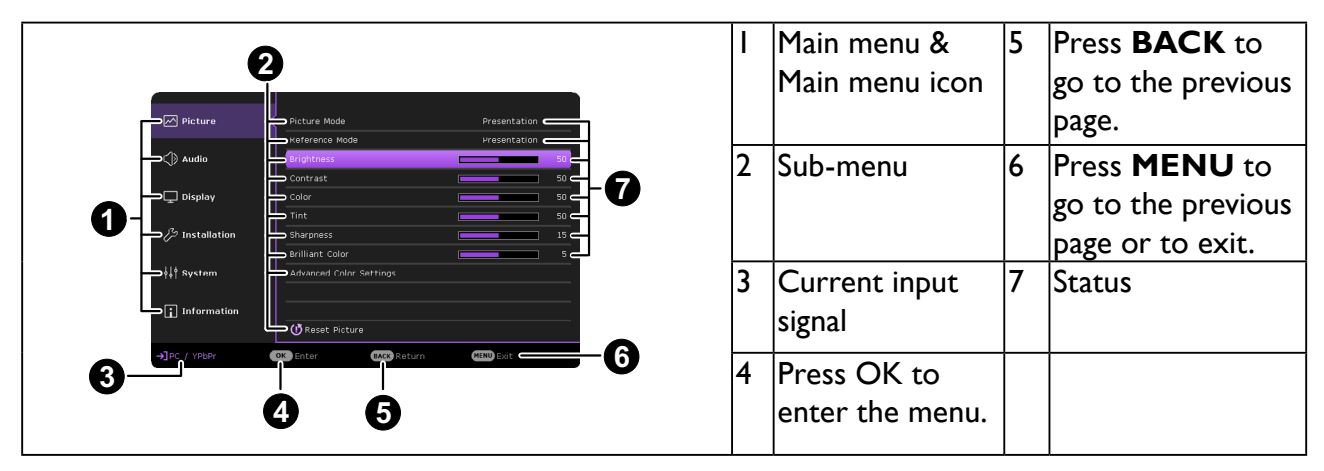

<span id="page-29-0"></span>Likewise, when you wish to switch from the **Advanced** OSD menu to the **Basic** OSD menu, follow the instructions below:

- 1. Go to **Advanced Menu System** > **Menu Settings** and press **OK**.
- 2. Select **Menu Type** and **OK**.
- 3. Press  $\triangle$ / $\nabla$  to select **Basic**. Next time when you turn on the projector, you may access the **Basic** OSD menu by pressing **MENU**.

# **Securing the projector**

## **Using a security cable lock**

The projector has to be installed in a safe place to prevent theft. Otherwise, purchase a lock, such as a Kensington lock, to secure the projector. You can locate a Kensington lock slot on the left side of the projector. See ["Kensington anti-theft lock slot" on page](#page-10-1) 11 for details.

A Kensington security cable lock is usually a combination of key(s) and a lock. Refer to the lock's documentation for finding out how to use it.

## <span id="page-29-1"></span>**Utilizing the password function**

#### **Setting a password**

- 1. Go to **Advanced Menu System** > **Security Settings**. Press **OK**. The **Security Settings** page appears.
- 2. Highlight **Change Password** and press **OK**.
- 3. The four arrow keys  $(\triangle / \blacktriangleright / \blacktriangledown / \blacktriangleleft)$  respectively represent 4 digits (1, 2, 3, 4). According to the password you desire to set, press the arrow keys to enter six digits for the password.
- 4. Confirm the new password by re-entering the new password.

Once the password is set, the OSD menu returns to the **Security Settings** page.

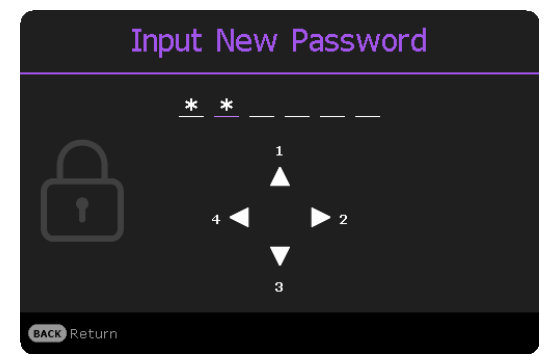

- 5. To activate the **Power On Lock** function, press  $\triangle/\blacktriangledown$  to highlight **Power On Lock** and press OK. Press  $\blacktriangleleft \blacktriangleright$  to select On. Input the password again.
	- The digits being input will display as asterisks on-screen. Make a note of your selected password and keep it in a safe place in advance or right after the password is entered so that it is available to you should you ever forget it.
		- Once a password has been set and the power on lock is activated, the projector cannot be used unless the correct password is entered every time the projector is started.

#### **If you forget the password**

If you enter the wrong password, the password error message will appear, and the **Input Current Password** message follows. If you absolutely do not remember the password, you can use the password recall procedure. See ["Entering the password recall procedure" on page](#page-30-2) 31.

If you enter an incorrect password 5 times in succession, the projector will automatically shut down in a short time.

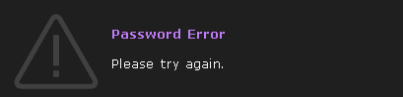

#### <span id="page-30-2"></span><span id="page-30-0"></span>**Entering the password recall procedure**

- 1. Press and hold **OK** for 3 seconds. The projector will display a coded number on the screen.
- 2. Write down the number and turn off your projector.
- 3. Seek help from the local BenQ service center to decode the number. You may be required to provide proof of purchase documentation to verify that you are an authorized user of the projector.

#### **Changing the password**

- 1. Go to **Advanced Menu System** > **Security Settings** > **Change Password**.
- 2. Press **OK**. The message **"Input Current Password"** appears.
- 3. Enter the old password.
	- If the password is correct, another message **"Input New Password"** appears.
	- If the password is incorrect, the password error message will appear, and the message **"Input Current Password"** appears for your retry. You can press **BACK** to cancel the change or try another password.
- 4. Enter a new password.
- 5. Confirm the new password by re-entering the new password.

#### **Disabling the password function**

To disable password protection, go to **Advanced Menu - System** > **Security Settings** > **Power On Lock** and press **OK**. Press  $\blacktriangleleft\blacktriangleright$  to select **Off**. The message "Input Current **Password"** appears. Enter the current password.

- 1. If the password is correct, the OSD menu returns to the **Security Settings** page. You will not have to enter the password next time turning on the projector.
- 2. If the password is incorrect, the password error message will appear, and the message **"Input Current Password"** appears for your retry. You can press **BACK** to cancel the change or try another password.

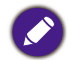

Though the password function is disabled, you need to keep the old password in hand should you ever need to re-activate the password function by entering the old password.

## <span id="page-30-1"></span>**Switching input signal**

The projector can be connected to multiple devices at the same time. However, it can only display one full screen at a time. When starting up, the projector automatically searches for the available signals.

Be sure the **Advanced Menu - Display** > **Auto Source Search** menu is **On** if you want the projector to automatically search for the signals.

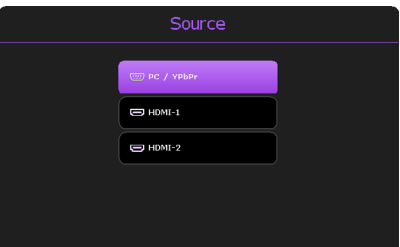

Recall Password

BenO customer center

.<br>Recall Code 12345678

Please write down the recall code, and contact

<span id="page-31-0"></span>To select the source:

- 1. Press **SOURCE.** A source selection bar appears.
- 2. Press  $\triangle$ / $\nabla$  until your desired signal is selected and press OK.

Once detected, the selected source information will appear at the corner of the screen for seconds. If there is multiple equipment connected to the projector, repeat steps 1-2 to search for another signal.

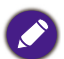

- The brightness level of the projected image will change accordingly when you switch between different input signals.
	- For best display picture results, you should select and use an input signal which outputs at the projector's native resolution. Any other resolutions will be scaled by the projector depending upon the "aspect ratio" setting, which may cause some image distortion or loss of picture clarity. See ["Aspect Ratio" on](#page-37-1) [page](#page-37-1) 38 for details.

# **Installing PointWrite module on projector to use interaction function**

You can install a PointWrite module (PW30U, an optional accessary sold independently) on the projector to start the interactive function.

### **Camera installation on projector**

Make sure the PointWrite camera is installed properly before you active interactive function.

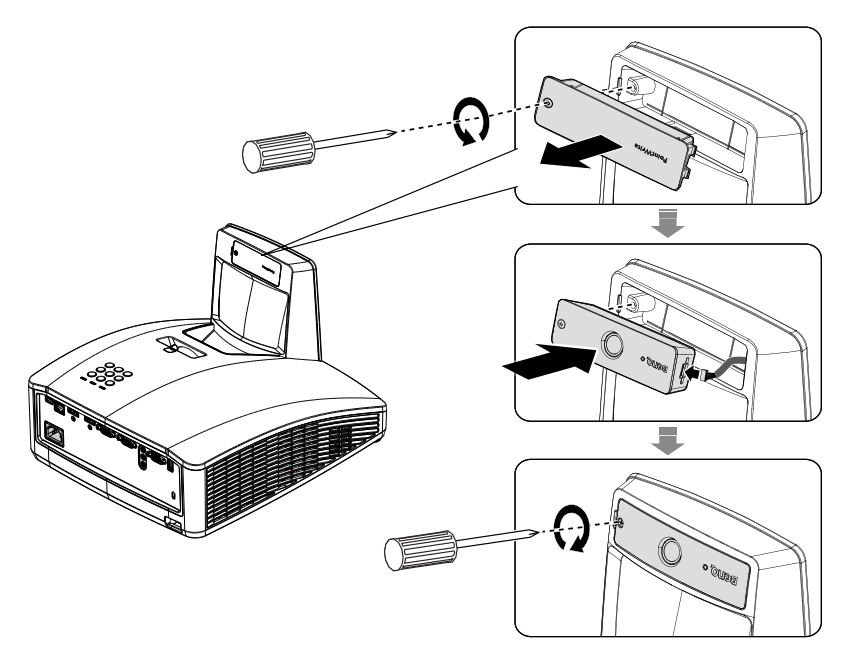

Use the USB cable to connect the projector to PC. Plug the USB mini-B end into the projector and plug the USB type-A end into PC.

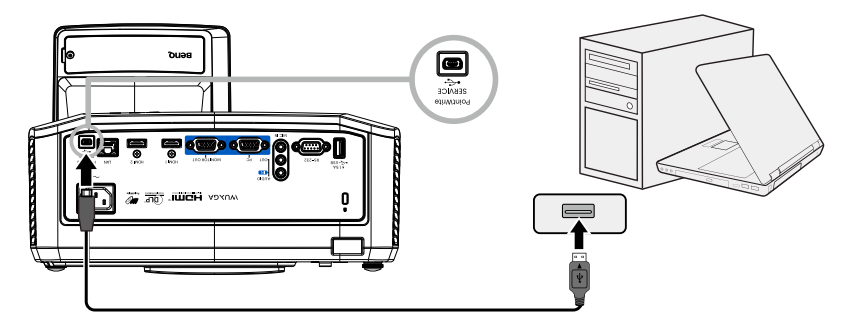

<span id="page-32-0"></span>Check Device Manager from your computer to make sure that PointWrite device is recognized by your computer.

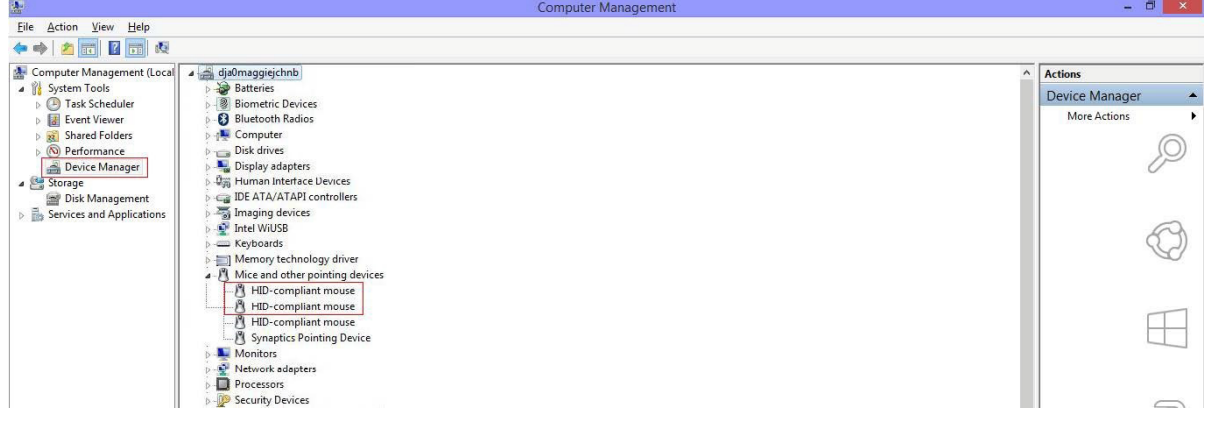

When finishing the PointWrite module installation, please refer to the PW30U user manual for further instruction.

# <span id="page-32-1"></span>**Shutting down the projector**

- 1. Press **POWER** on the projector or **b** on the remote control and a confirmation message will appear prompting you. If you don't respond in a few seconds, the message will disappear.
- 2. Press **POWER** or **b** a second time. The power indicator flashes orange, the projector shuts down, and the fans will continue to run for approximately 3 seconds to quick cool down the projector.

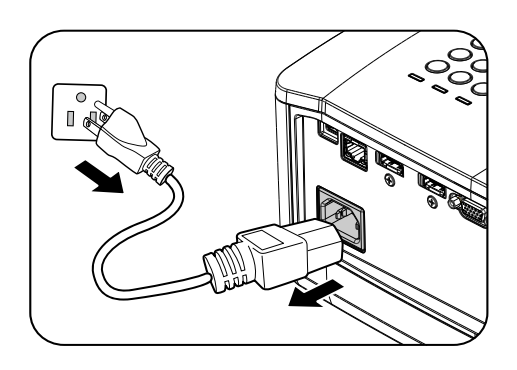

3. Once the cooling process finishes, the power indicator becomes a steady orange and fans stop. Disconnect the power cord from the power outlet.

# <span id="page-33-0"></span>**Menu operation**

Please note that the on-screen display (OSD) menus vary according to the signal type selected and the projector model you are using.

The menu items are available when the projector detects at least one valid signal. If there is no equipment connected to the projector or no signal detected, limited menu items are accessible.

# **Menu System**

## **Basic menu**

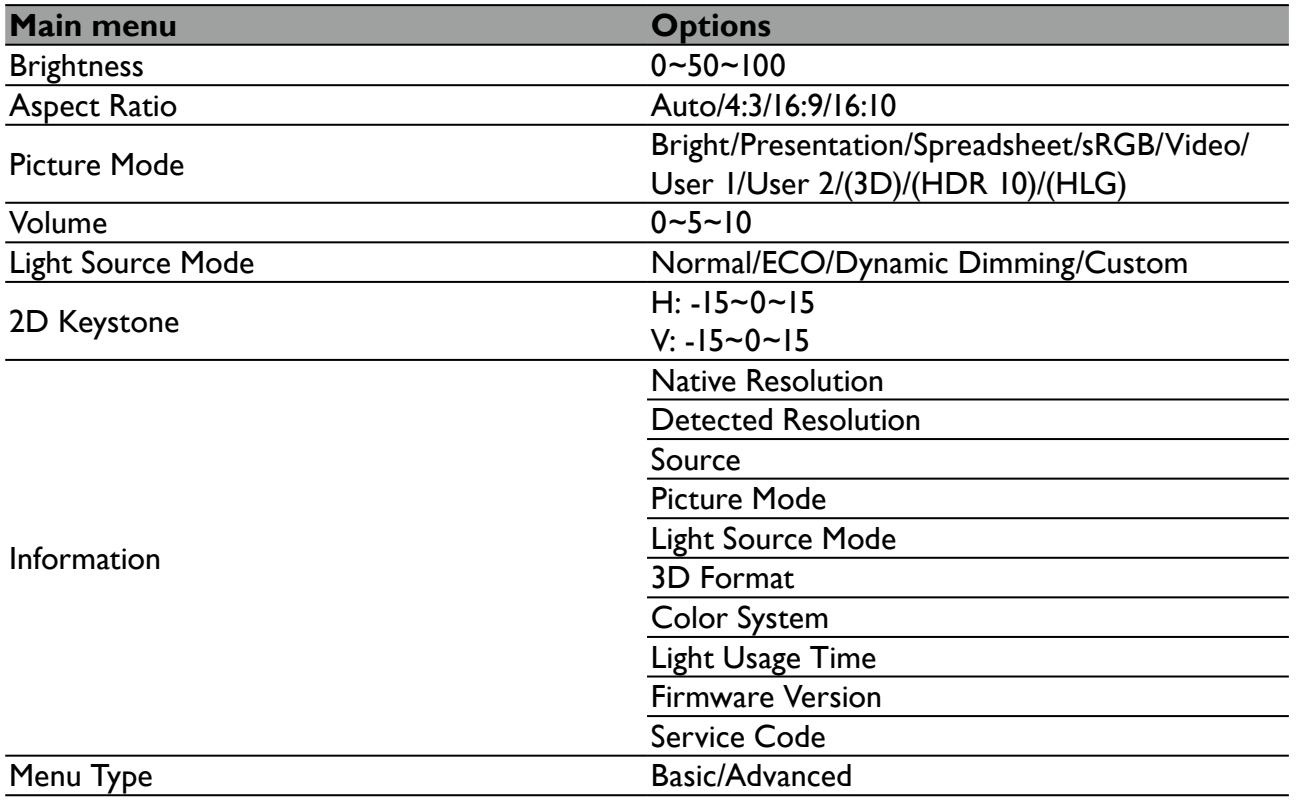

## **Advanced menu**

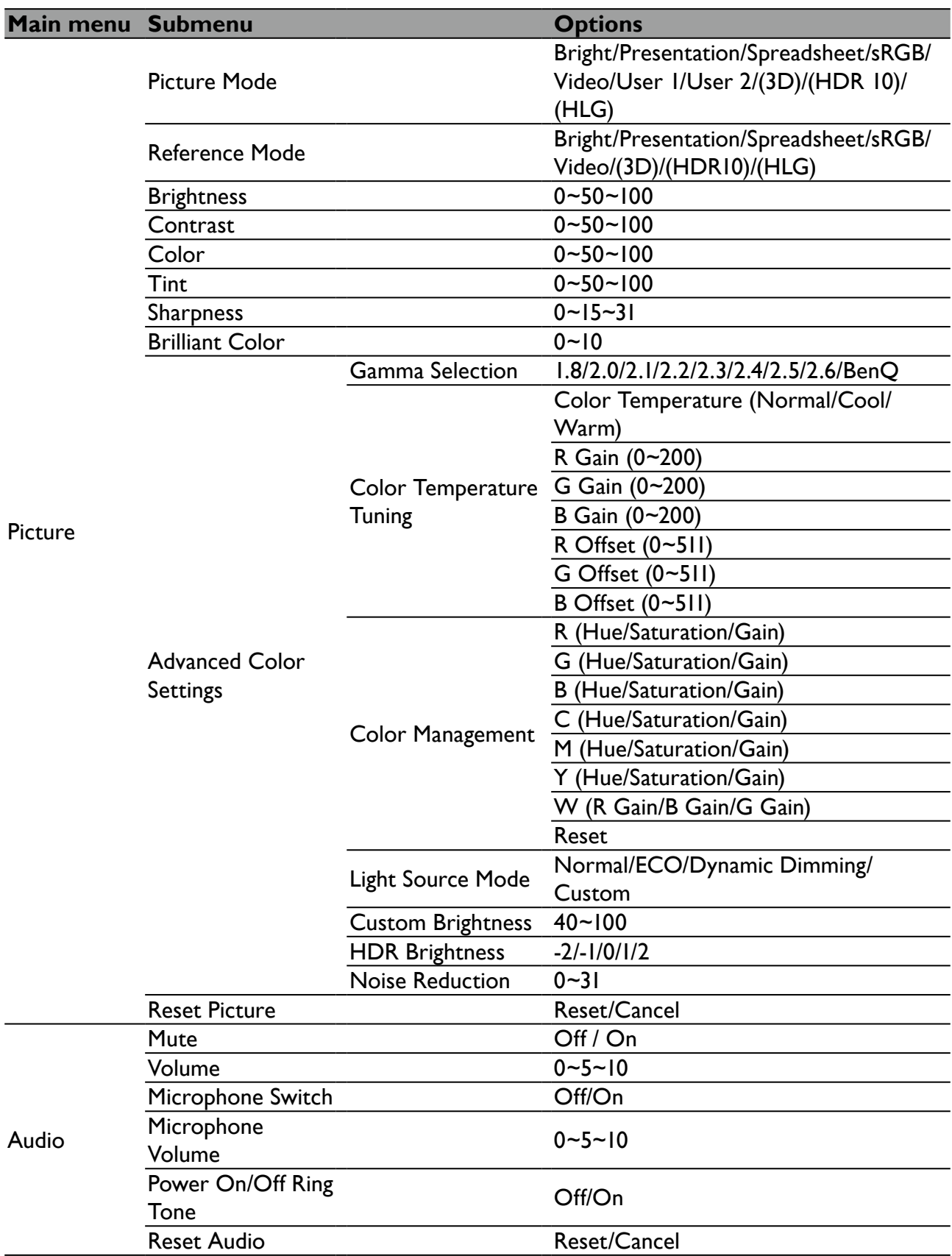

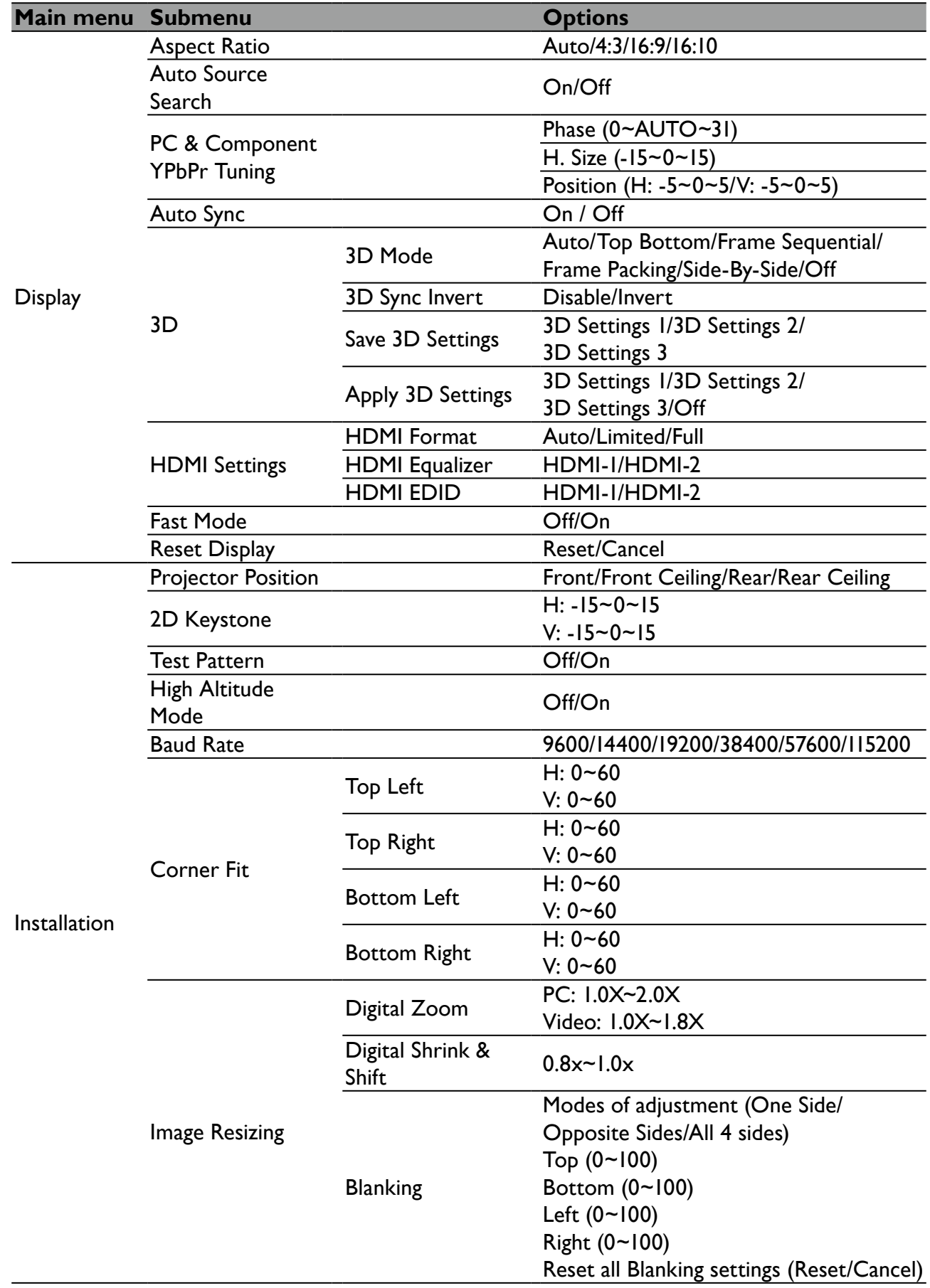

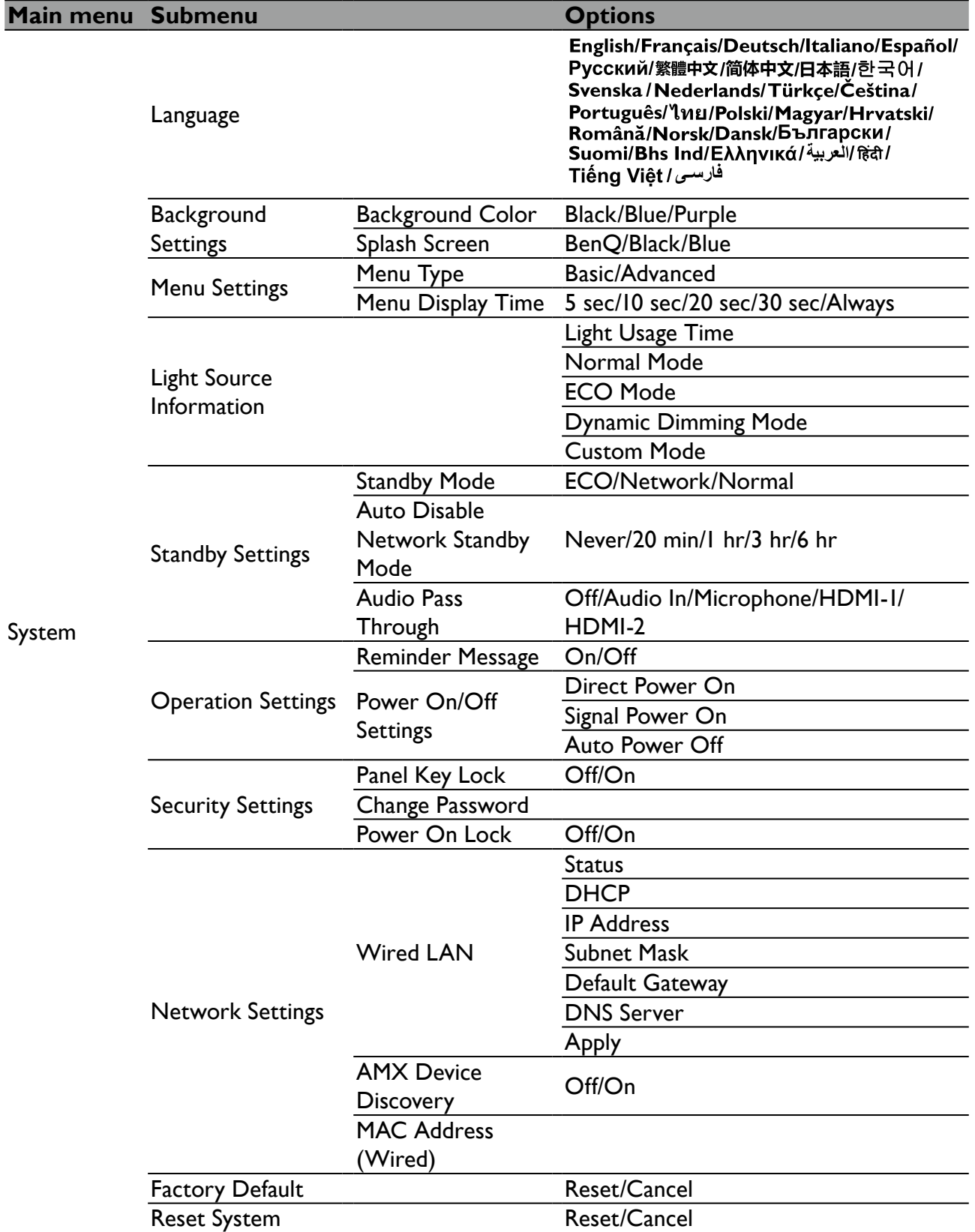

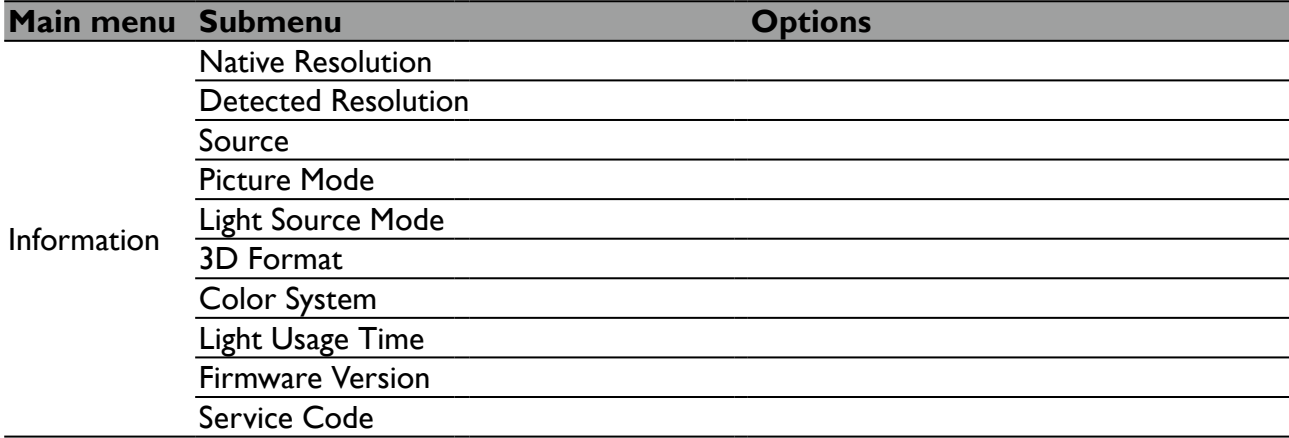

## <span id="page-37-0"></span>**Basic menu**

<span id="page-37-1"></span>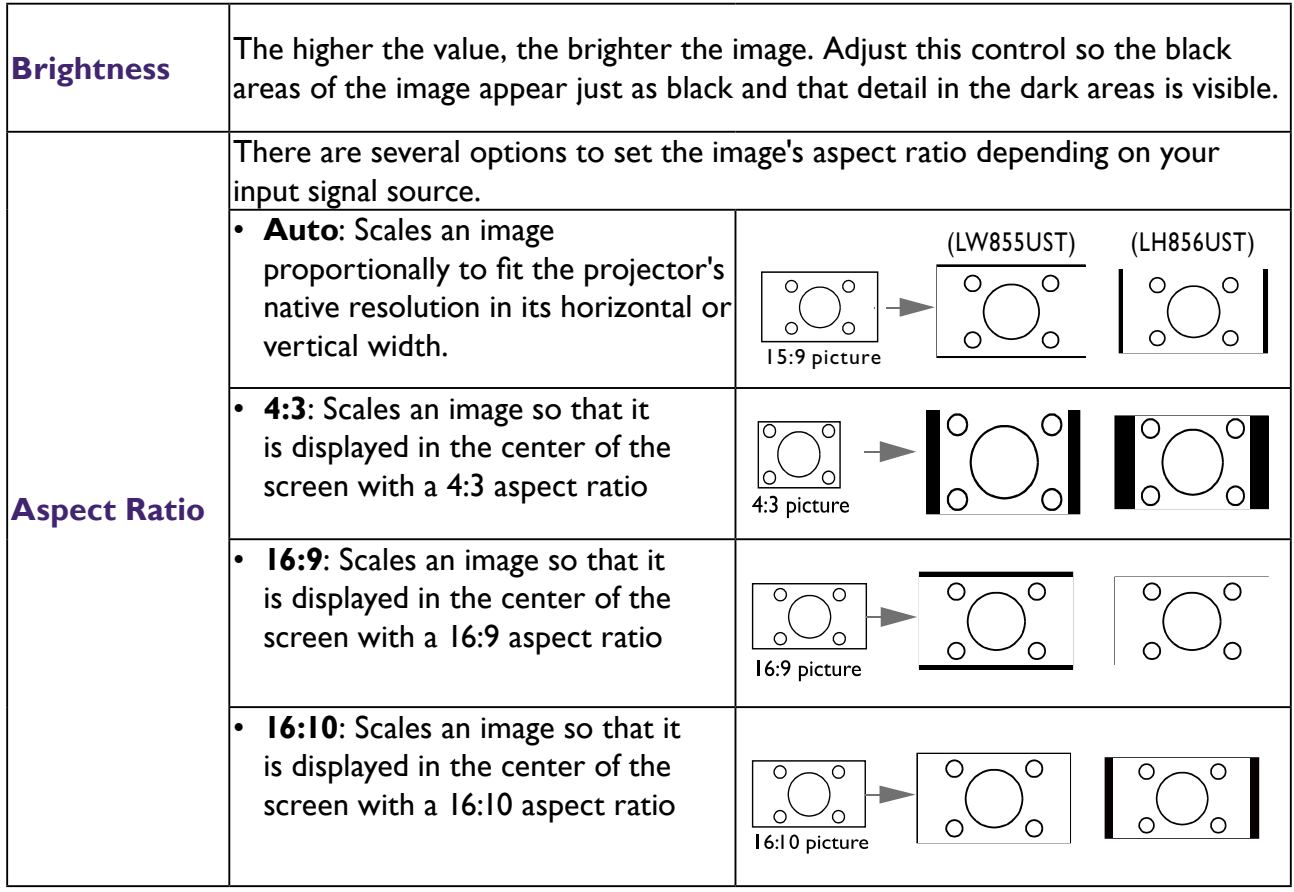

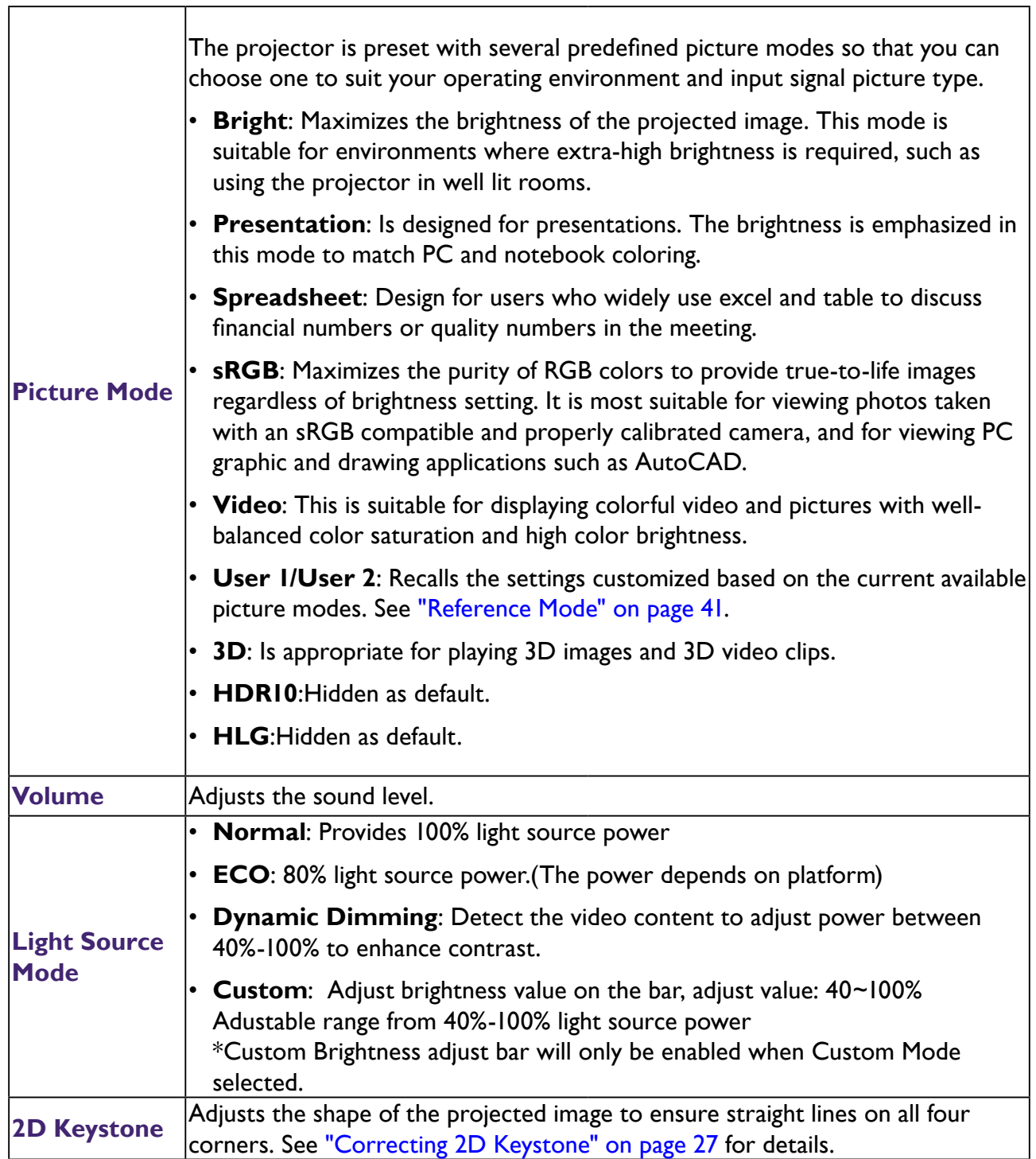

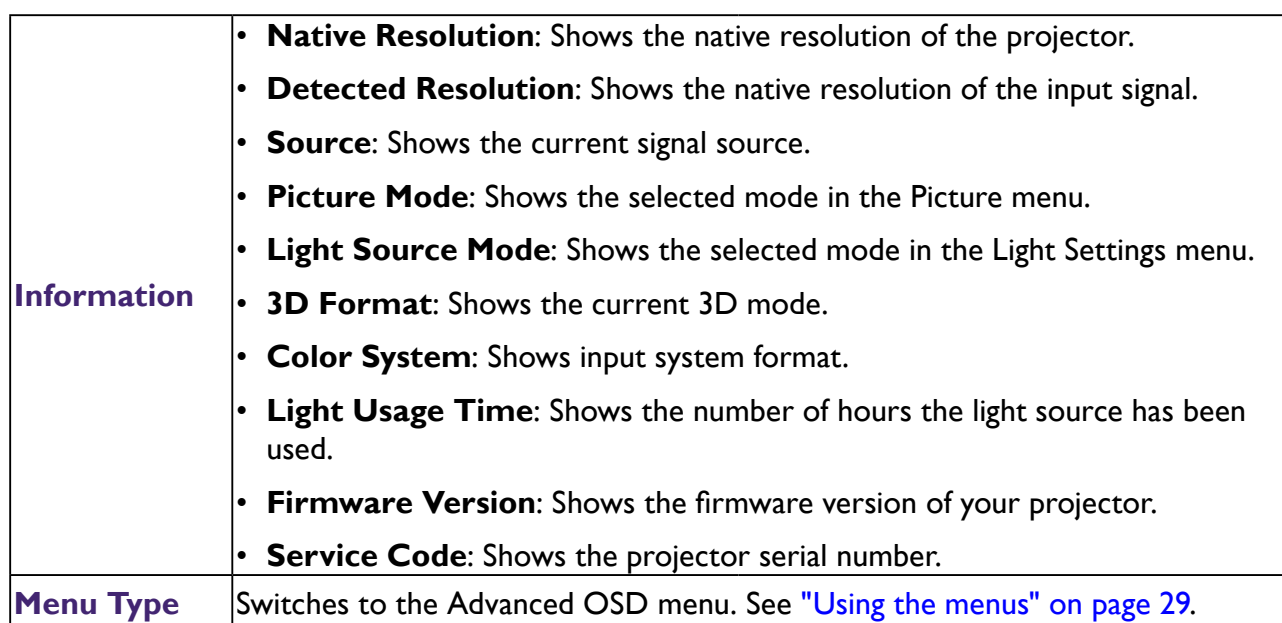

## <span id="page-39-1"></span>**Advanced menu**

#### **Picture**

<span id="page-39-0"></span>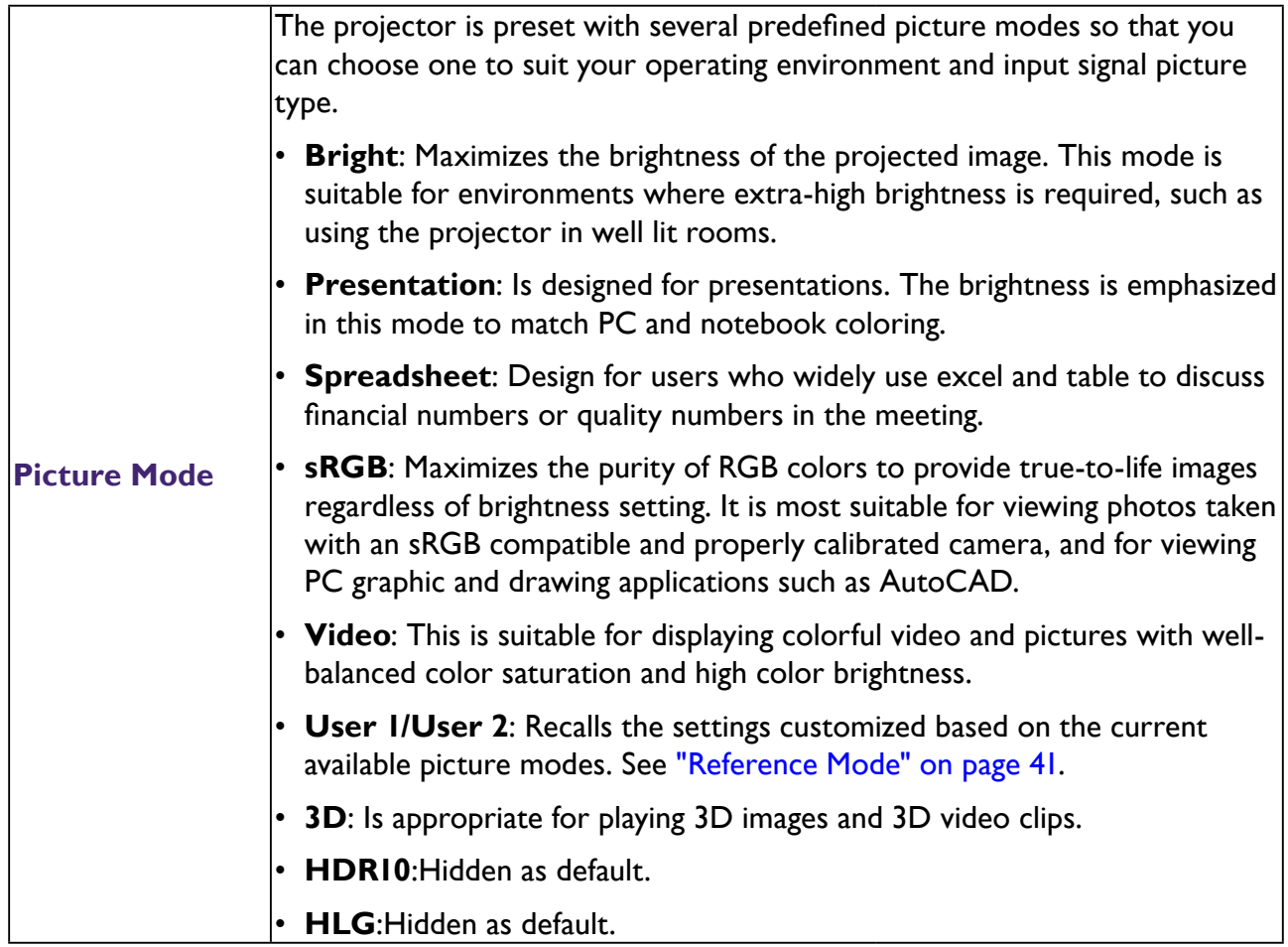

<span id="page-40-0"></span>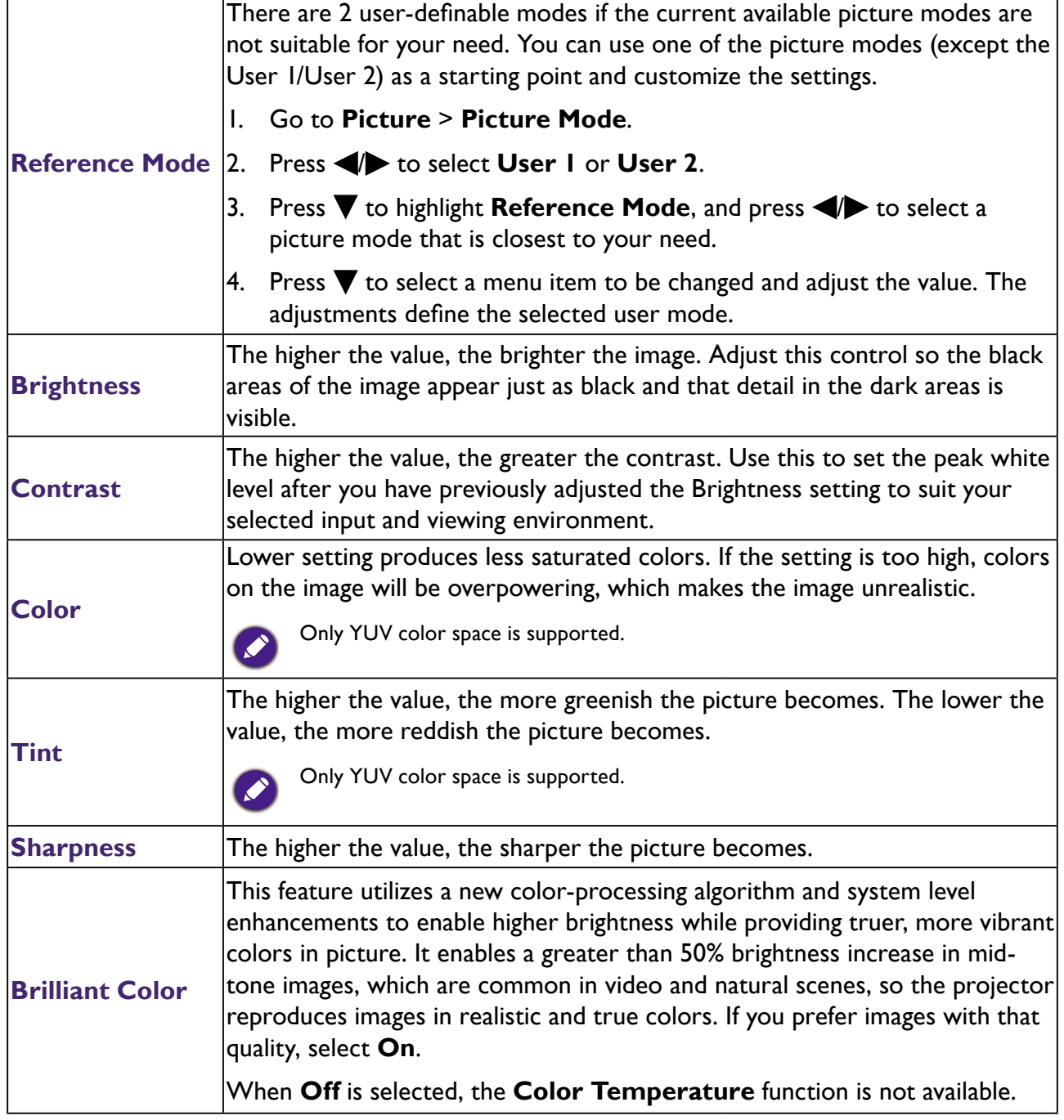

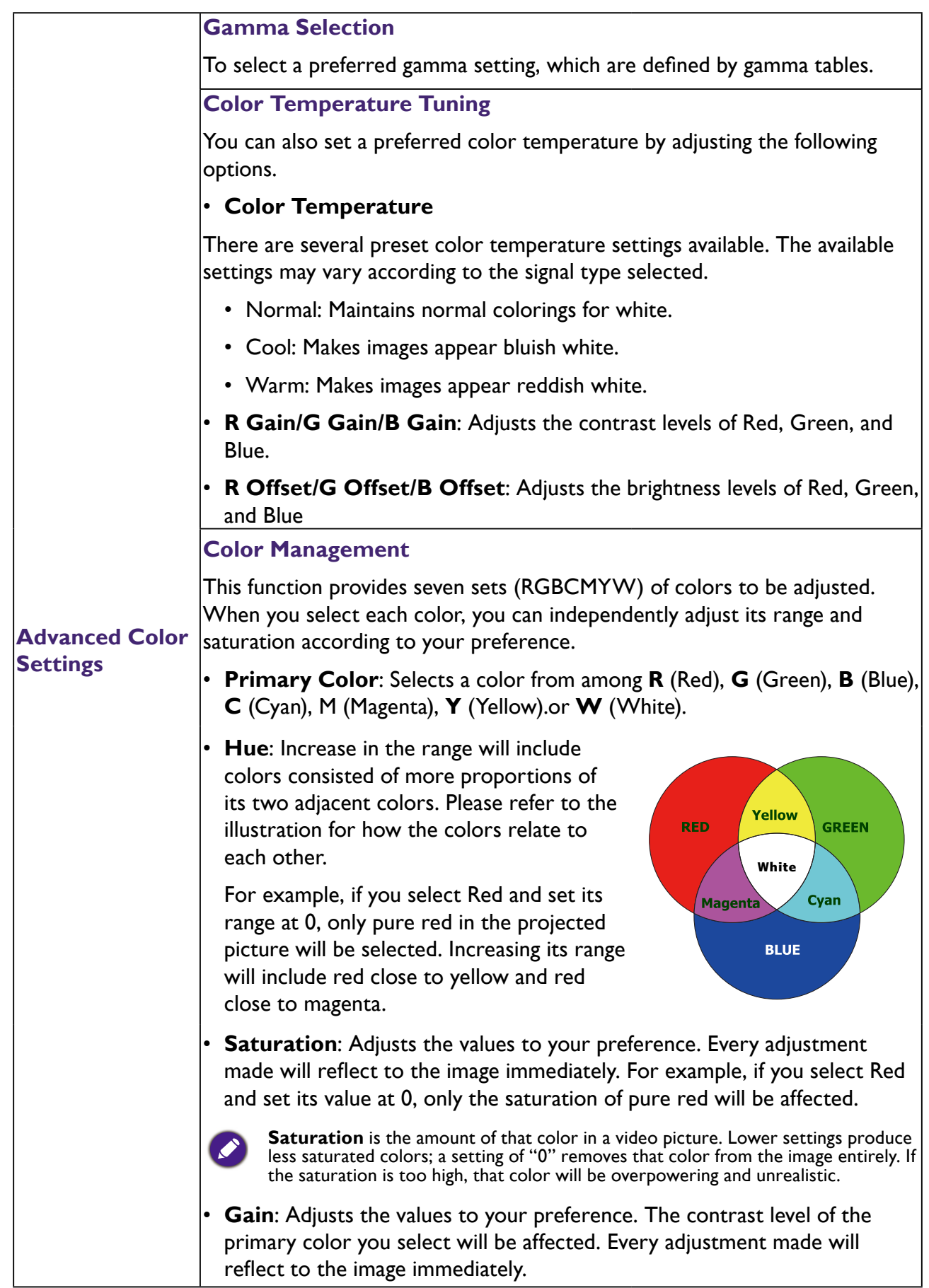

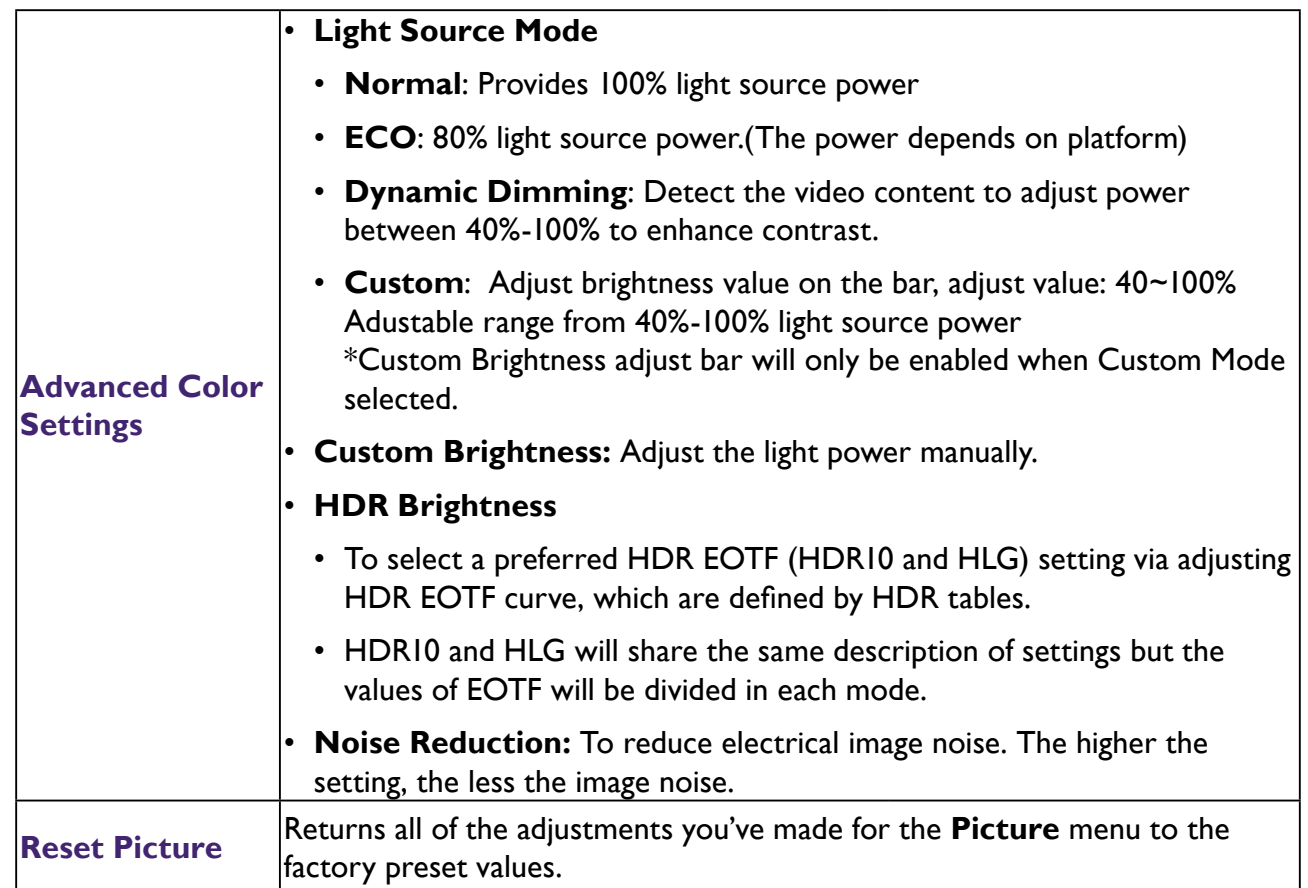

## **Audio**

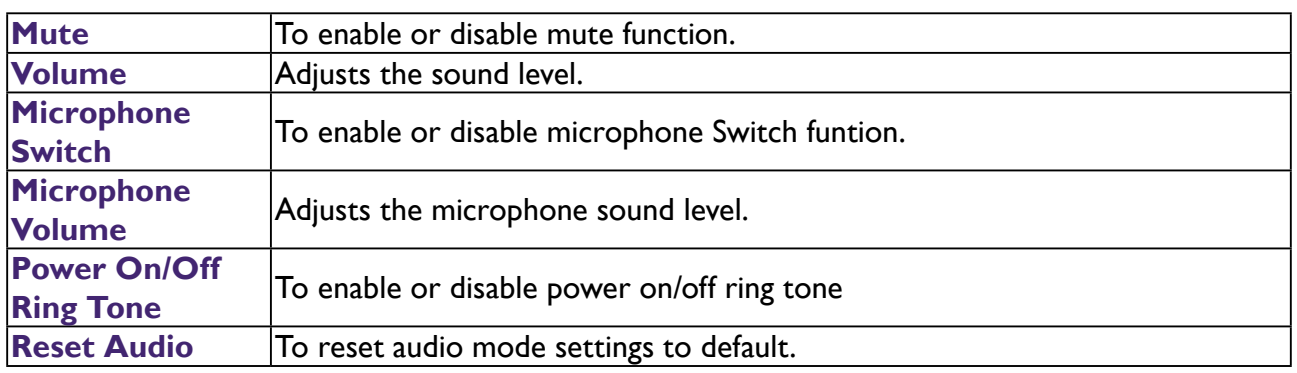

# **Display**

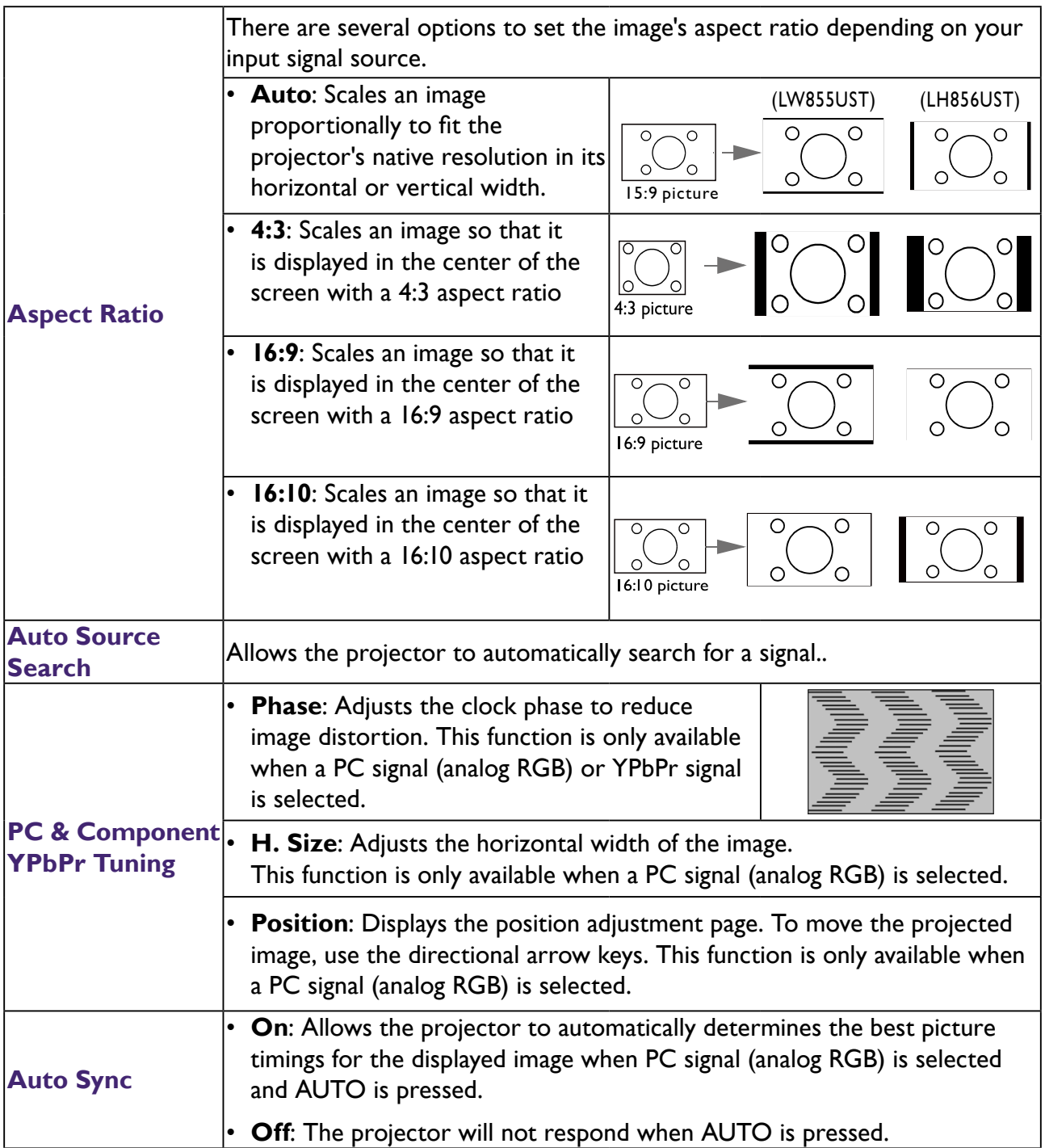

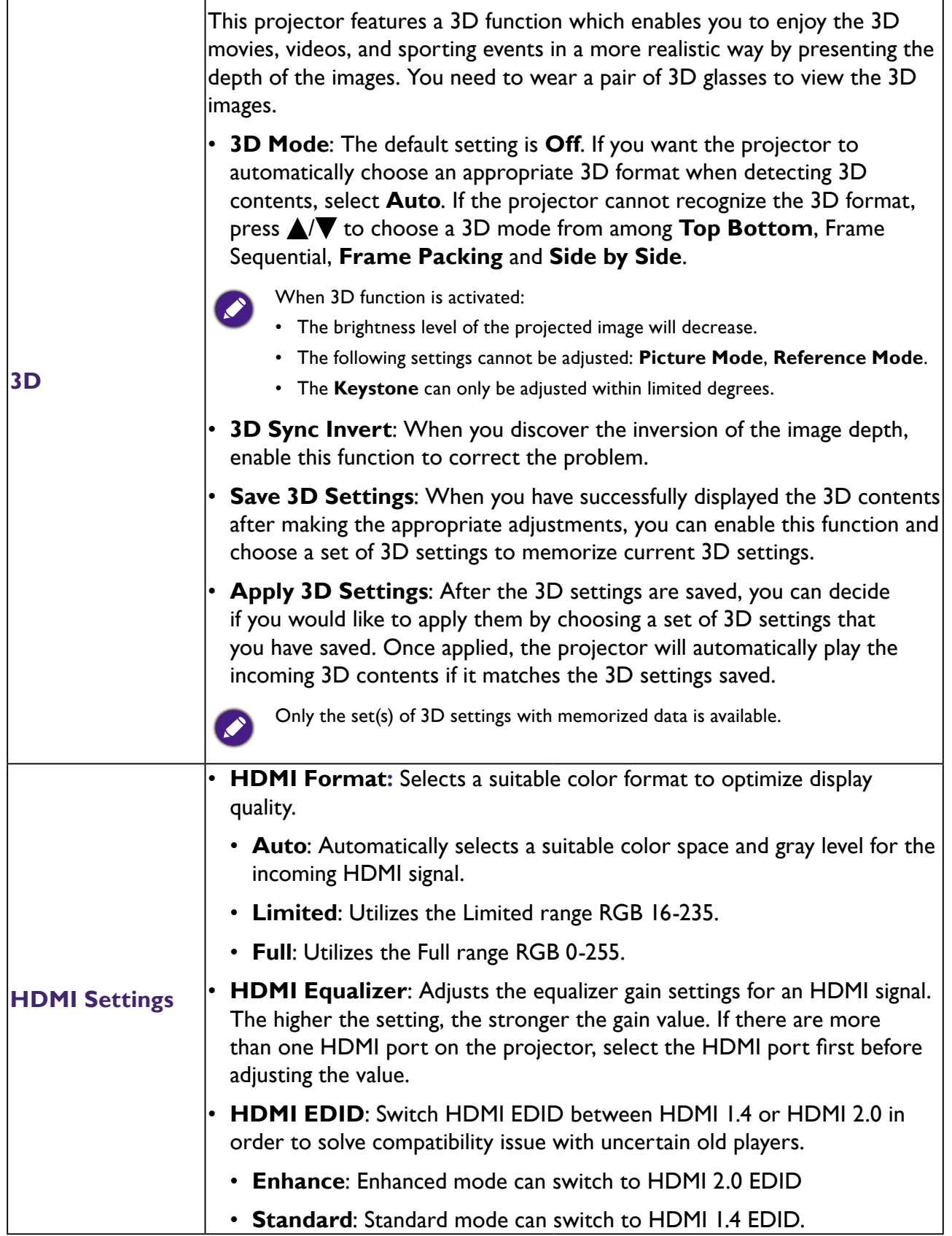

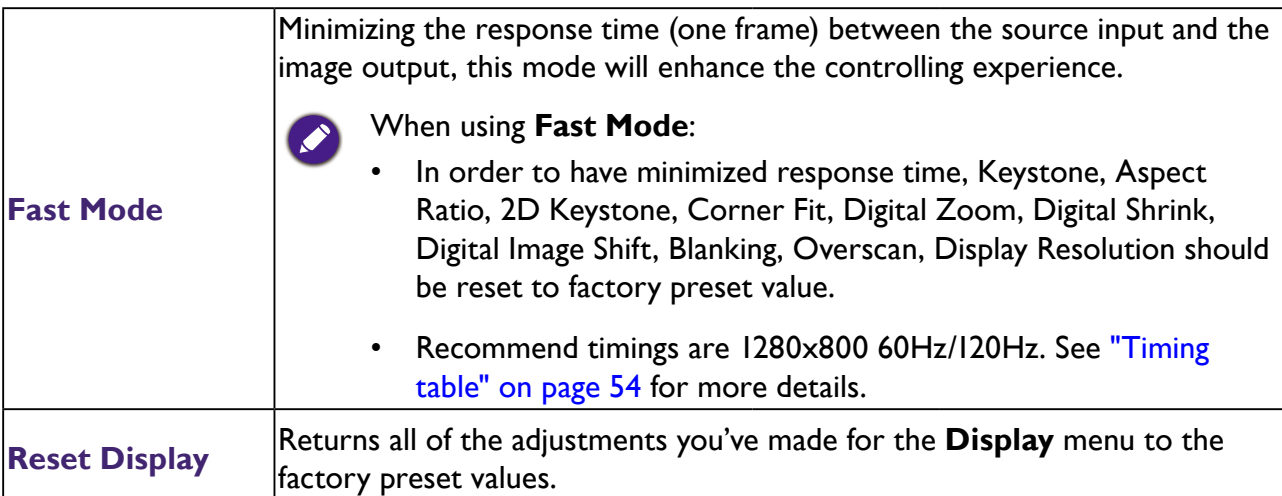

## **Installation**

<span id="page-45-0"></span>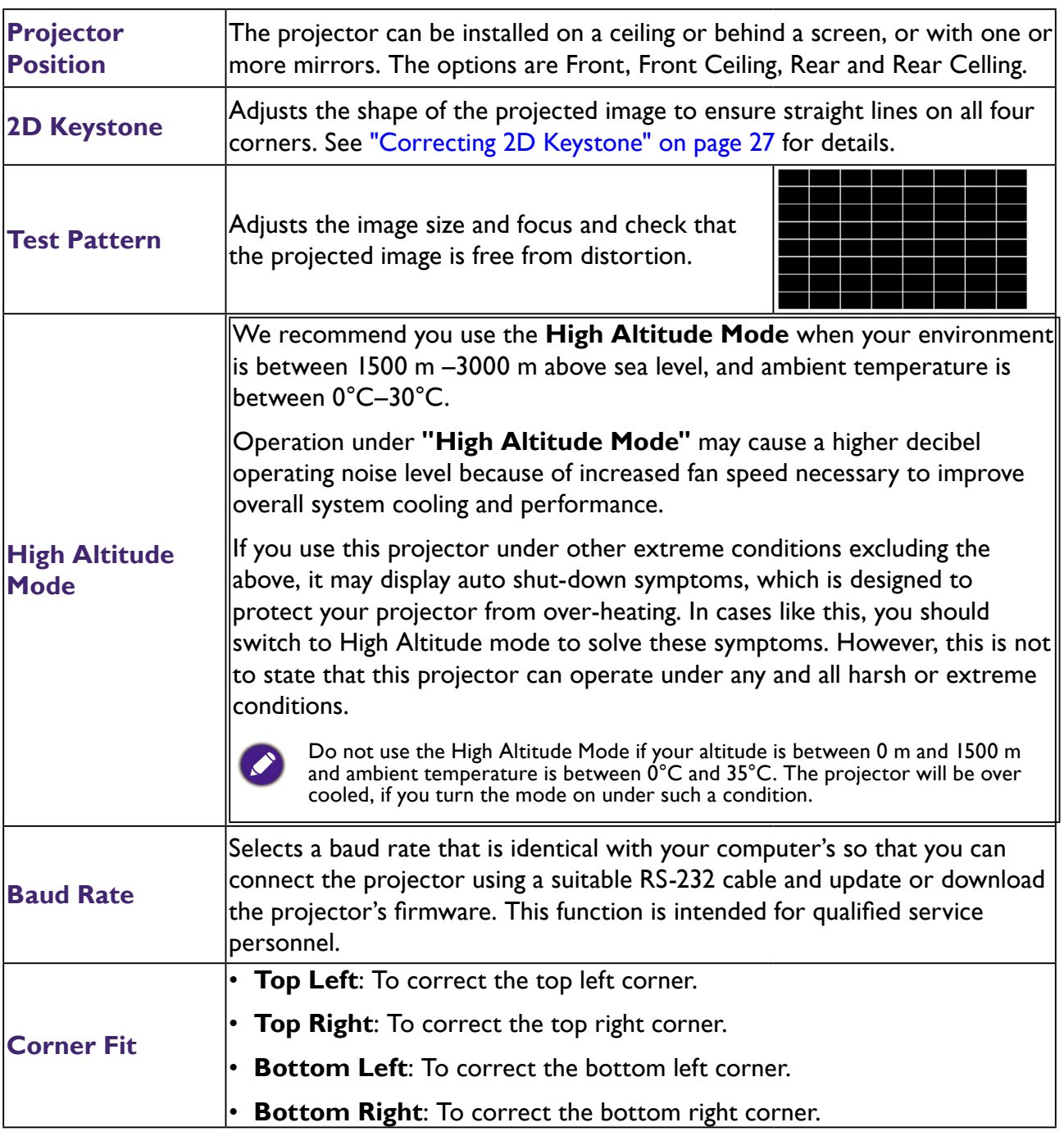

<span id="page-46-0"></span>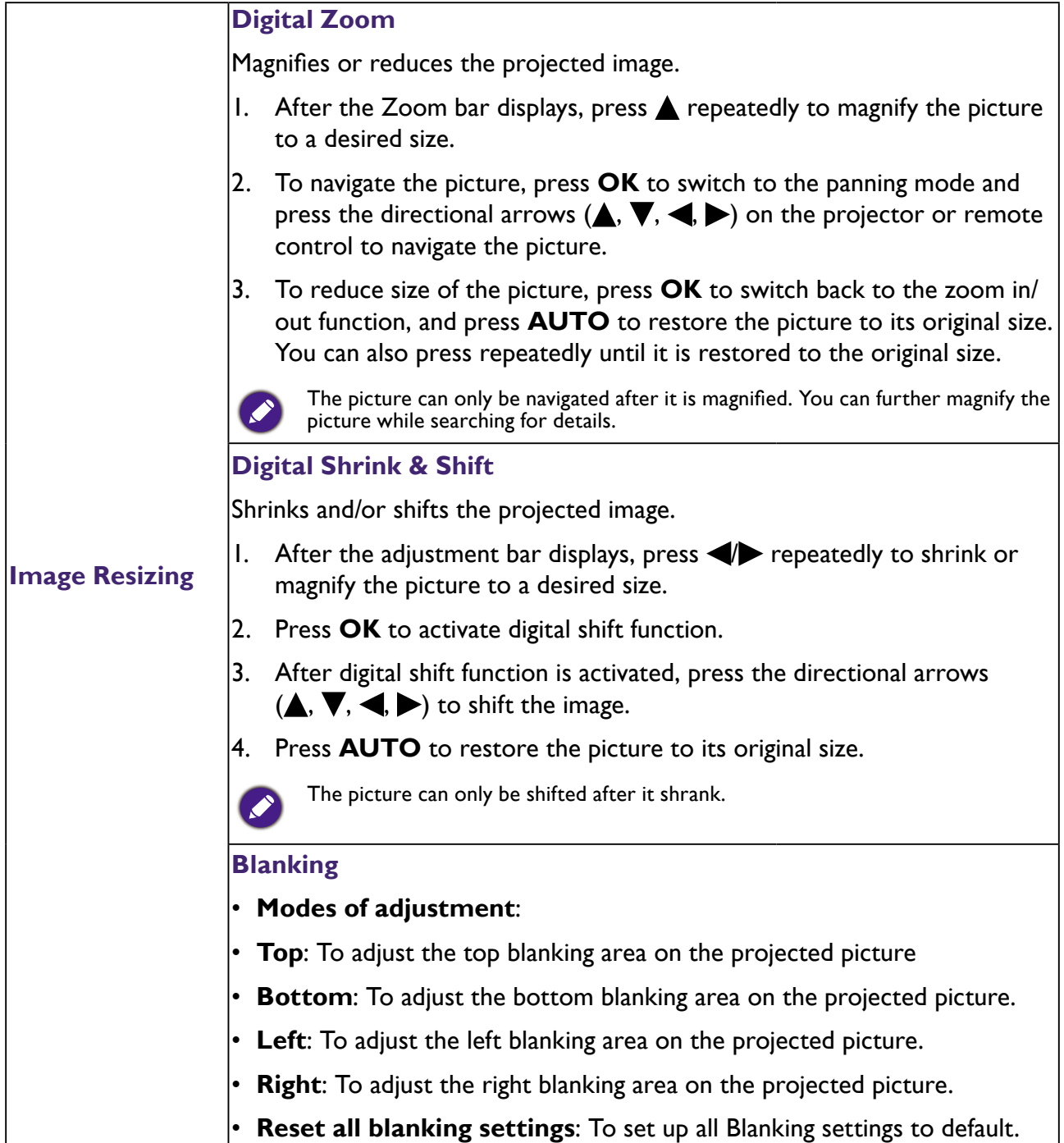

## **System**

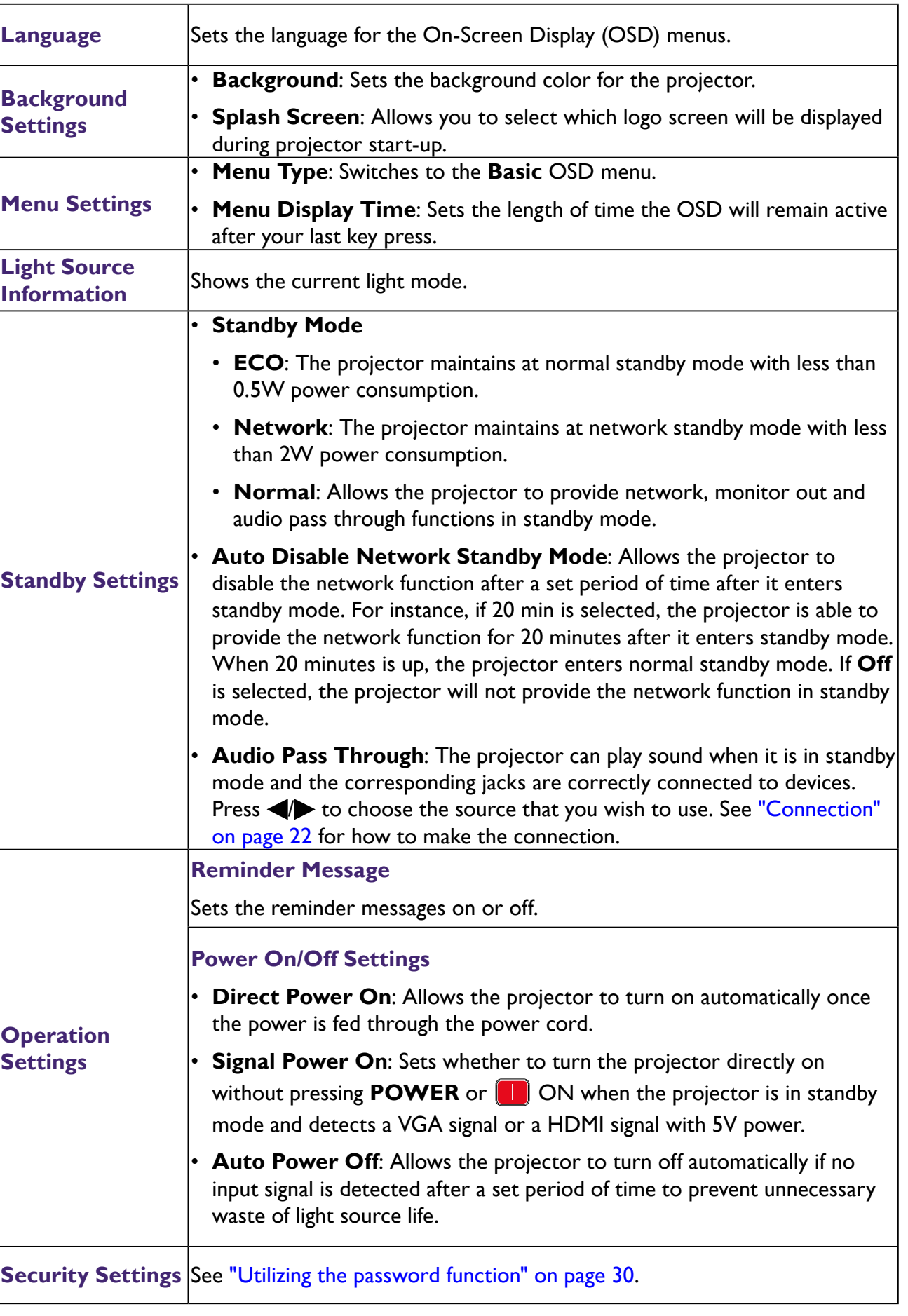

h

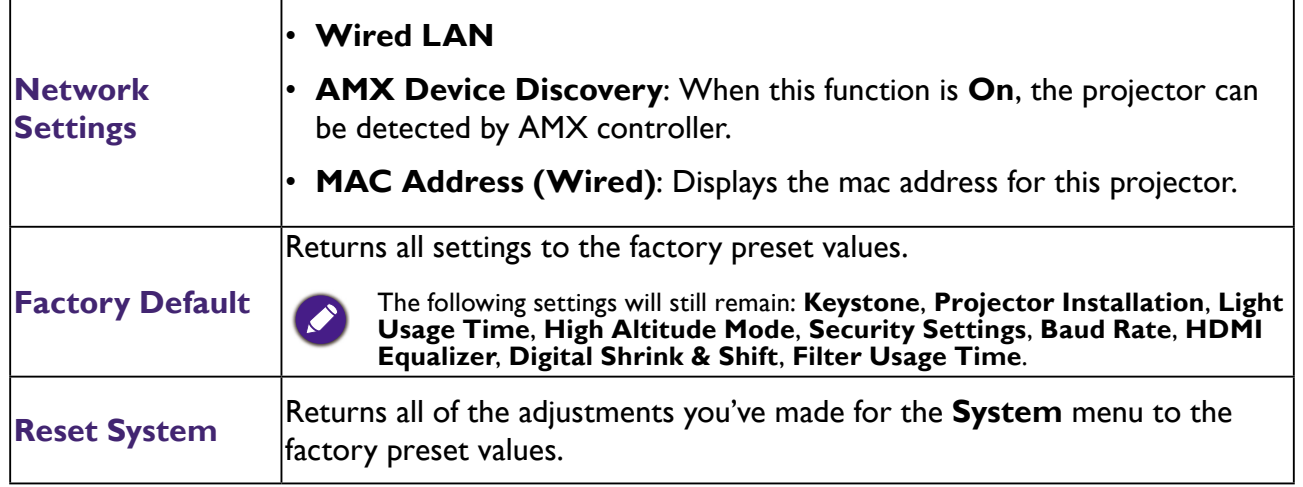

## **Information**

ń

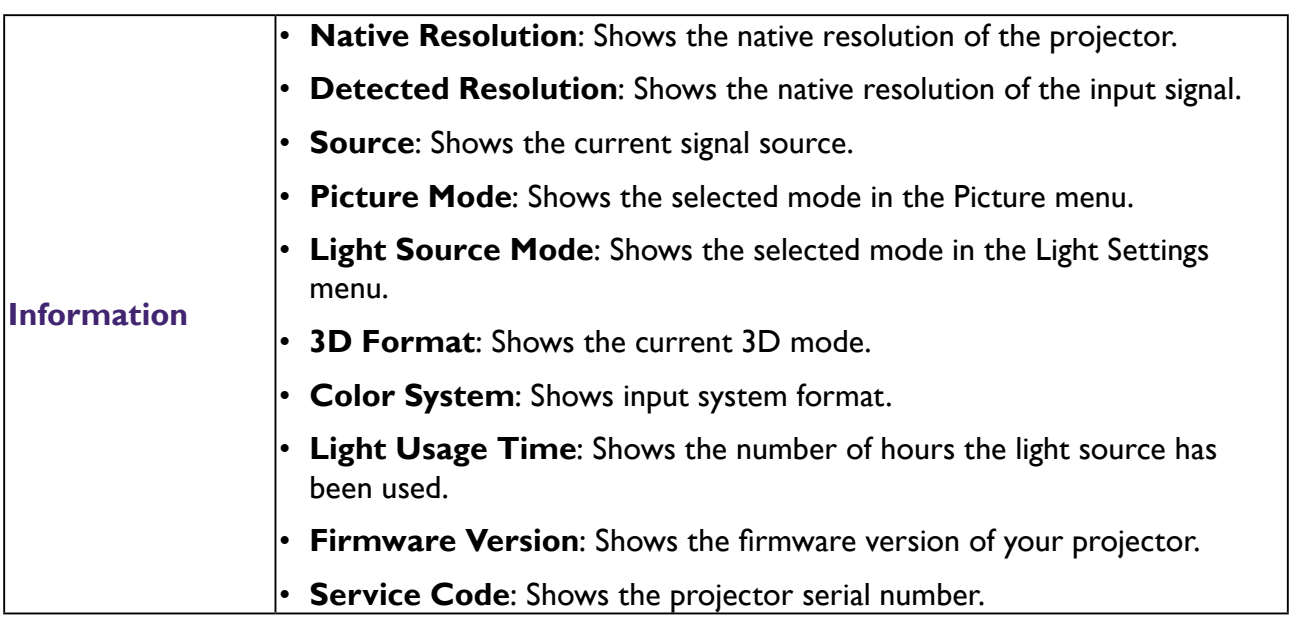

# <span id="page-49-0"></span>**Maintenance**

# **Care of the projector**

Your projector needs little maintenance. The only thing you need to do on a regular basis is to keep the lens clean.

Never remove any parts of the projector. Contact your dealer if other parts need replacing.

## **Cleaning the Projector Mirror**

Remove the dust with a "Bellows/Lens Blower" readily available from camera shops to prevent scratching the mirror with subsequently wiped.

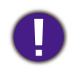

• Always turn the projector off and allow to cool for at least 30 minutesprior to cleaning.

• Never touch the projector mirror or Lens directly by hand.

## **Cleaning the lens**

Clean the lens whenever you notice dirt or dust on the surface.

- Use a canister of compressed air to remove dust.
- If there is dirt or smears, use lens-cleaning paper or moisten a soft cloth with lens cleaner and gently wipe the lens surface.

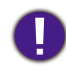

Never use any type of abrasive pad, alkaline/acid cleaner, scouring powder, or volatile solvent, such as alcohol, benzene, thinner or insecticide. Using such materials or maintaining prolonged contact with rubber or vinyl materials may result in damage to the projector surface and cabinet material.

## **Cleaning the projector case**

Before you clean the case, turn the projector off using the proper shutdown procedure as described in ["Shutting down the projector" on page](#page-32-1) 33 and unplug the power cord.

- To remove dirt or dust, wipe the case with a soft, lint-free cloth.
- To remove stubborn dirt or stains, moisten a soft cloth with water and a neutral pH detergent. Then wipe the case.

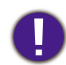

Never use wax, alcohol, benzene, thinner or other chemical detergents. These can damage the case.

## **Storing the projector**

If you need to store the projector for an extended time, please follow the instructions below:

- Make sure the temperature and humidity of the storage area are within the recommended range for the projector. Please refer to ["Specifications" on page](#page-52-1) 53 or consult your dealer about the range.
- Retract the adjuster feet.
- Remove the battery from the remote control.
- Pack the projector in its original packing or equivalent.

## **Transporting the projector**

It is recommended that you ship the projector with its original packing or equivalent. When you carry the projector yourself, please use the original box or a suitable soft carry case.

# <span id="page-50-1"></span><span id="page-50-0"></span>**Indicators**

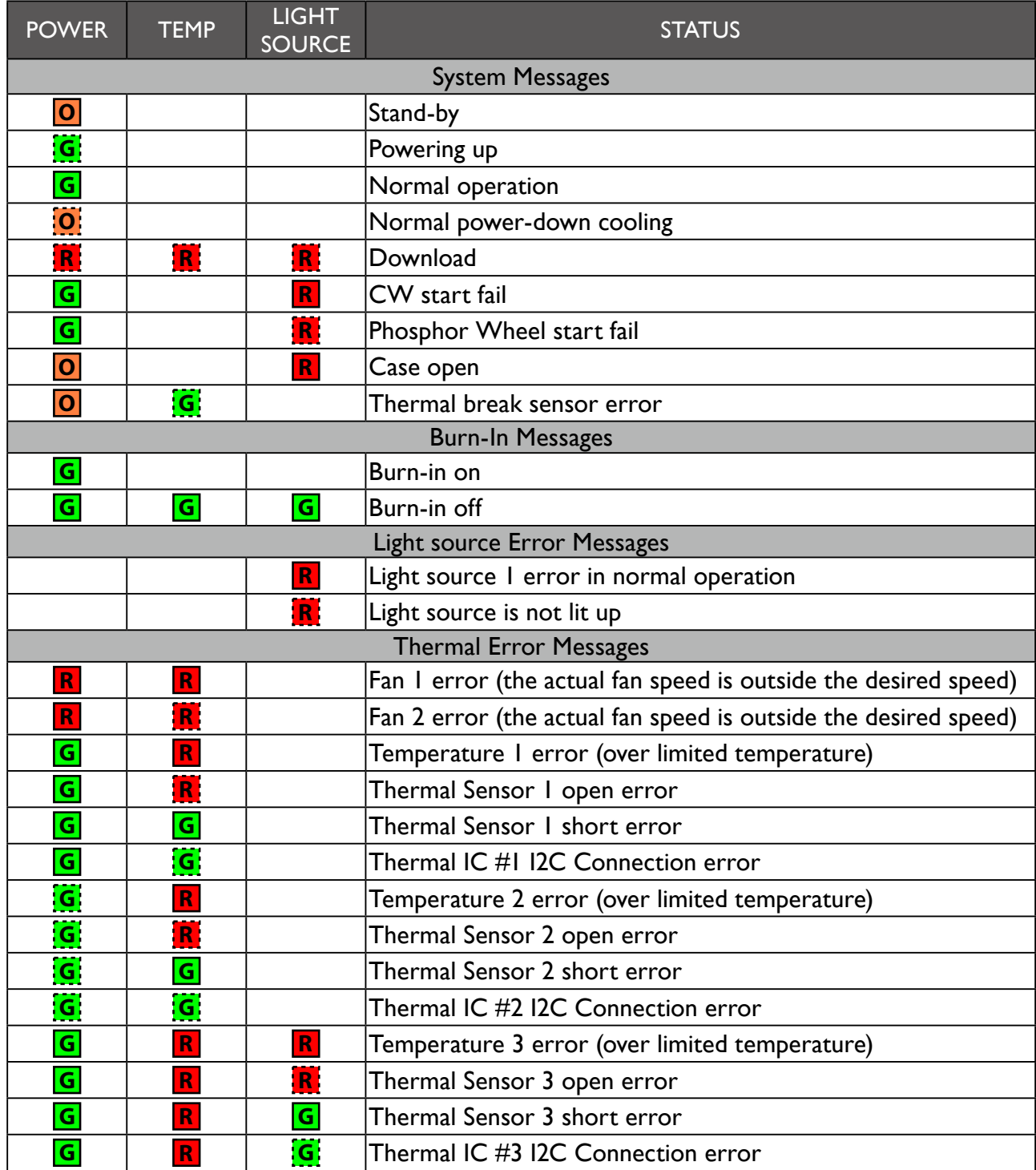

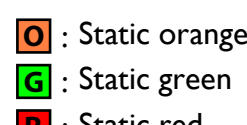

- **O** : Static orange **O** : Flashing orange (cycle : on 1 sec/off 1 sec)<br> **G** : Static green **G** : Flashing green (cycle : on 1 sec/off 1 sec)
	- **G** : Flashing green (cycle : on 1 sec/off 1 sec)
- **R** : Static red **R** : Flashing red (cycle : on 1 sec/off 1 sec)

# <span id="page-51-0"></span>**Troubleshooting**

# **Troubleshooting**

## **<sup>** $\bullet$ **</sup> The projector does not turn on.**

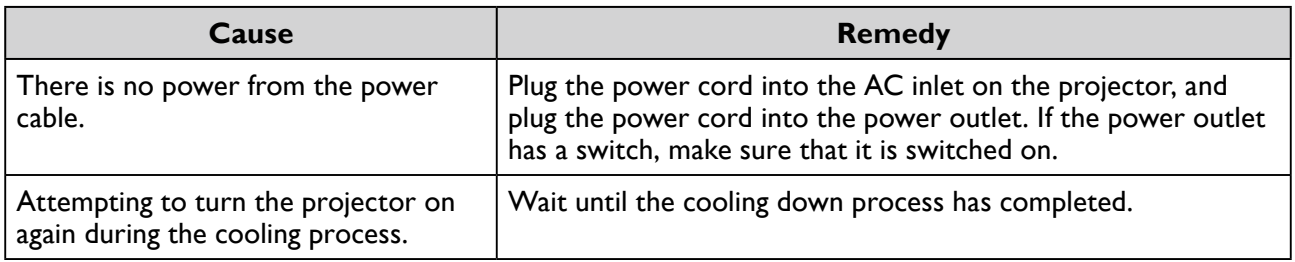

## **<sup>** $\odot$ **</sup> No picture.**

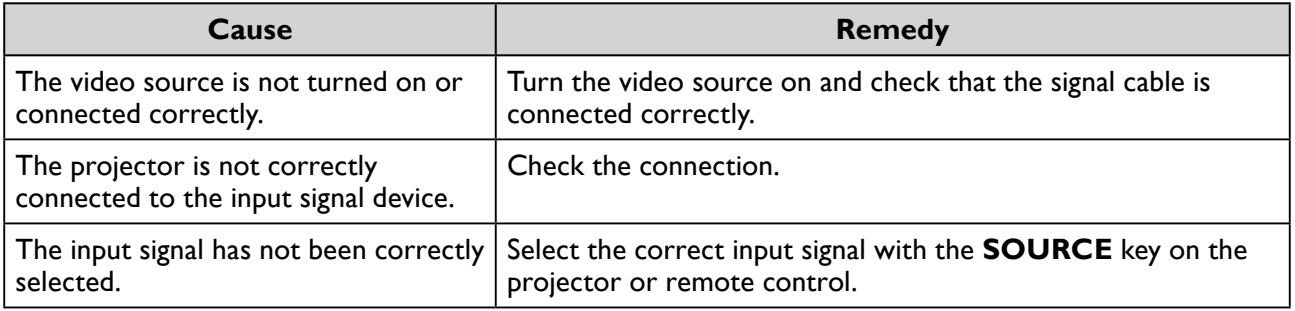

## **Blurred image.**

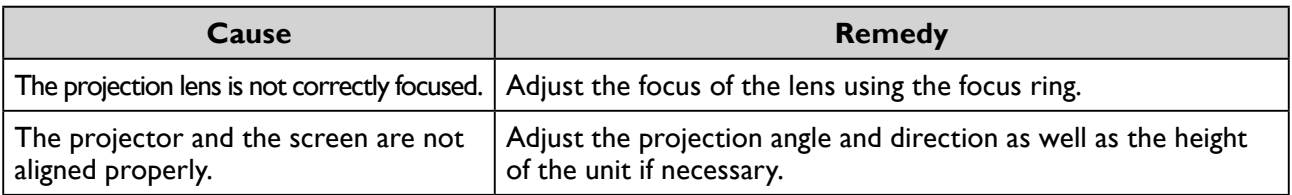

## **<sup>** $\bullet$ **</sup> Remote control does not work.**

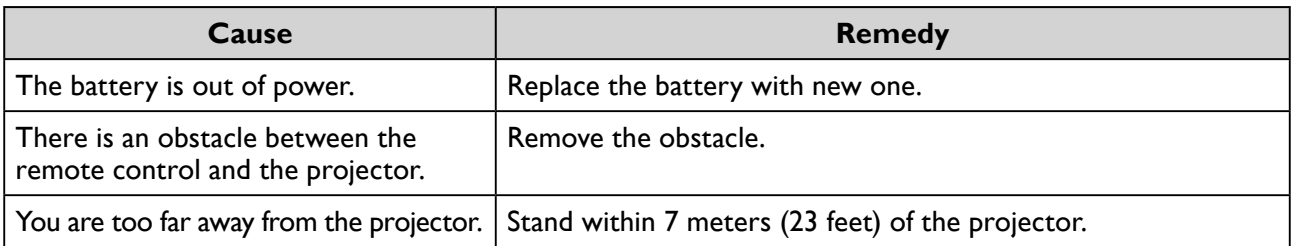

## **<sup>** $\odot$ **</sup> The password is incorrect.**

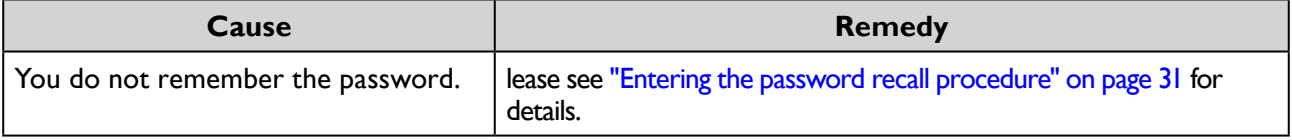

# <span id="page-52-1"></span><span id="page-52-0"></span>**Specifications**

# **Projector specifications**

All specifications are subject to change without notice.

## **Optical**

Resolution LW855UST 1280 x 800 WXGA LH856UST 1920 x 1080 1080p Display system Single-chip DLP™ system Lens  $F = 2.5, f = 5.1$  mm Light source Laser diodes

### **Electrical**

Power supply AC100-240V, 2.0A 50-60 Hz (Automatic) Power consumption 200W (Max); < 0.5W (Standby); <2W(When the network function in the standby settings is on)

#### **Mechanical**

Weight 14.7 lbs (6.5 Kg) (without lens) Dimension 317.2mm (W) x 208.0 (H) x 376.4 (D) mm (12.49"x8.19"x14.82")

## **Output terminals**

Speaker 10 watt x 2 Audio signal output PC audio jack x 1 Monitor Out D-Sub 15-pin (female) x1

#### **Control**

USB Type-B mini USB (Optional for PointWrite kit) Type-A power supply 1.5A RS-232 serial control 9 pin x 1 (In) IR receiver x 1 (Front) LAN control RJ45 x 1 (10/100Mbps)

#### **Input terminals**

Computer input RGB input D-Sub 15-pin (female) x 1 Digital - HDMI 2 x 1 Audio signal input Audio in PC audio jack x 1 Microphone in jack x 1

## **Environmental Requirements**

**Temperature** Operating: 0°C–40°C at sea level Storage: -20°C–60°C at sea level Relative humidity Operating: 10%–90% (without condensation) Storage: 10%–90% (without condensation)

#### **Transporting**

Original packing or equivalent is recommended.

#### **Repairing**

Please visit below website and choose your country to find your service contact window. [http://www.benq.](http://www.benq.com/welcome) [com/welcome](http://www.benq.com/welcome)

# <span id="page-53-1"></span><span id="page-53-0"></span>**Timing table**

## **Support video timing for HDMI input**

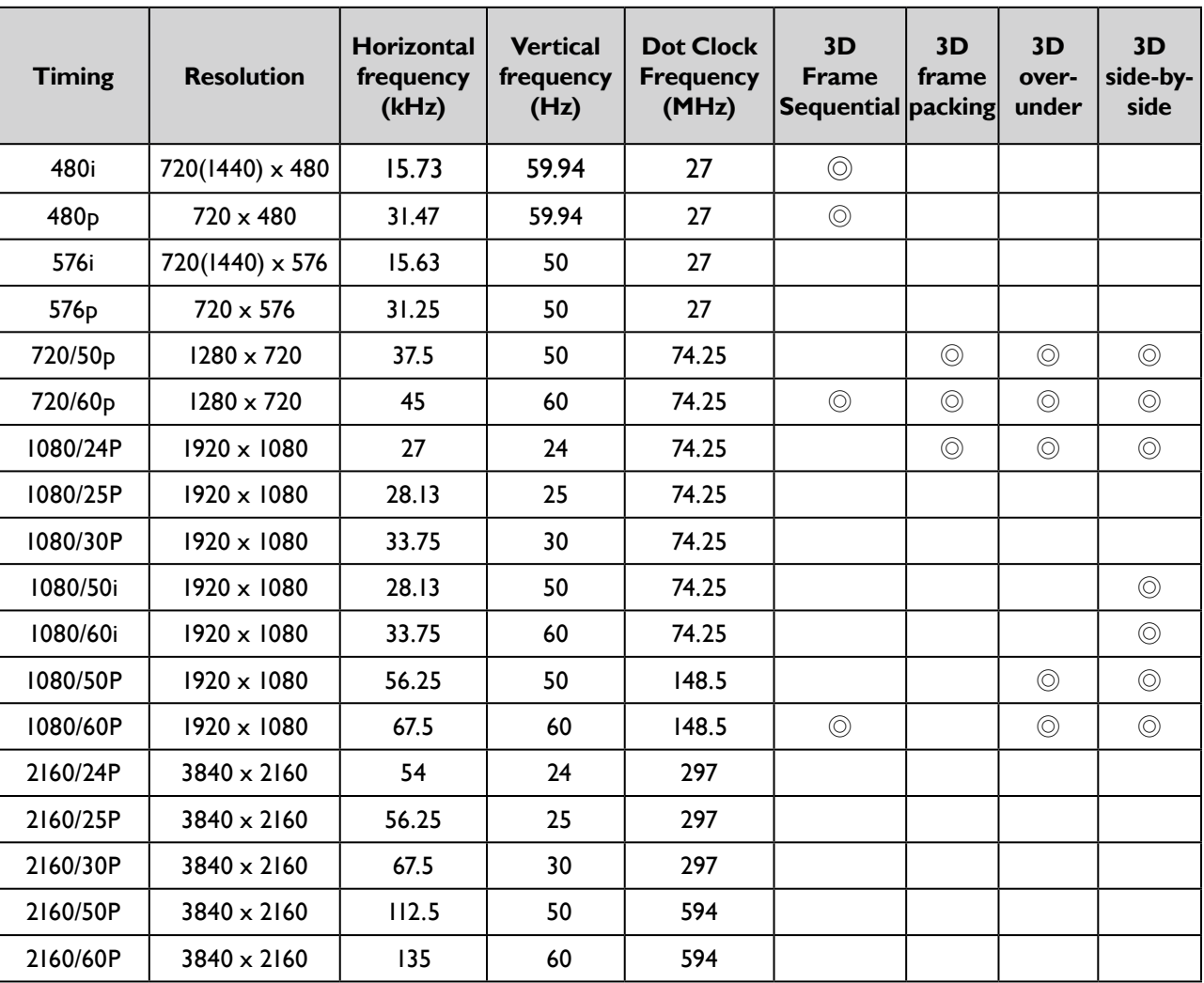

## **Support PC timing for HDMI input**

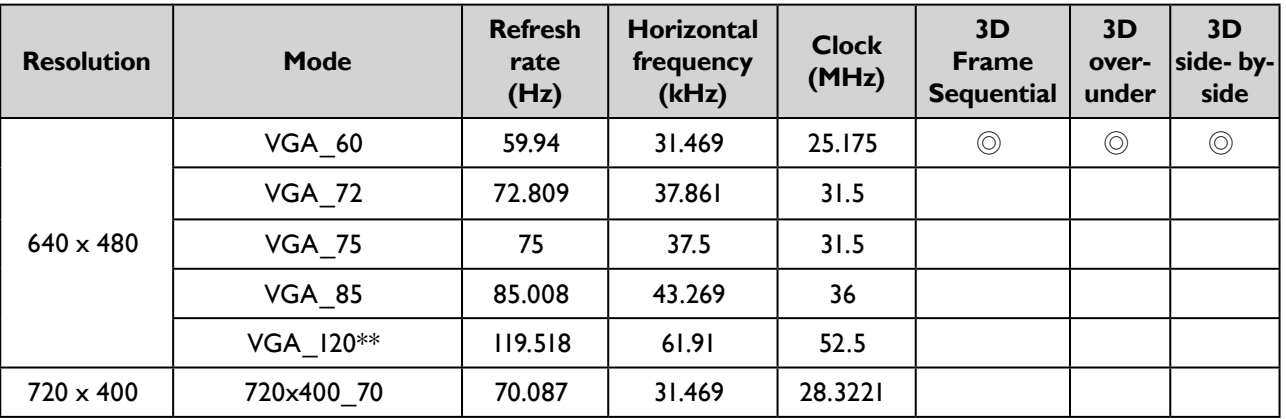

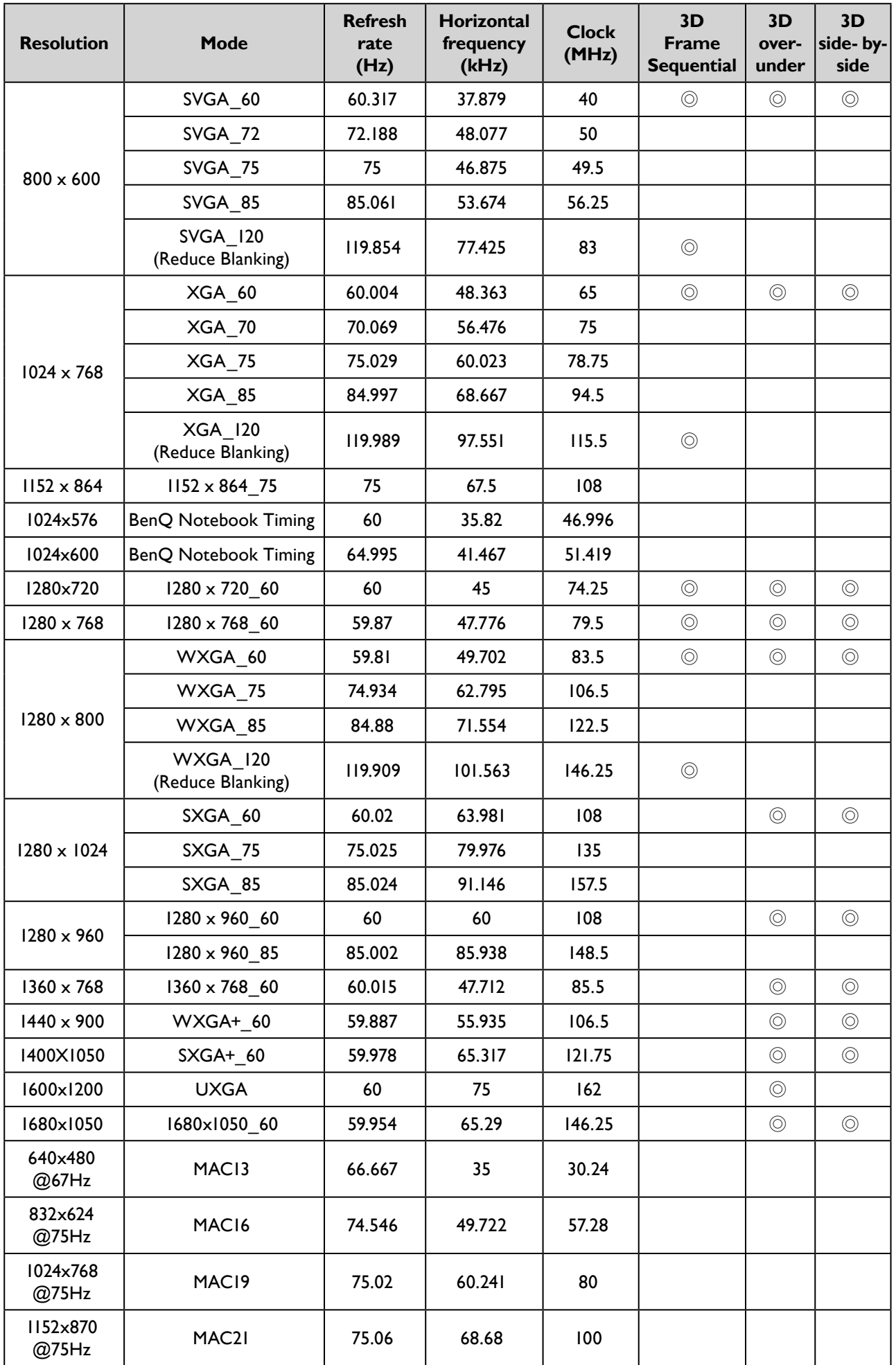

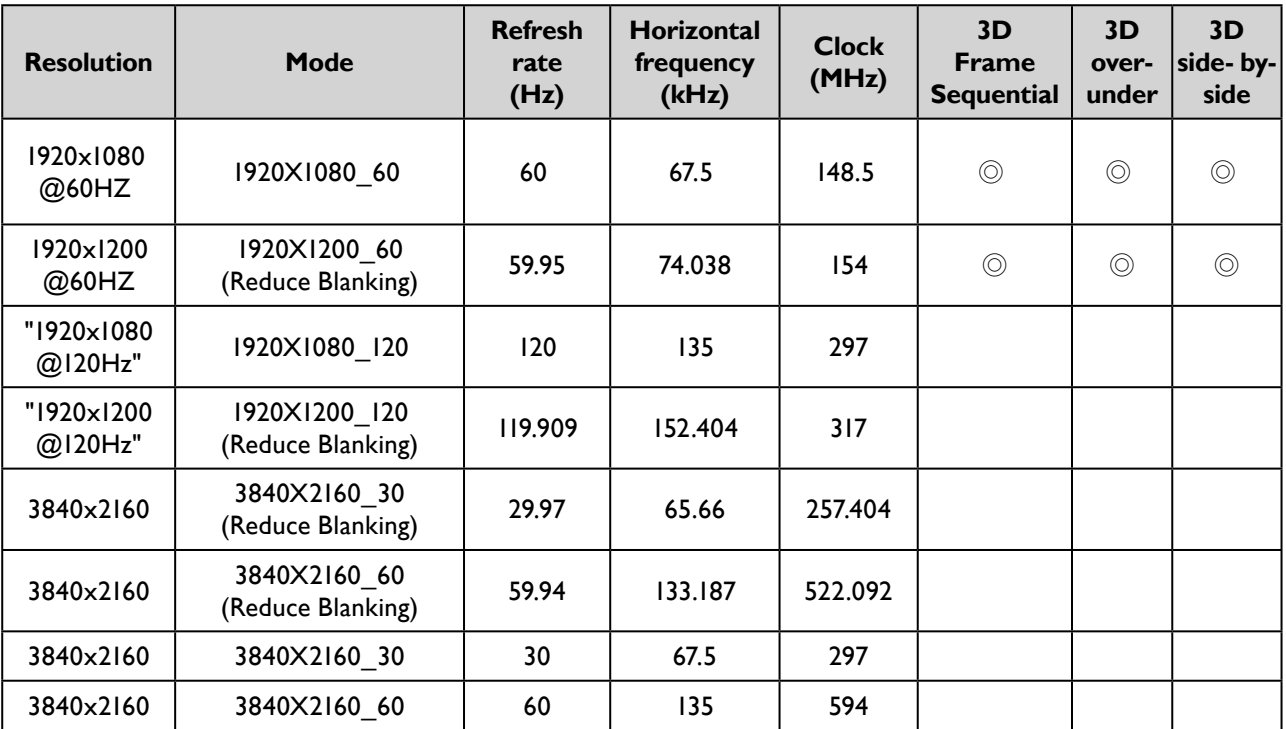

# **Support PC timing for PC input**

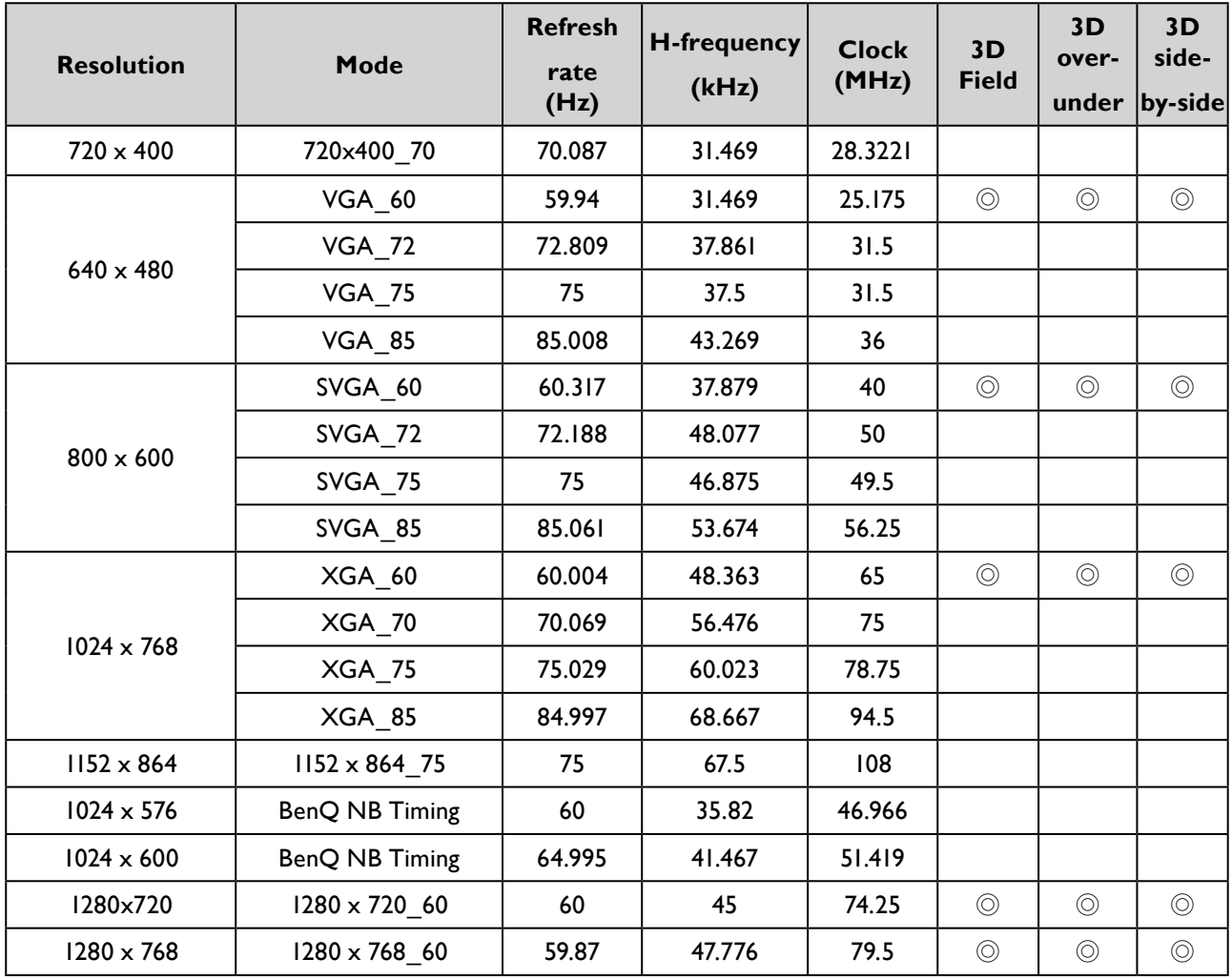

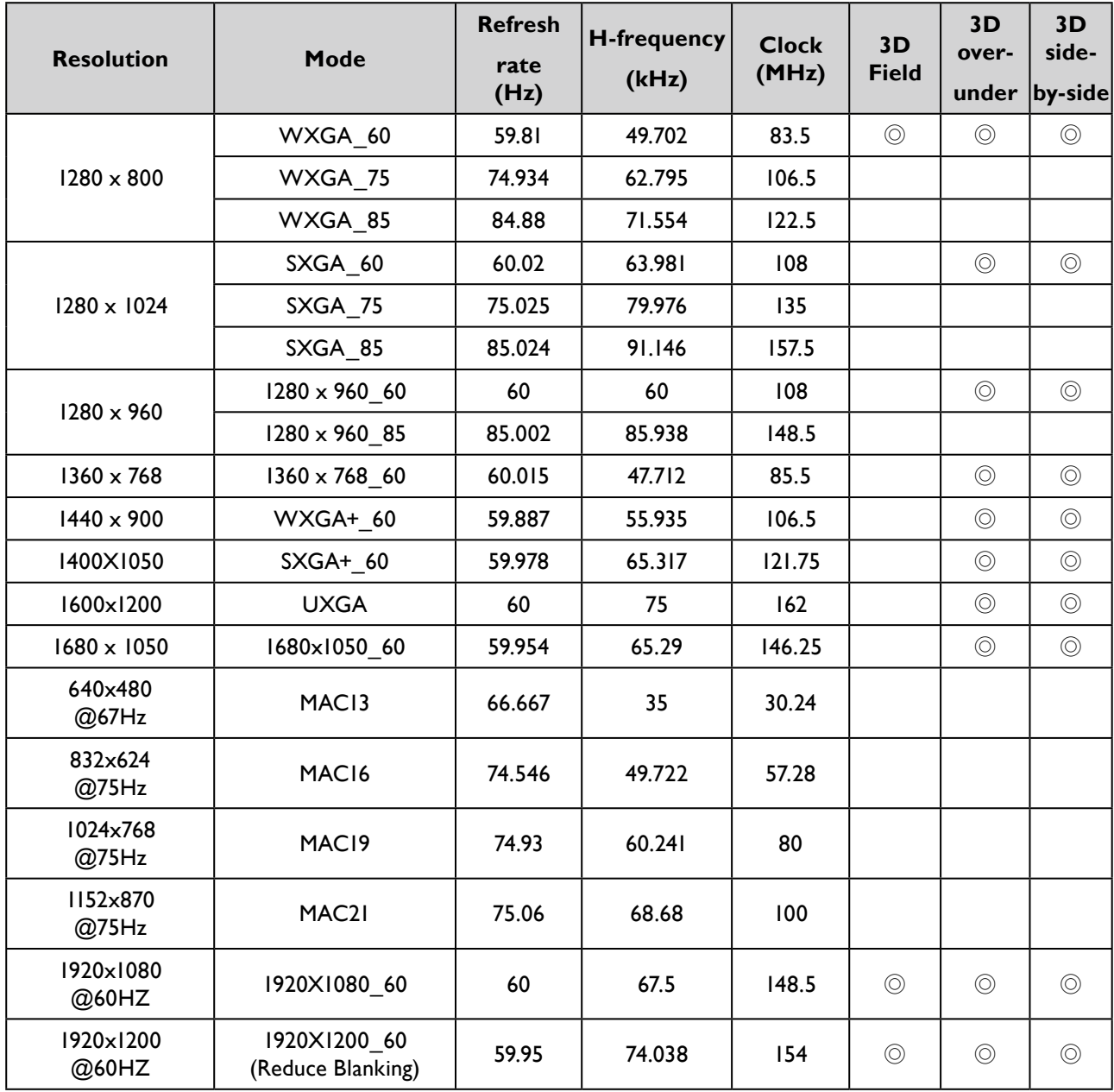

# **English**

## **Note:**

• There timing showing depend the EDID file and VGA graphic card limitation. It is possible that user cannot choose the above timings on VGA display card.

## <span id="page-57-0"></span>**True 3D Video Compatibility table**

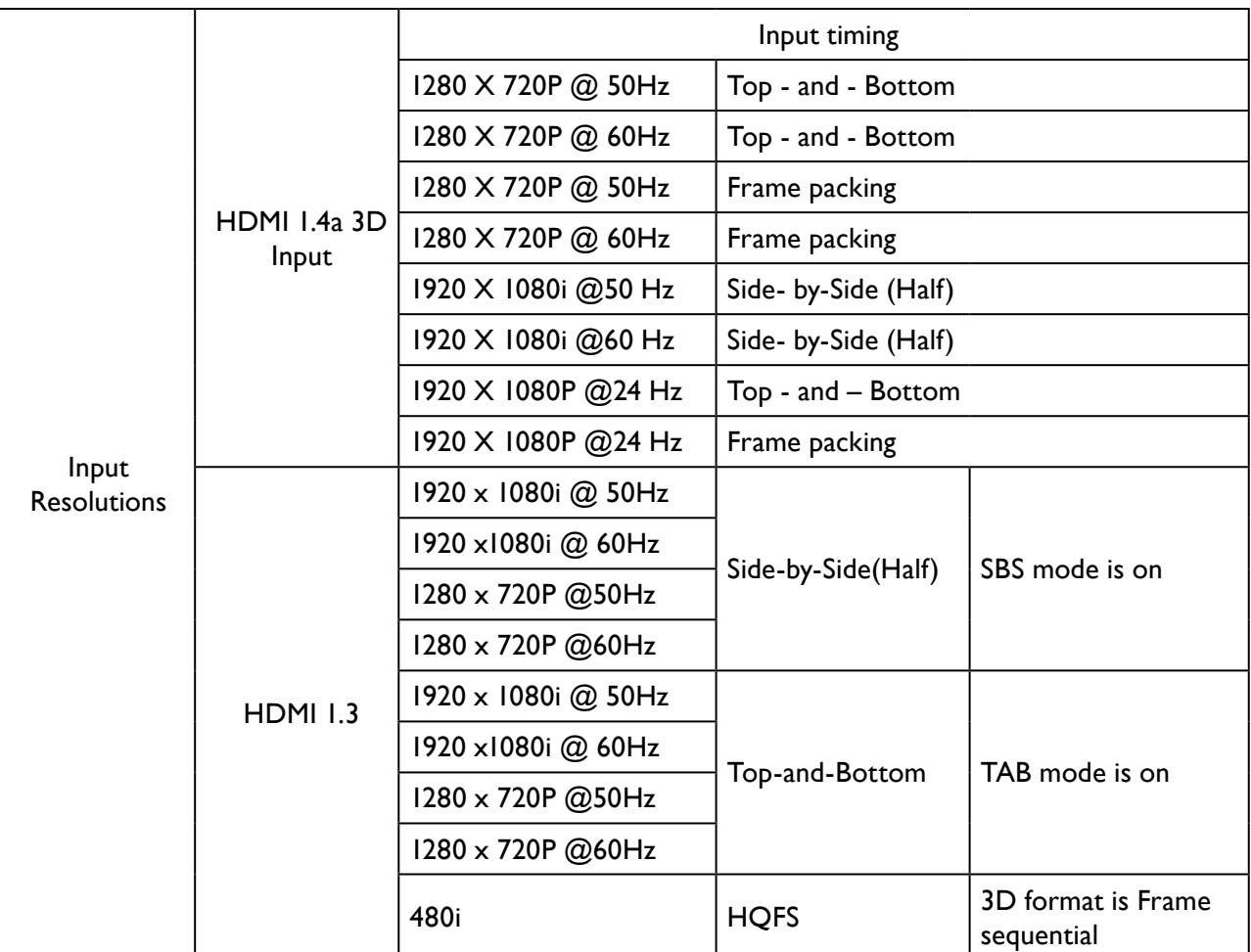

\*When testing 3D, please confirm that the glasses must support up to 144Hz

# **RS232 command control**

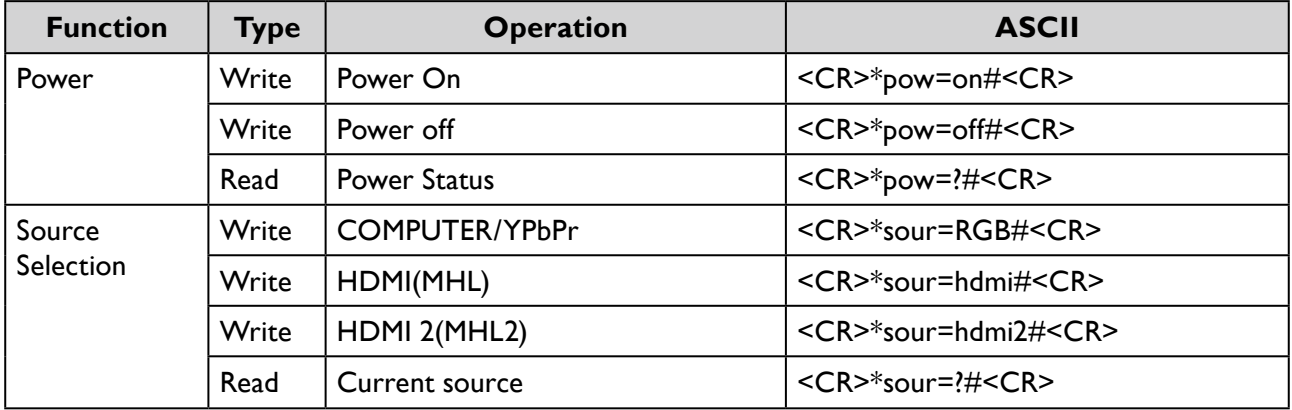

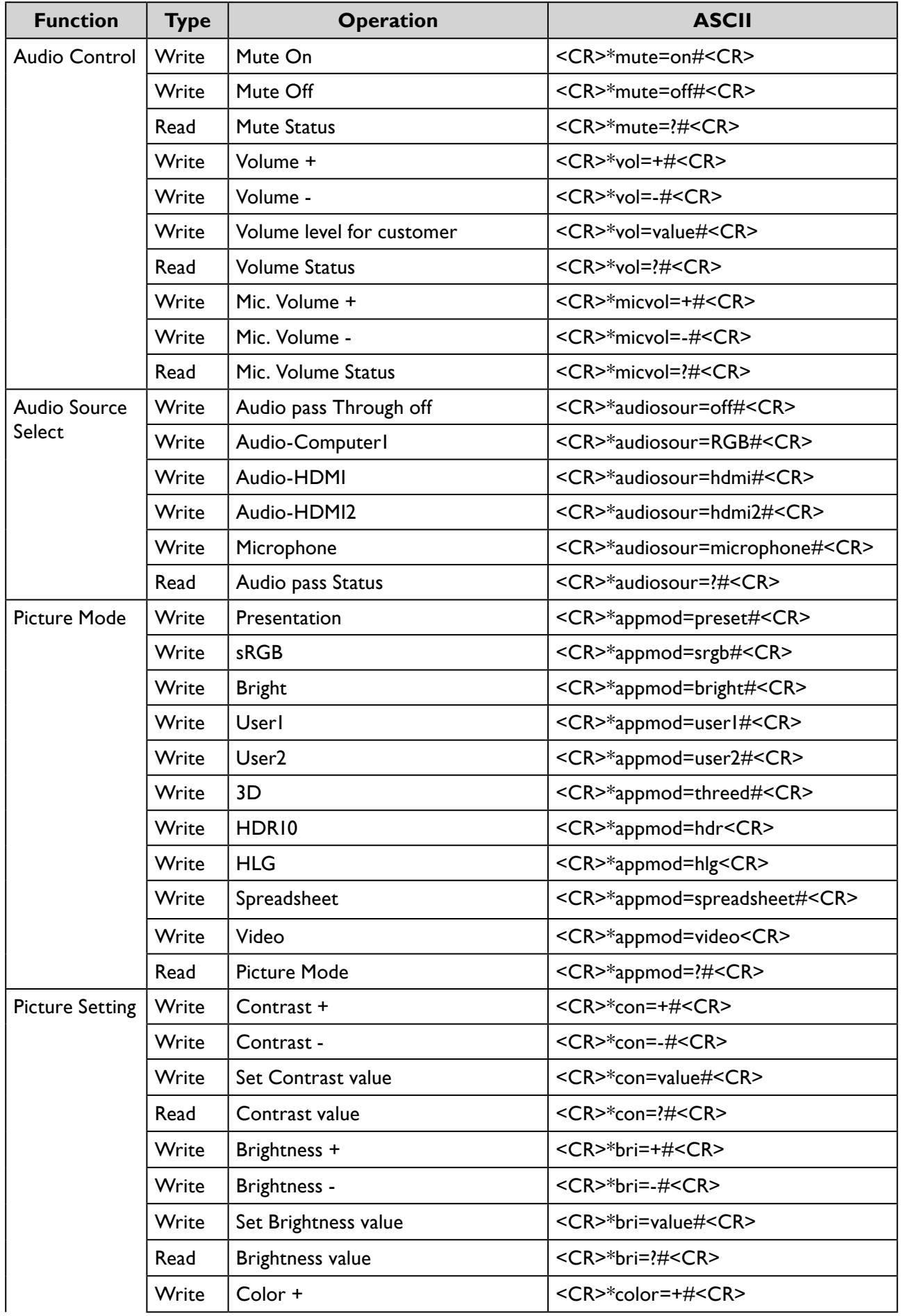

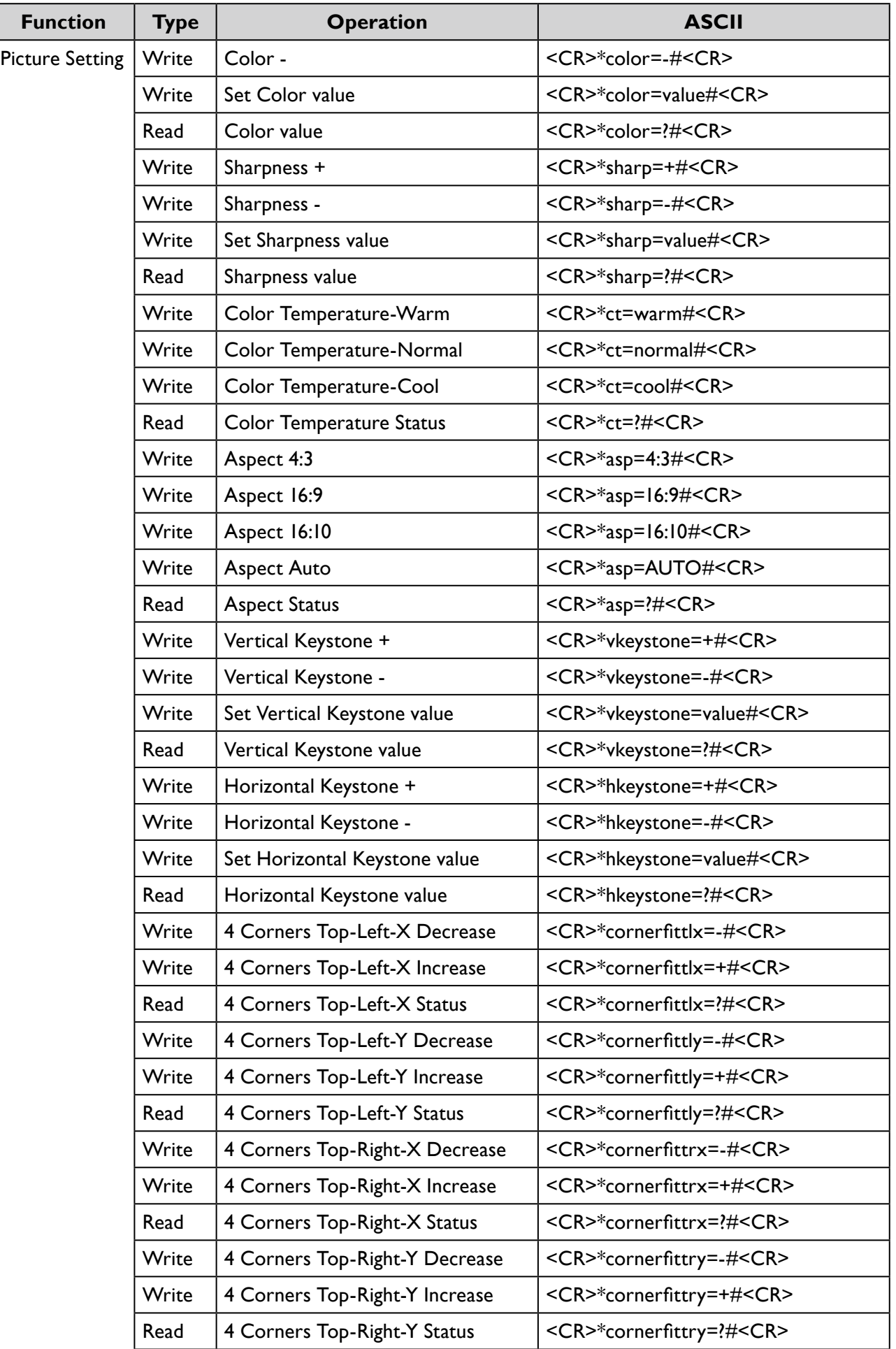

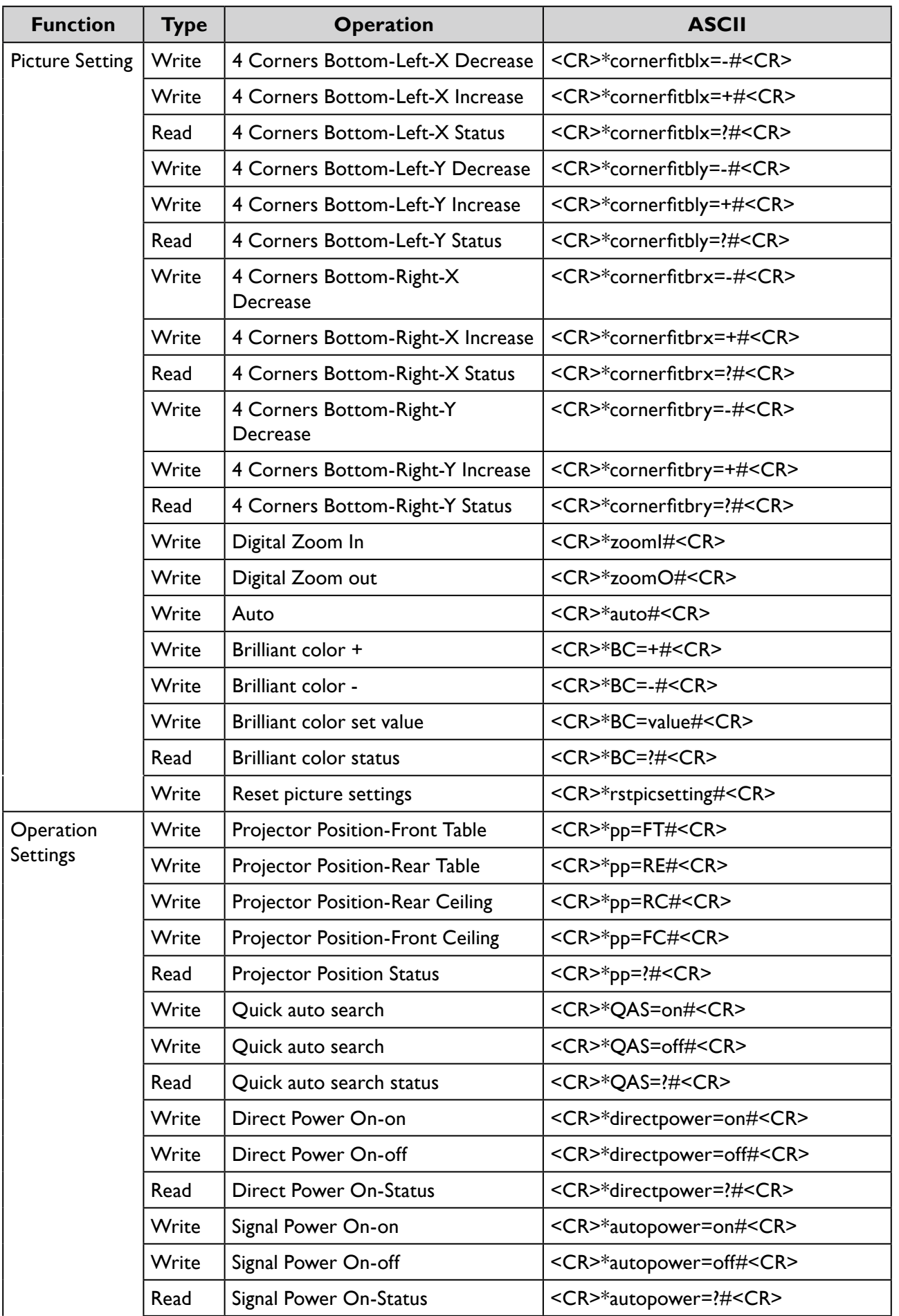

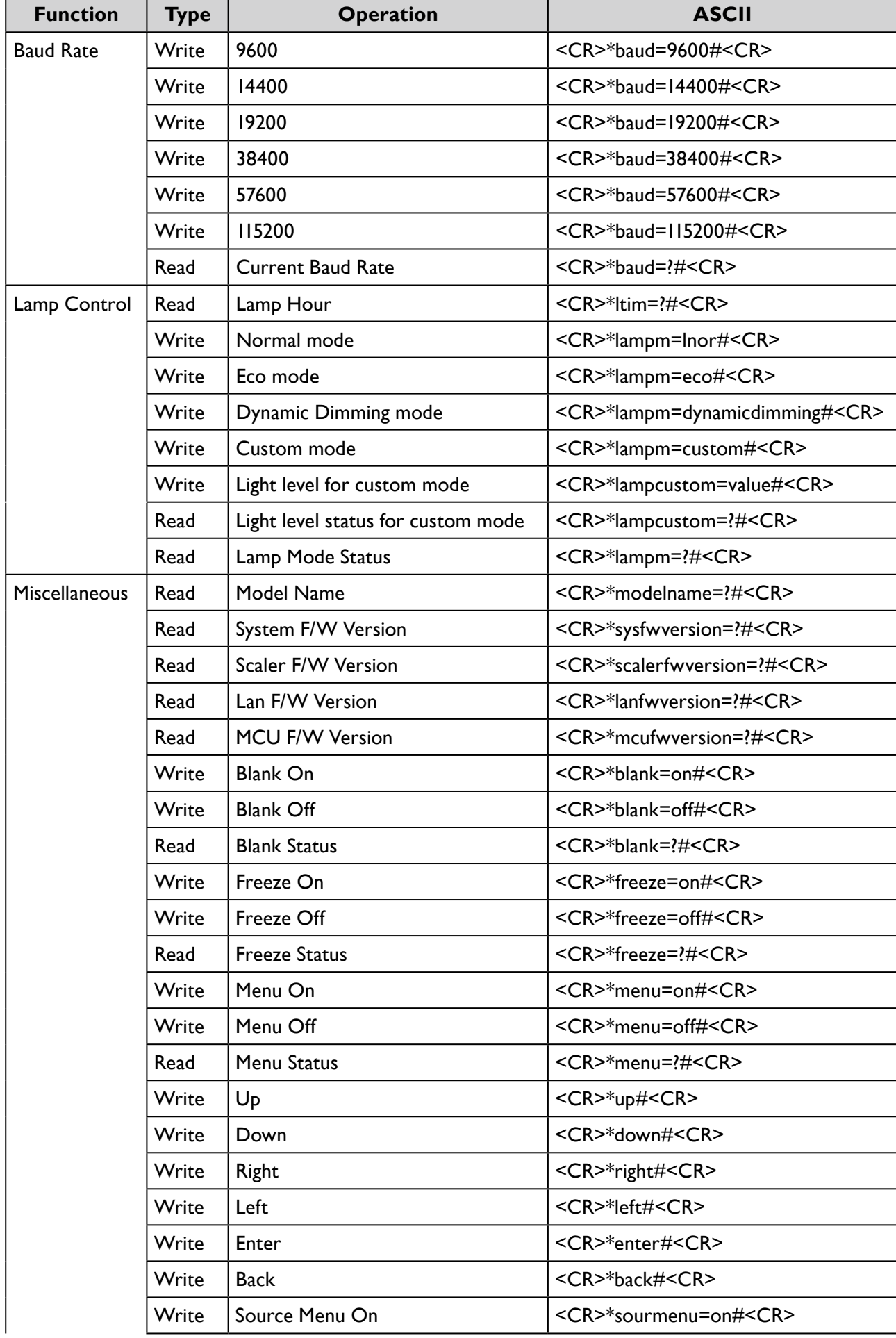

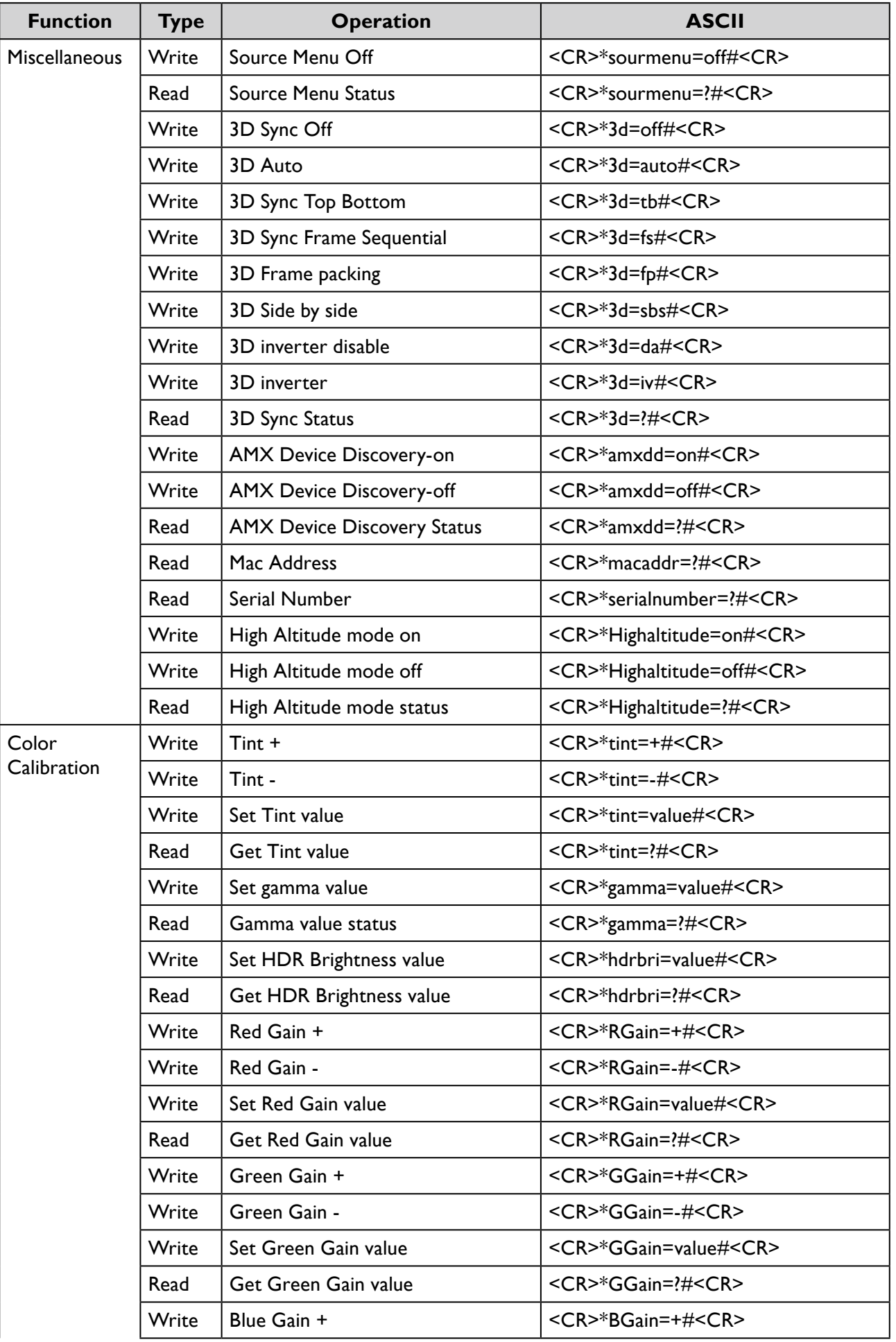

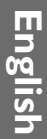

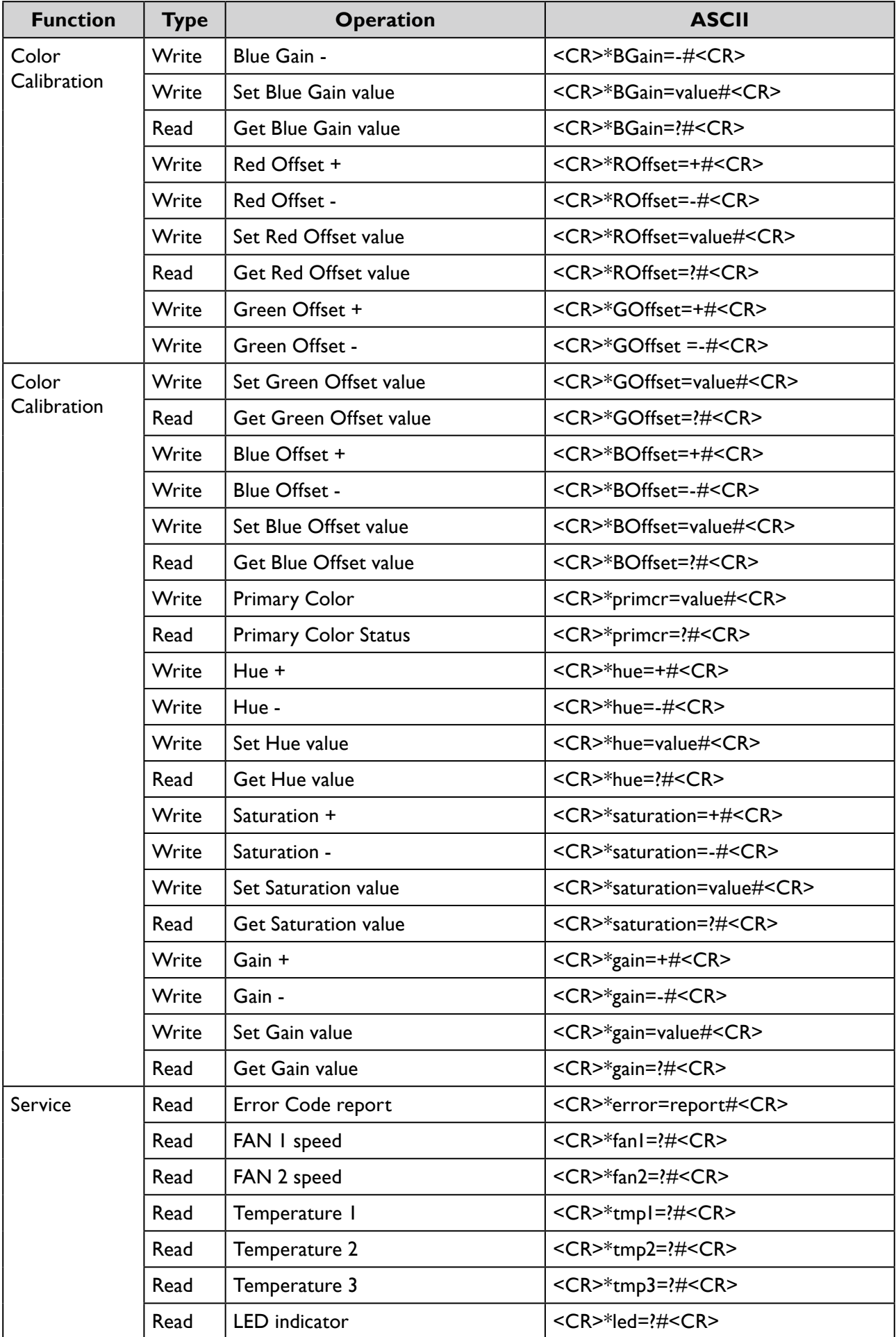

# <span id="page-64-0"></span>**PJLink**

## **PJLink protocal**

The network function of this projector support the PJLink class 1, and the PJLink protocal can be used to perform projector setting and projector status query operations from a computer.

## **Control commands**

The following table lists the PJLink protocal commands that can be used to control the projector.

• x characters in table are non-specific characters.

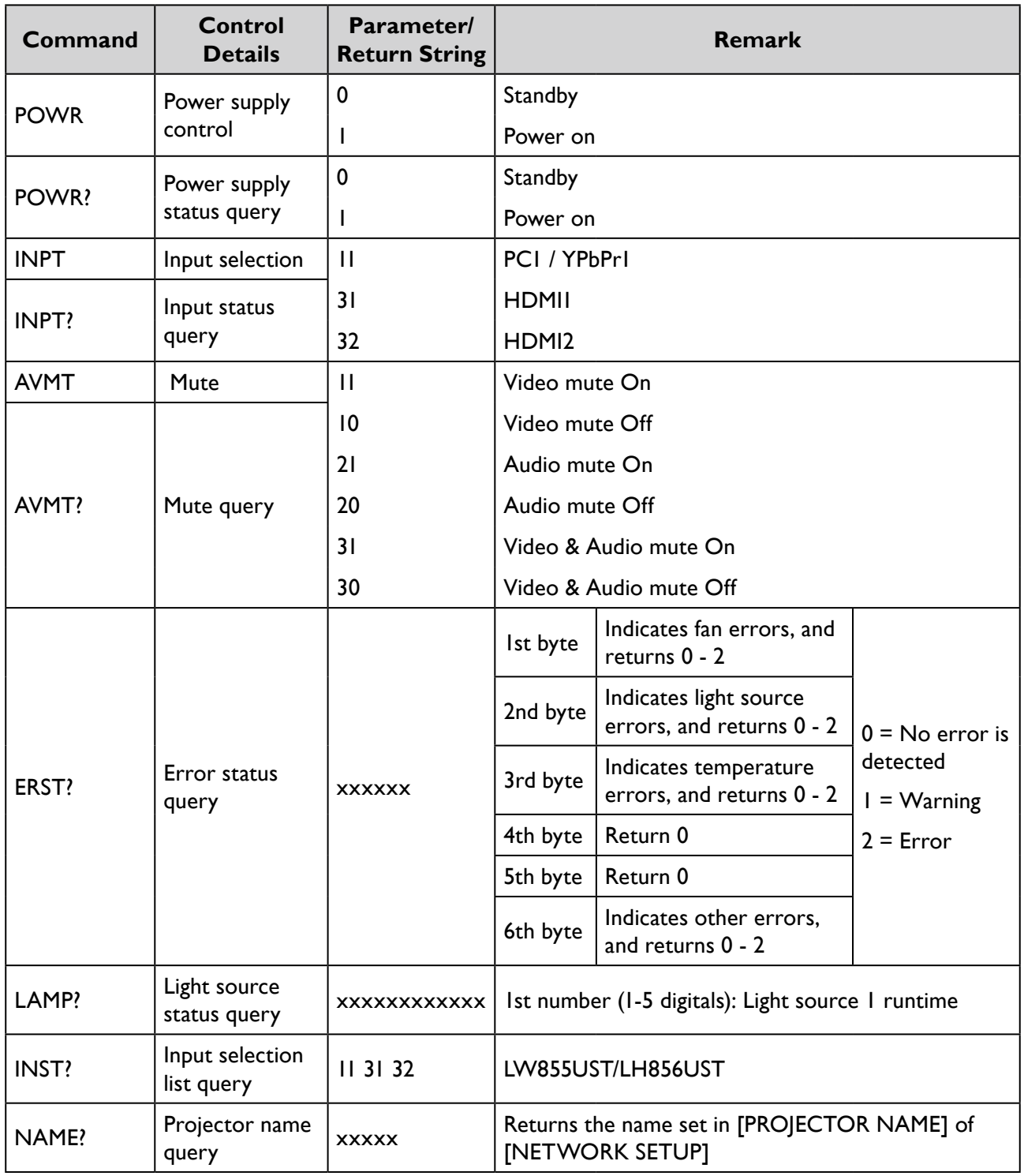

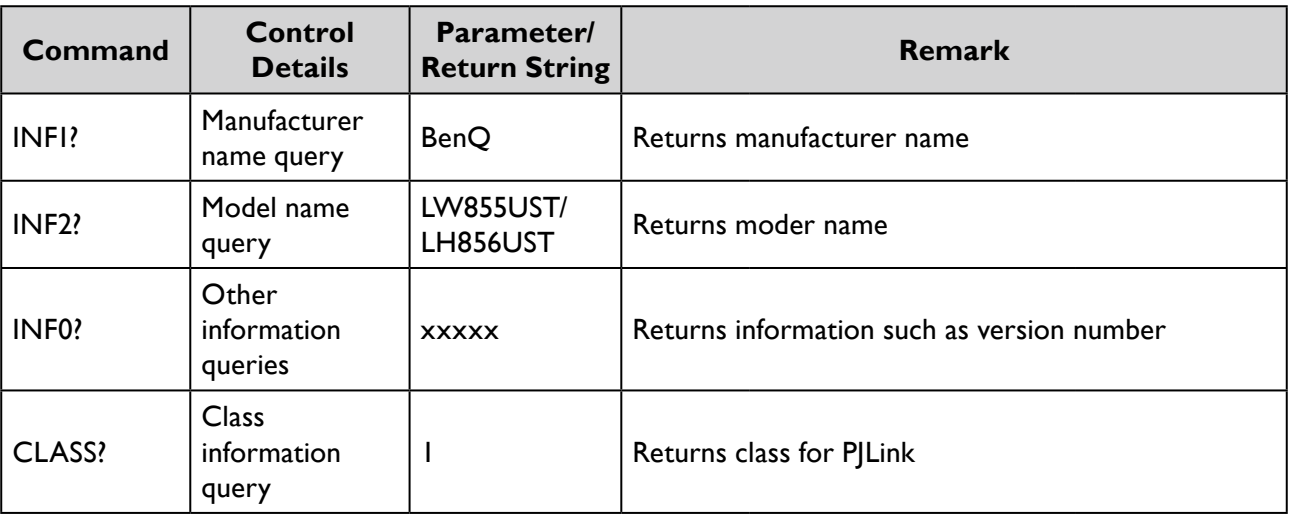